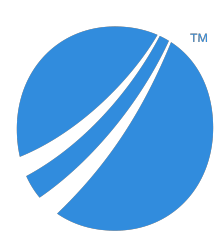

# **TIBCO Spotfire® Statistics Services Installation and Administration**

Software Release 7.11.2 April 2019

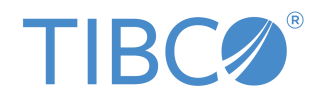

#### **Important Information**

SOME TIBCO SOFTWARE EMBEDS OR BUNDLES OTHER TIBCO SOFTWARE. USE OF SUCH EMBEDDED OR BUNDLED TIBCO SOFTWARE IS SOLELY TO ENABLE THE FUNCTIONALITY (OR PROVIDE LIMITED ADD-ON FUNCTIONALITY) OF THE LICENSED TIBCO SOFTWARE. THE EMBEDDED OR BUNDLED SOFTWARE IS NOT LICENSED TO BE USED OR ACCESSED BY ANY OTHER TIBCO SOFTWARE OR FOR ANY OTHER PURPOSE.

USE OF TIBCO SOFTWARE AND THIS DOCUMENT IS SUBJECT TO THE TERMS AND CONDITIONS OF A LICENSE AGREEMENT FOUND IN EITHER A SEPARATELY EXECUTED SOFTWARE LICENSE AGREEMENT, OR, IF THERE IS NO SUCH SEPARATE AGREEMENT, THE CLICKWRAP END USER LICENSE AGREEMENT WHICH IS DISPLAYED DURING DOWNLOAD OR INSTALLATION OF THE SOFTWARE (AND WHICH IS DUPLICATED IN THE LICENSE FILE) OR IF THERE IS NO SUCH SOFTWARE LICENSE AGREEMENT OR CLICKWRAP END USER LICENSE AGREEMENT, THE LICENSE(S) LOCATED IN THE "LICENSE" FILE(S) OF THE SOFTWARE. USE OF THIS DOCUMENT IS SUBJECT TO THOSE TERMS AND CONDITIONS, AND YOUR USE HEREOF SHALL CONSTITUTE ACCEPTANCE OF AND AN AGREEMENT TO BE BOUND BY THE SAME.

ANY SOFTWARE ITEM IDENTIFIED AS THIRD PARTY LIBRARY IS AVAILABLE UNDER SEPARATE SOFTWARE LICENSE TERMS AND IS NOT PART OF A TIBCO PRODUCT. AS SUCH, THESE SOFTWARE ITEMS ARE NOT COVERED BY THE TERMS OF YOUR AGREEMENT WITH TIBCO, INCLUDING ANY TERMS CONCERNING SUPPORT, MAINTENANCE, WARRANTIES, AND INDEMNITIES. DOWNLOAD AND USE OF THESE ITEMS IS SOLELY AT YOUR OWN DISCRETION AND SUBJECT TO THE LICENSE TERMS APPLICABLE TO THEM. BY PROCEEDING TO DOWNLOAD, INSTALL OR USE ANY OF THESE ITEMS, YOU ACKNOWLEDGE THE FOREGOING DISTINCTIONS BETWEEN THESE ITEMS AND TIBCO PRODUCTS.

This document is subject to U.S. and international copyright laws and treaties. No part of this document may be reproduced in any form without the written authorization of TIBCO Software Inc.

TIBCO, Two-Second Advantage, TIBCO Spotfire, TIBCO Enterprise Runtime for R, TIBCO Spotfire Server, TIBCO Spotfire Web Player, TIBCO Spotfire Statistics Services, S-PLUS, and TIBCO Spotfire S+ are either registered trademarks or trademarks of TIBCO Software Inc. in the United States and/or other countries.

Enterprise Java Beans (EJB), Java Platform Enterprise Edition (Java EE), Java 2 Platform Enterprise Edition (J2EE), and all Java-based trademarks and logos are trademarks or registered trademarks of Oracle Corporation in the U.S. and other countries.

All other product and company names and marks mentioned in this document are the property of their respective owners and are mentioned for identification purposes only.

This software may be available on multiple operating systems. However, not all operating system platforms for a specific software version are released at the same time. Please see the readme.txt file for the availability of this software version on a specific operating system platform.

THIS DOCUMENT IS PROVIDED "AS IS" WITHOUT WARRANTY OF ANY KIND, EITHER EXPRESS OR IMPLIED, INCLUDING, BUT NOT LIMITED TO, THE IMPLIED WARRANTIES OF MERCHANTABILITY, FITNESS FOR A PARTICULAR PURPOSE, OR NON-INFRINGEMENT.

THIS DOCUMENT COULD INCLUDE TECHNICAL INACCURACIES OR TYPOGRAPHICAL ERRORS. CHANGES ARE PERIODICALLY ADDED TO THE INFORMATION HEREIN; THESE CHANGES WILL BE INCORPORATED IN NEW EDITIONS OF THIS DOCUMENT. TIBCO SOFTWARE INC. MAY MAKE IMPROVEMENTS AND/OR CHANGES IN THE PRODUCT(S) AND/OR THE PROGRAM(S) DESCRIBED IN THIS DOCUMENT AT ANY TIME.

THE CONTENTS OF THIS DOCUMENT MAY BE MODIFIED AND/OR QUALIFIED, DIRECTLY OR INDIRECTLY, BY OTHER DOCUMENTATION WHICH ACCOMPANIES THIS SOFTWARE, INCLUDING BUT NOT LIMITED TO ANY RELEASE NOTES AND "READ ME" FILES.

TIBCO Spotfire® Statistics Services Installation and Administration

This and other products of TIBCO Software Inc. may be covered by registered patents. Please refer to TIBCO's Virtual Patent Marking document (https://www.tibco.com/patents) for details.

Copyright © 1999-2019 TIBCO Software Inc. All rights reserved.

# **Contents**

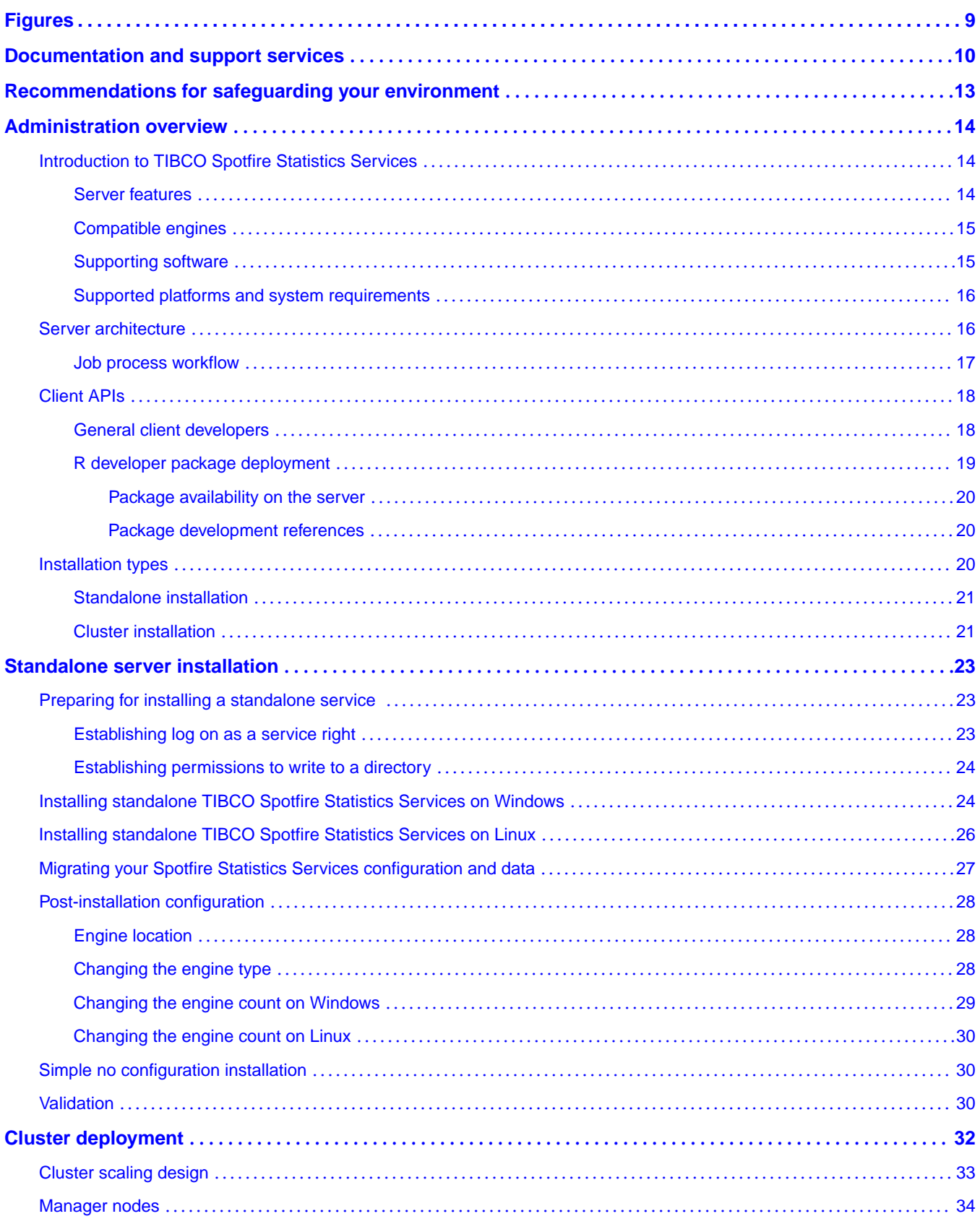

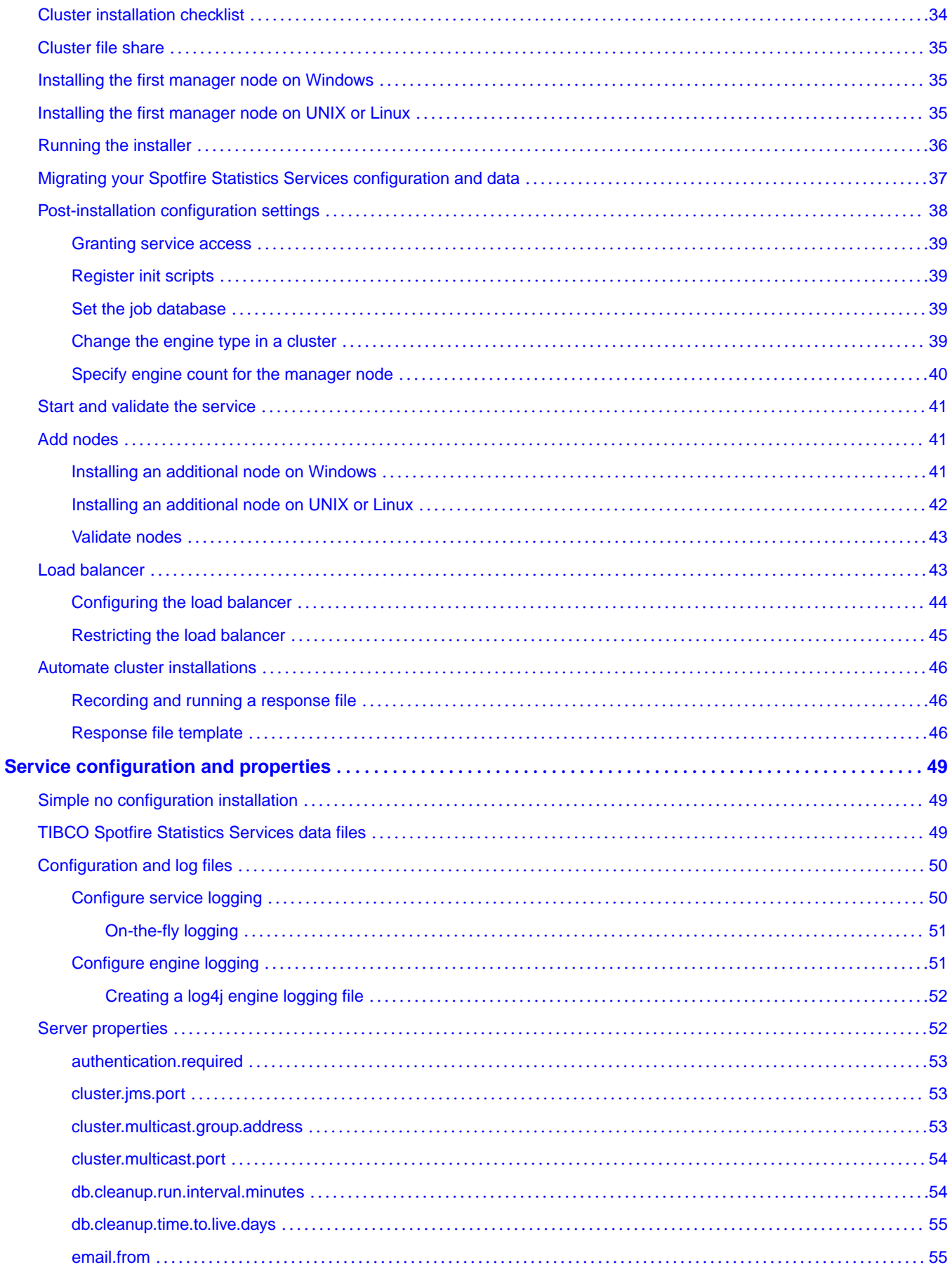

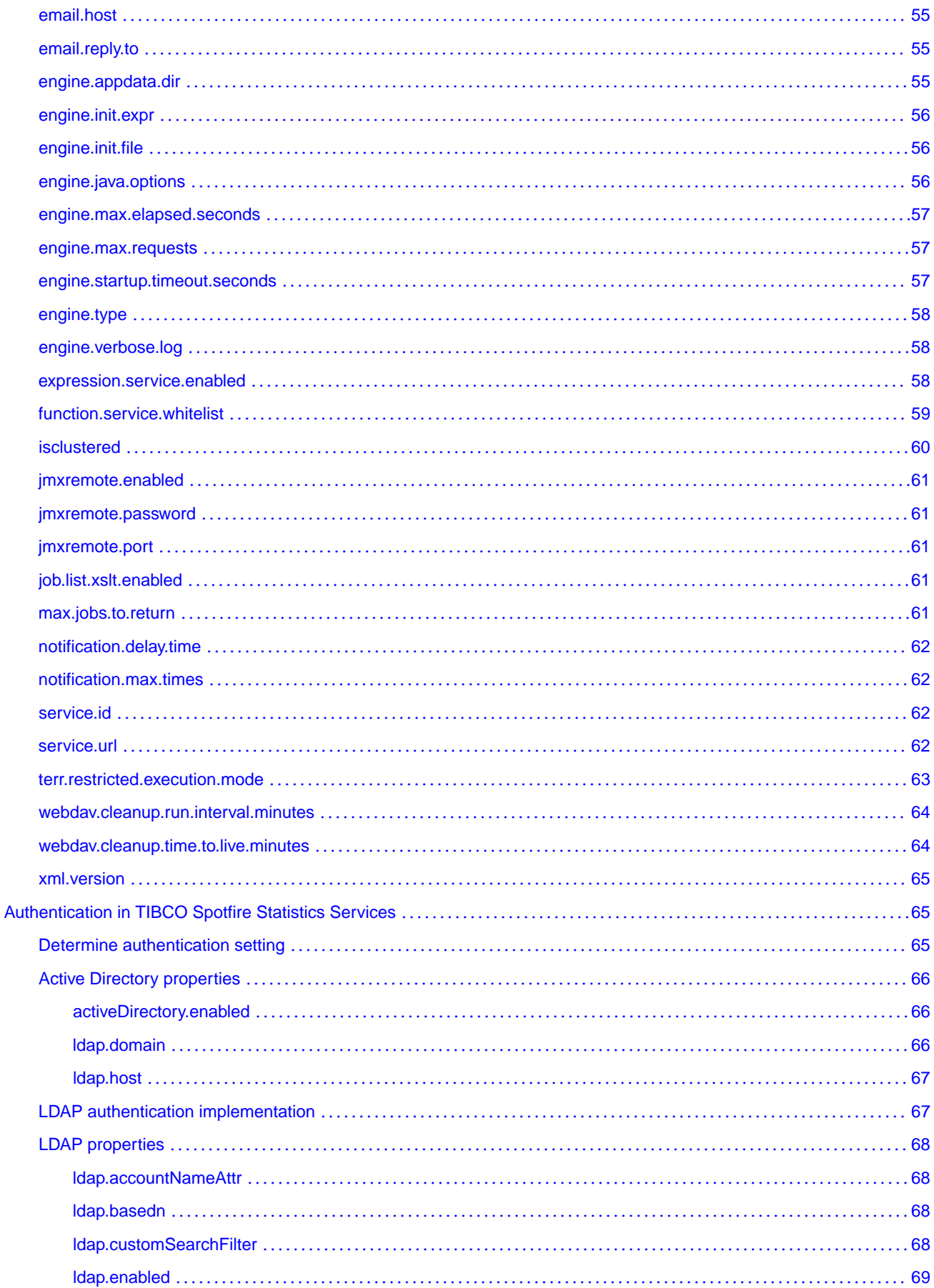

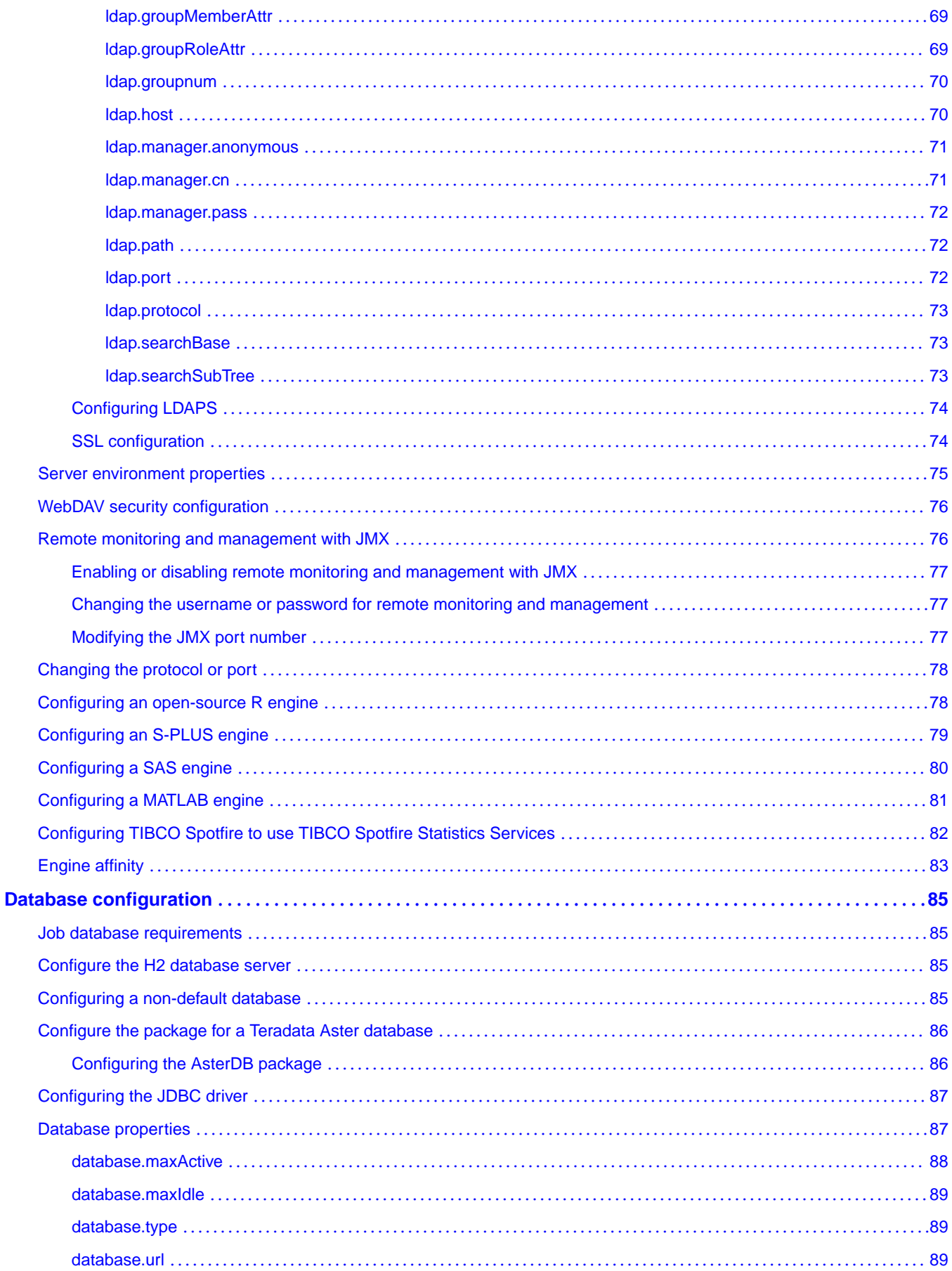

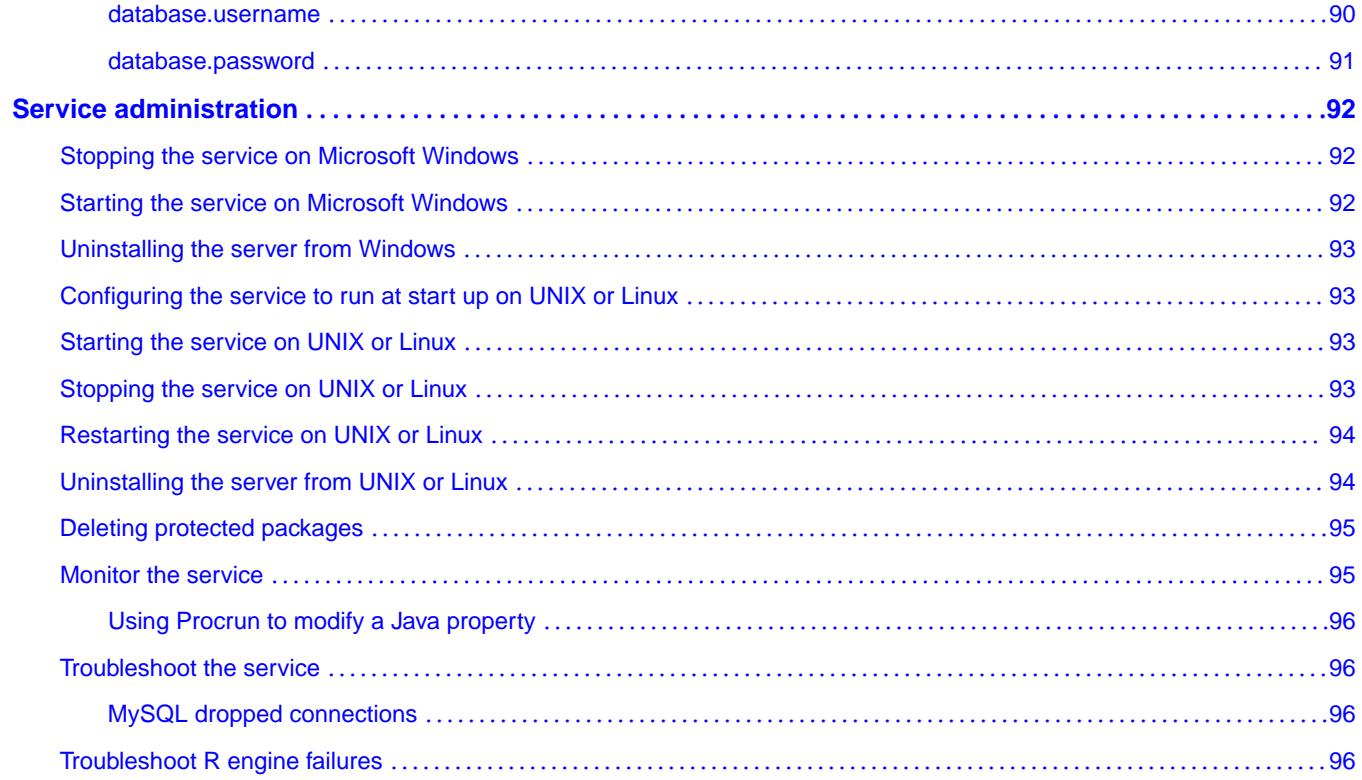

# <span id="page-8-0"></span>**Figures**

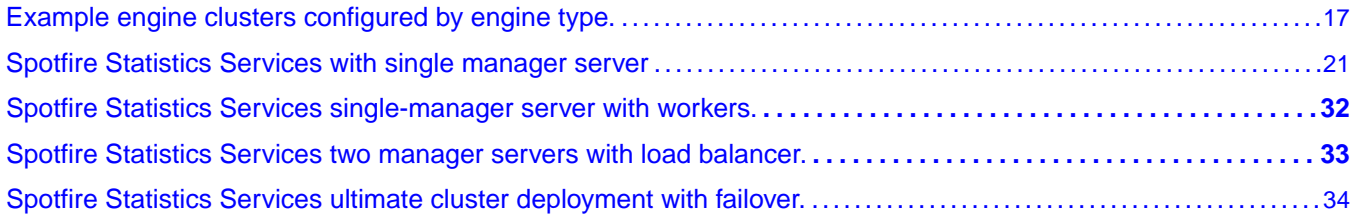

# <span id="page-9-0"></span>**Documentation and support services**

#### **How to Access TIBCO Documentation**

Documentation for TIBCO products is available on the TIBCO Product Documentation website, mainly in HTML and PDF formats.

The TIBCO Product Documentation website is updated frequently and is more current than any other documentation included with the product. To access the latest documentation, visit https:// docs.tibco.com.

#### **TIBCO Spotfire Statistics Services documentation**

The following documents for this product can be found in the TIBCO Documentation Library:

- *Release Notes*
- *System Requirements*
- *Installation and Administration*
- *Package Management for the TIBCO potęr® Environment*
- *User's Guide*
- *Java API Reference*
- *C# API Reference*
- *URL API Reference*
- *potęrts Package Reference*
- *Release Notes*
- *License Agreement*

#### **TIBCO Enterprise Runtime for R documentation**

The following documents for TIBCO<sup>®</sup> Enterprise Runtime for R can be found in the TIBCO Product Documentation website.

- *TIBCO® Enterprise Runtime for R Technical Documentation*
- *Language Reference* (HTML)
- *Děrns Between TIBCO® Enterprise Runtime for R and Open-Source R* (HTML)
- *Release Notes* (PDF)
- *License Agreement* (PDF)

The following documents for integrating with third-party products are also available in PDF format.

- *Fechnical Note: Configure KNIME to use TIBCO*<sup>®</sup> *Enterprise Runtime for R*
- *Technical Note: Configure RStudio to use TIBCO<sup>®</sup> Enterprise Runtime for R*
- *Technical Note: Configure SparkR to use TIBCO<sup>®</sup> Enterprise Runtime for R*

#### **Spotfire documentation**

The following documents for this product can be found in the TIBCO Documentation Library for TIBCO Spotfire® Analyst and TIBCO Spotfire® Server:

● *TIBCO potęr® Analyst User's Guide*

- *TIBCO potęr® API Reference*
- *TIBCO potęr® Administration Manager User's Guide*
- *TIBCO potęr® Cobranding*
- *Running TIBCO potęr® on Citrix XenApp™*
- *TIBCO potęr® Server Release Notes*
- *TIBCO potęr® License Agreement*

### **TIBCO Spotfire Server documentation**

The following documents for this product can be found in the TIBCO Documentation Library:

- *TIBCO potęr® Server and Environment Installation and Administration*
- *TIBCO potęr® Server and Environment Basic Installation*
- *TIBCO potęr® Cobranding*
- *TIBCO potęr® Server Web Services API*
- *TIBCO potęr® Server Server Platform API*
- *TIBCO potęr® Server Information Services API*
- *TIBCO potęr® Server REST API*
- *TIBCO potęr® Server Release Notes*
- *TIBCO potęr® Server License Agreement*

### **System Requirements for Spotfire Products**

For information about the system requirements for Spotfire products, visit http://spotfi.re/sr.

### **Release Version Support**

Some release versions of TIBCO Spotfire products are designated as long-term support (LTS) versions. LTS versions are typically supported for up to 36 months from release. Defect corrections will typically be delivered in a new release version and as hotfixes or service packs to one or more LTS versions. See also https://docs.tibco.com/products/tibco-spotfire-general.

### **How to Contact TIBCO Support**

You can contact TIBCO Support in the following ways:

- For an overview of TIBCO Support, visit http://www.tibco.com/services/support.
- For accessing the Support Knowledge Base and getting personalized content about products you are interested in, visit the TIBCO Support portal at https://support.tibco.com.
- For creating a Support case, you must have a valid maintenance or support contract with TIBCO. You also need a user name and password to log in to https://support.tibco.com. If you do not have a user name, you can request one by clicking Register on the website.

### **How to Join TIBCO Community**

TIBCO Community is the official channel for TIBCO customers, partners, and employee subject matter experts to share and access their collective experience. TIBCO Community offers access to Q&A forums, product wikis, and best practices. It also offers access to extensions, adapters, solution accelerators, and tools that extend and enable customers to gain full value from TIBCO products. In addition, users can submit and vote on feature requests from within the [TIBCO Ideas Portal](https://ideas.tibco.com/). For a free registration, go to https://community.tibco.com.

For quick access to TIBCO Spotfire content, see https://community.tibco.com/products/spotfire.

# <span id="page-12-0"></span>**Recommendations for safeguarding your environment**

When installing and configuring Spotfire<sup>®</sup> Statistics Services to use a statistical engine, you can take steps to protect the deployment, to minimize the risk of unauthorized access, and to minimize the possibility of malicious acts.

Statistical engines provide functions to access data and packages on the internet. Additionally, they have functions that access the host computer system, such as those for executing system commands, and those for reading and writing files. By their very design, these languages can expose computer systems to risk from bad actors, unless the deployer takes steps to secure the environments in which they run. We strongly recommend reviewing and implementing the practices described in these topics.

#### **Protecting the deployment**

- Always run Spotfire Statistics Services behind a firewall to hide its ports. Using a firewall and/or configuring the operating system to limit accessible ports ensures that the system and Spotfire Statistics Services are not exposed externally.
- Limit access (using the firewall) to ONLY those clients necessary. For example, if the intended use of Spotfire Statistics Services is only to support running Spotfire Data Functions from the TIBCO Spotfire® Web Player, block all connections from any machine other than the Spotfire® Web Player server.

#### **Restricting user access**

- Run Spotfire Statistics Services using an account that limits network access to only required external data sources and services. (Note that taking this step can limit availability to data and package updates.)
- ALWAYS run the Spotfire Statistics Services server as non-root user on the host operating system. (That is, not as root or under an Administrative account.)
- If you are running a system where other servers have access to computers running Spotfire Statistics Services, disable passwordless access between the Spotfire Statistics Services server and other servers.

### **Configuring for tighter engine control**

The following configuration settings are found in the file conf/spserver.properties.

- Carefully curate the white-listed functions listed in the server property function.service.whitelist. See [function.service.whitelist](#page-58-0) on page 59.
- Preserve the default settings for using TERR in restricted mode (expression.service.enabled=false and terr.restricted.execution.mode=true). The configuration property terr.restricted.execution.mode applies only to deployments that are configured to use the TERR engine.For more information, see [expression.service.enabled](#page-57-0) on page 58 and [terr.restricted.execution.mode](#page-62-0) on page 63.

# <span id="page-13-0"></span>**Administration overview**

TIBCO Spotfire® Statistics Services can be deployed as a stand-alone server against which you can run analyses in one of its engines, or it can be depoyed as part of a Spotfire stack.

Spotfire Statistics Services is a light-weight, flexible server that provides a communication layer, a service layer, and TIBCO<sup>®</sup> Enterprise Runtime for R (TERR<sup>™</sup>) or open-source R engine pool, among other features. Spotfire Statistics Services does not include user interface features.

You can also use external engines, such as S-PLUS, SAS®1, or MATLAB®,  $^2$  if you have access to the corresponding software.

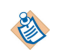

Open-source R is available under separate open source software license terms and is not part of TERR. As such, open-source R is not within the scope of your license for TERR. Open-source R is not supported, maintained, or warranted in any way by TIBCO Software Inc. Download and use of opensource R is solely at your own discretion and subject to the free open source license terms applicable to open-source R.

# **Introduction to TIBCO Spotfire Statistics Services**

Spotfire Statistics Services builds on the comprehensive library of statistical and mathematical algorithms provided by TERR engines (or other engines) by offering enterprise-ready features.

These features include the following.

- Centralized management.
- Event logging.
- Support for integration through a variety of programming languages.
- Authentication and authorization.
- Clustering.
- Load balancing.
- The capacity for multiple nodes to handle client requests.

Users submit jobs to an engine through the server, control job execution, and retrieve results. Administrators configure and maintain a cluster or a standalone installation.

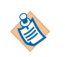

A Spotfire Statistics Services job is an arbitrary expression (script) or function, bundled with the data it is to execute upon.

Even though external engines based on S-PLUS, SAS®, or MATLAB® software can be used to provide calculations, this documentation is primarily focused on the use of TERR or open-source R engines. For more information on other engines, see [Changing the engine type.](#page-27-0)

### **Server features**

This list contains some of the most important features of the Spotfire Statistics Services architecture:

- Simple and lightweight. Users can pass data to the server, execute code on the server, and retrieve results.
- Easy to install, configure, and maintain. The engines run as separate, restartable processes.
- Can be extended through executing a script or function written in TERR, open-source R, S-PLUS, SAS, or MATLAB, and submitted through Java<sup>™</sup>, C#, or the URL API. In this way, the code remains separate from Spotfire Statistics Services.

<sup>&</sup>lt;sup>1</sup> SAS and all other SAS Institute Inc. product or service names are registered trademarks or trademarks of SAS Institute Inc. in the USA and other countries. ® indicates USA registration.

<sup>2</sup> MATLAB is a trademark or registered trademark of The MathWorks, Inc.

- <span id="page-14-0"></span>• Configurable to access multiple TERR engines, open-source R engines, S-PLUS, SAS, or MATLAB engines on each server. You can easily install and configure the server in a cluster. After you establish the cluster, you can install new Worker nodes as needed. Each new Worker node immediately begins processing requests from the centralized job queue.
- Version 7.11.2 of Spotfire Statistics Services is designed to work with open-source R version 3.4.4.
- Provides centralized management and access. The computational resources are exposed as RESTful services. You can deploy commonly used libraries and store all execution results in a centralized location.
- Provides configurable user and permission settings. You can configure the settings so that credentials are evaluated before certain actions can be performed. Spotfire Statistics Services supports different types of data stores that can hold the user and permission information, for example a property file or an LDAP directory.
- Adheres to external standards whenever possible, which makes the server easier to use.
- Robust and flexible. This enables you to create high quality user interfaces that are tailored to your requirements.

# **Compatible engines**

Learn which engines you can use with Spotfire Statistics Services. Learn the engine limitations and considerations.

## **Engines**

You can use either TERR, S-PLUS, or open-source R as the engine in both standalone and cluster installations. In a standalone or an individual cluster, you must have just one engine type. For more information about maintaining, updating, or deploying engines in the server, see [Post-installation](#page-27-0) [configuration](#page-27-0) and [Change the engine type](#page-27-0).

If you have developers who plan to use the package RinR, which is provided with TERR, you must configure Spotfire Statistics Services to use the TERR engine, but you must also ensure that the opensource R engine is installed on the server (but not configured as the engine to use).

Open-source R is available under separate open source software license terms and is not part of TERR. As such, open-source R is not within the scope of your license for TERR. Open-source R is not supported, maintained, or warranted in any way by TIBCO Software Inc. Download and use of opensource R is solely at your own discretion and subject to the free open source license terms applicable to open-source R.

# **SAS® and MATLAB® Engines**

If you have a working SAS software or MATLAB installation you can use that software as the engine in both standalone and cluster installations of Spotfire Statistics Services. However, within each cluster, you can use only one engine type. For more information, see [Configuring a SAS engine](#page-79-0) or [Configuring](#page-80-0) [a MATLAB engine](#page-80-0).

# **Supporting software**

Spotfire Statistics Services is packaged in a single installer file that includes third-party products.

- Java Runtime Environment 8 Update 181.
- Apache Tomcat 8.5.32.

The following software is useful but it is not required:

- Apache Chainsaw v2 log viewer.
- Apache HTTP Server or Microsoft Internet Information Services (IIS) as a front end or load balancer.

### <span id="page-15-0"></span>**Supported platforms and system requirements**

Your system must meet the basic requirements to work with Spotfire Statistics Services.

Before you install Spotfire Statistics Services, verify that your system complies with the latest system requirements listed at TIBCO Spotfire® Products System Requirements.

Refer to the *TIBCO potęr® Statistics Services Release Notes* for changes in this version.

## **Server architecture**

TIBCO Spotfire® Statistics Services is a web service application that exposes a set of resources that allow a user to interact with an R engine. This section provides an overview of the components that make up the server architecture.

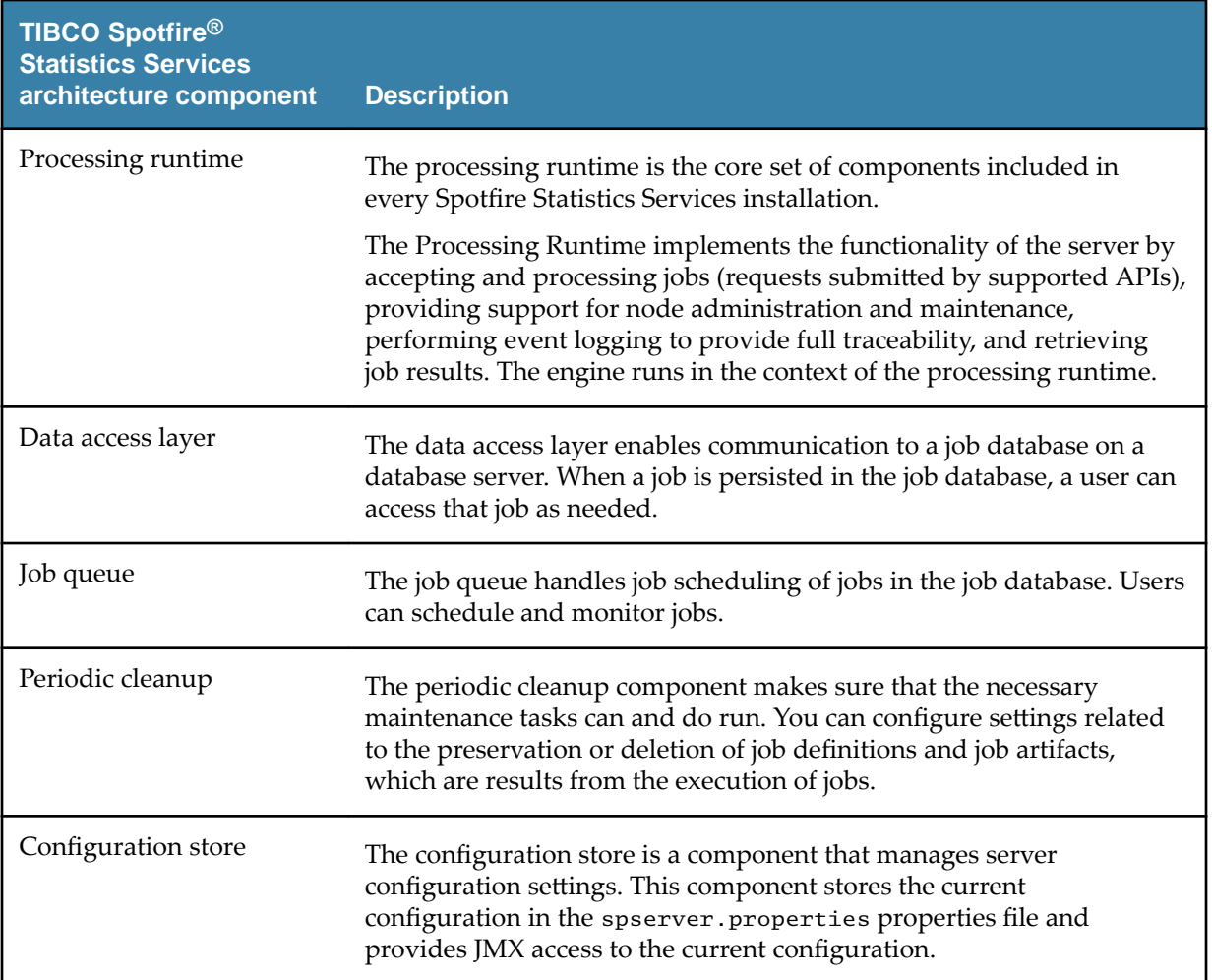

<span id="page-16-0"></span>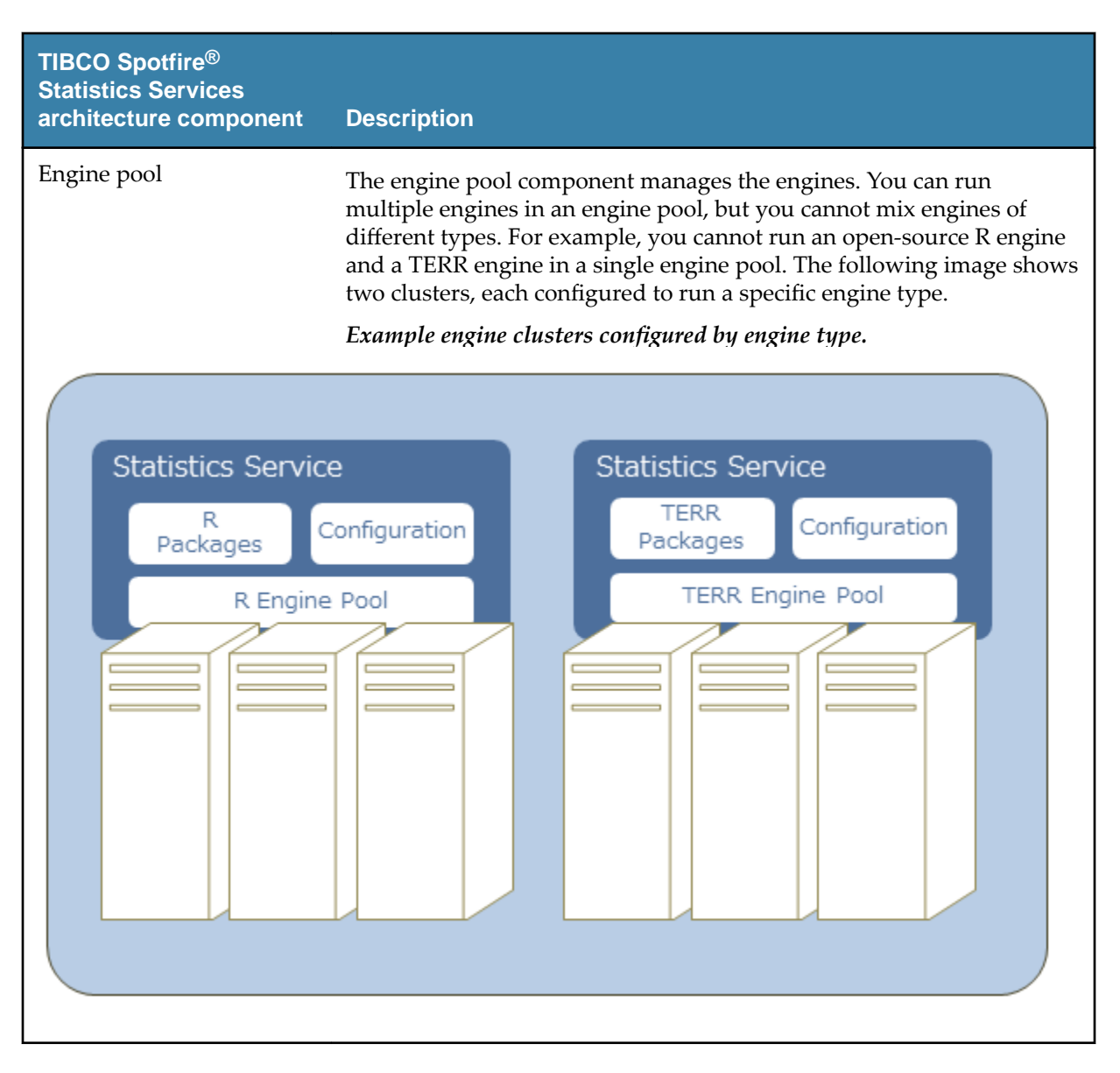

### **Job process workflow**

Understanding how Spotfire Statistics Services processes jobs can help you troubleshoot problems or just understand how the results are derived. The basic steps of the typical job process and the expected results you can expect are described in this topic.

- 1. A client uploads the data necessary to complete a job to the server using a WebDAV service and submits a job request to a Manager node using a web request.
- 2. Execution is asynchronous, and the Manager node stores the job in the job database, places it in a queue for execution, and marks the job as waiting.
- 3. The job ID and the status are returned to the client.

Using the job ID, a client can manage the job and view the status.

- 4. When the job is submitted to a Worker node, the status is changed to running.
- 5. When the job completes, the client is notified and, if it completed successfully, the client can retrieve the results.

If an error occurred, the status is set to either failed or done with error.

- Done with error means that an error occurred while parsing and executing the job inside the engine.
- Failed means that an unexpected internal error occurred while processing the job.)

<span id="page-17-0"></span>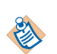

The client APIs provide for synchronous execution. The server achieves this by blocking the call until the job completion notification is received from the server. Synchronous jobs have a higher priority over asynchronous jobs.

When you deploy Spotfire Statistics Services as part of your Spotfire deployment, Spotfire Analyst or Spotfire Web Player is the client sending the job request to the cluster. The Manager node passes it on to an available Worker node, and then returns the result when the job is complete.

### **Client APIs**

TERR, open-source R, S-PLUS, and client application developers can write applications to integrate with the server using one of the Spotfire Statistics Services client APIs.

Spotfire Statistics Services includes the following client APIs:

- $I$ ava<sup>™</sup>
- $C#$
- URL API

The Java and  $C^*$  APIs provide support for managing code packages in a server package repository. The APIs contain essentially the same functionality with the exception of differences related to special language constructs that are available only in  $C^{\#}$ , such as properties, events, and delegates. A Java developer can implement the equivalent of these interfaces in Java as getter/setter pairs, single method interfaces, and classes.

These client APIs provide a layer that shields the client application developers from the mechanics of accessing the underlying web services exposed by the server applications.

You can access some of the underlying RESTful resources in other programming languages directly by passing in the request as an HTTP request to the URL API.

Clients can support both synchronous and asynchronous method invocations. In the case of the default asynchronous invocation, the client submits the request to a server and control returns to the client code after the server adds the request to a job queue. The client code can then register a callback method that can be invoked when the server completes the execution of the job.

In the synchronous invocation case, the client submits the request to the server exactly as in the above case, but instead of returning control to the client code after the server sends an initial response, the server generates a response to the client call only upon completion of the job.

### **General client developers**

Spotfire Statistics Services is a flexible system that developers can use to expand upon and build clients using the available programming interfaces.

Client developers depend on the administrator for obtaining the programming interfaces and associated documentation. Spotfire Statistics Services is designed to minimize the impact on administrators by making these tools and all documentation available to remote users from the Spotfire Statistics Services landing page. You need to provide to the client developers just the URL to the server landing page:

http://*servername:port*/*<service\_name>*

From this URL, client developers can obtain the tools and documentation that they need to build a client application.

The links on the server landing page access the following files and directories in SPSERVER\_HOME:

/docs

/ext

<span id="page-18-0"></span>CsharpAPI JavaAPI URLAPI

### **R developer package deployment**

An R developer can expand on the available functions and libraries by creating TERR functions, opensource R functions, or S-PLUS functions in packages for processing requests from their clients.

Typically, an R developer might want to download packages available from the CRAN repository, a curated public R package repository accessed through a web browser. Your company can easily establish and maintain an in-house repository to contain publicly-available and customized packages, administered by the administrator or by a specified package curator. One easy way to establish an inhouse repository is by using the drat package, which is also available on CRAN. The drat package can establish a package repository on a web server or on a file system. See its help, included with the package, for more information.

Remember that when installing and configuring Spotfire Statistics Services to use a statistical engine, consider the configurations and strategies to restrict access. See [Recommendations for safeguarding](#page-12-0) [your environment](#page-12-0) on page 13 for detailed information.

The administrator and (if granted permissions) R developers can deploy, update, or remove packages on Spotfire Statistics Services using the following techniques.

- Logging in as administrator on the computer where Spotfire Statistics Services is installed, and opening the TERR or open-source R console application to call install.packages() or remove.packages().
- Using the Administration APIs provided with Spotfire Statistics Services. The APIs include  $C\ddot{\tau}$  and Java versions. See their help for more information.
- Installing Eclipse, and then using the Eclipse plugin for TERR (available with Spotfire Statistics Services).

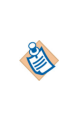

These tools do not support uploading or updating packages on a Spotfire Statistics Services server that has authentication enabled. If your Spotfire Statistics Services uses authentication, you should make your plugins and package repository available on a web server that does not require authentication. Be sure to provide the server location to your R developers.

See the *TIBCO<sup>®</sup>* Enterprise Runtime for R Technical Documentation on https://docs.tibco.com/products/ tibco-enterprise-runtime-for-r for more detailed information about managing packages in your organization.

Spotfire Statistics Services supports only binary packages, which are pre-compiled and have a .zip extension on Windows or a .tar.gz extension on UNIX/Linux. Packages are not cross-platform compatible, so the developer must build the package specifically for each platform. In the case of opensource R binary packages, the developer must use an open-source R engine configured with the option –-enable-R-shlib enabled.

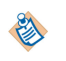

Open-source R is available under separate open source software license terms and is not part of TERR. As such, open-source R is not within the scope of your license for TERR. Open-source R is not supported, maintained, or warranted in any way by TIBCO Software Inc. Download and use of opensource R is solely at your own discretion and subject to the free open source license terms applicable to open-source R.

#### <span id="page-19-0"></span>**Package availability on the server**

R packages are deployed on the server by the package developer, who must decide when and how the package can be accessed by the code.

Developers can use the Administration APIs to deploy, update, or remove their packages from the server. In a clustered environment, when a package is deployed to a Manager node, the package is automatically made available to all Worker nodes in the cluster.

Every time a request is sent to the server, an available engine starts to process the request.

You can ensure that a package is available in the running engine in one of two ways:

- **Loads when needed**: To load the package only when an application requires it, the client developer can add a call to library(packagename) in the application prior to accessing any of the package functions.
- **Always loaded when an engine starts**: To ensure that a package always loads whenever an engine starts, set the server property engine.init.expr or engine.init.file to define initialization code. (To use engine.init.file, you must create an initialization file and specify its path in engine.init.file. See the description of this [server property](#page-55-0) for more information.)

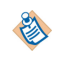

This method should be used only if needed, because loading a package every time the engine starts can have a detrimental effect on performance.

#### **Package development references**

The following resources can help developers creating and managing packages that use the TERR engine or the open-source R engine.

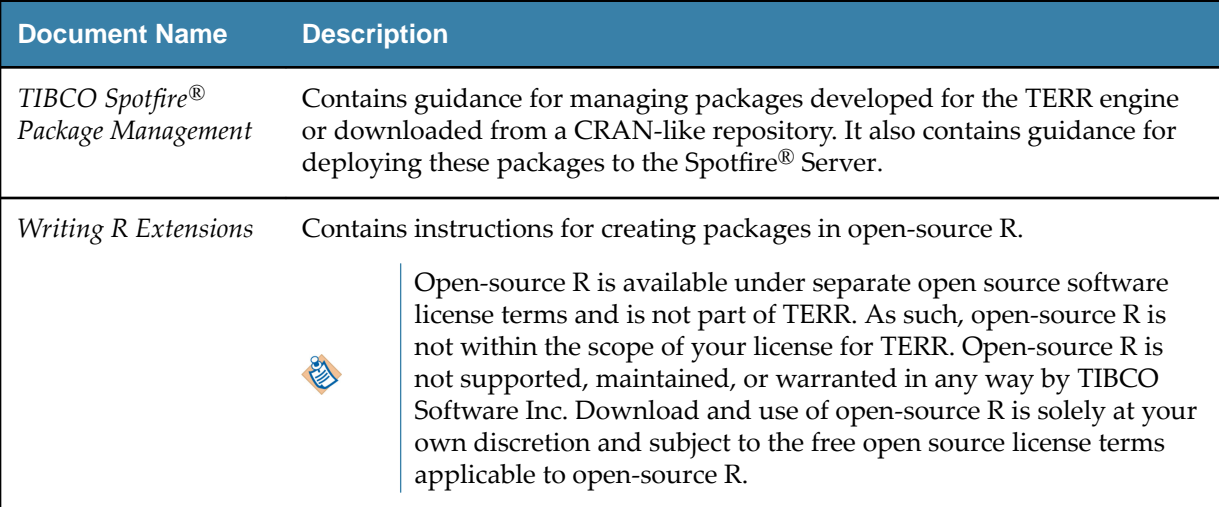

### **Installation types**

Installation types for Spotfire Statistics Services include standalone and cluster.

Before you begin the Spotfire Statistics Services installation process, you must determine whether you need a standalone installation or the scalability and fail-over features offered in a cluster.

Spotfire Statistics Services is built from a basic set of reusable components as a true component-based application. From these basic components, we built a single installation file, a standard Java web application archive (WAR), for each supported platform. You can install either the standalone or the cluster server types. See [Cluster deployment](#page-31-0) for more guidance in deciding which installation type you need.

### <span id="page-20-0"></span>**Standalone installation**

Determine if the typical standalone installation of Spotfire Statistics Services is the right installation for your needs.

In a standalone installation, you install and configure Spotfire Statistics Services on a single computer. This installation is ideal if you expect your users to send only a small number of jobs, and those jobs do not have large data sets. See [Preparing for installing a standalone service.](#page-22-0)

#### *Spotfire Statistics Services with single manager server*

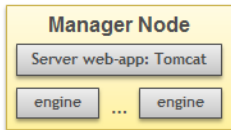

### **Cluster installation**

Determing if a cluster installation of Spotfire Statistics Services is the right installation for your needs.

In your plans for your deployment, if your requirements include the scalability, high-availability, and reliability that go beyond the benefits of a standalone installation, consider deploying Spotfire Statistics Services in a clustered environment.

You can install Spotfire Statistics Services Manager and Worker nodes on multiple computers so that they will operate together in a clustered environment. You can also configure a Manager node to fill the role of a Worker node so that it responds to administration requests and processes jobs. In this way a node can function as an entire system on a single computer or as many computers participating in a cluster.

### **Cluster Manager node**

You must have at least one Manager node in each cluster, and it must be installed on a computer separate from the Worker nodes. When you install additional Manager or Worker nodes the configuration settings from this first Manager node is read in during the installation process.

The role of a Manager node is to expose a set of RESTful resources on the network that provide the ability to submit an expression or function for execution to an engine, enable remote job management, and configure and manage a cluster.

The Manager node also exposes a WebDAV service for remote file management. This service allows clients to upload a data set to a server prior to job execution and then, once the job is complete, they can obtain the files generated as an output of their job execution.

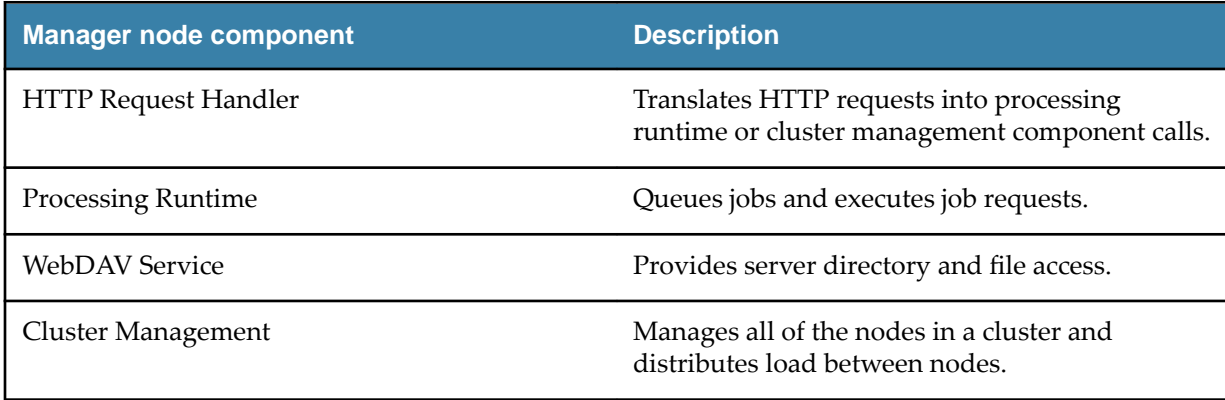

The Manager node has the following components.

### **Cluster Worker node**

The Worker node is a command-line application wrapped in a service that listens for commands from Manager nodes and processes queued jobs. A Worker node does not expose any externally accessible services other than those available through a Manager node.

The Worker node has the following components.

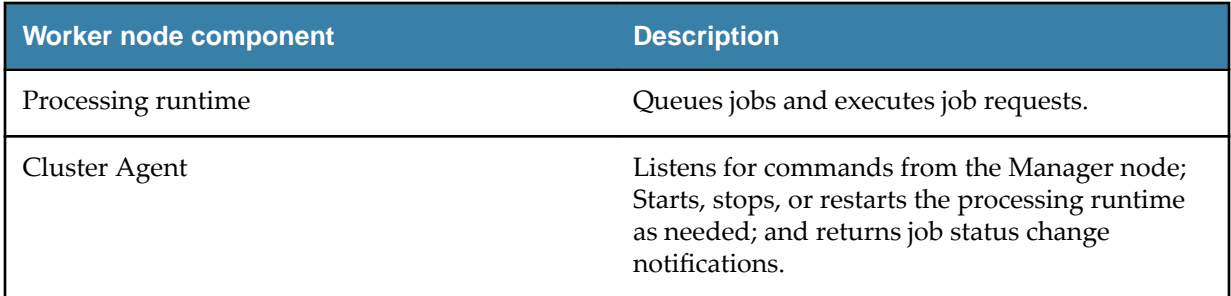

For more information, see [Cluster deployment](#page-31-0).

<span id="page-22-0"></span>Select the Spotfire Statistics Services installation path that suits your needs.

For a stand-alone installation, you can install on a Windows server or a UNIX or Linux server.

If you need to deploy a cluster, see [Cluster deployment](#page-31-0)

# **Preparing for installing a standalone service**

Your computer must meet certain criteria for a Spotfire Statistics Services installation.

### **Procedure**

- 1. Make sure that your computer meets the minimum system requirements. For more information, see http://support.spotfire.com/sr.asp.
- 2. For a Microsoft Windows<sup>®</sup> installation, determine whether to run the service using the local system account, or to run it under a service account.
	- If the service does not need to access resources on a network, you can install using the local system account.
	- If the service must access the network for resources, you must specify a service account.

For a Linux $\mathcal{D}$  installation, you have access to all resources that you normally have access to when you are logged on as the user of the account, so you do not need to specify this option.

3. Verify that the port numbers you specify for the **Main Service Port** and the **JMX Monitoring Port** during the Spotfire Statistics Services installation are not being used by other applications on the computer.

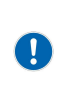

Remember that when installing and configuring Spotfire Statistics Services to use a statistical engine, consider the configurations and strategies to restrict access. See [Recommendations for safeguarding your environment](#page-12-0) on page 13 for detailed information.

### **Establishing log on as a service right**

On Microsoft Windows, If you need to specify a service account, ensure that the service account has the appropriate rights.

### **Procedure**

- 1. On the computer where the standalone Spotfire Statistics Services is to be installed, log on with a user name that is a member of the local administrators group.
- 2. On the taskbar, click **Start** > **Control Panel** > **Administrative Tools** > **Local Security Policy**.
- 3. In the Local Security Settings dialog box, under Security Settings, expand Local Policies.
- 4. Select **User Rights Assignment**, and then double click **Log on as a Service**.
- 5. In the **Log on as a service Properties** dialog box, click **Add User or Group**, and then enter the service account you will specify during installation.

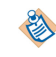

If you need to configure this option after you install Spotfire Statistics Services, you can do so, but you must stop the service before following these steps, and then restart the service.

6. Ensure the service account has all appropriate access permissions for any local or external resources (that is, the Spotfire Statistics Services installation directory, the domain resources, and so on).

### <span id="page-23-0"></span>**Establishing permissions to write to a directory**

On a Linux server, You must make sure that the user has appropriate permissions to install Spotfire Statistics Services.

### **Procedure**

- 1. Log on as the user under which Spotfire Statistics Services is to run. This must be a valid user account. (Never log in as root. See [Security recommendations](#page-12-0) for more information.)
- 2. Make sure that the user has permissions to write to the desired installation directory.
- 3. Follow the procedure in [UNIX or Linux installation](#page-25-0).

# **Installing standalone TIBCO Spotfire Statistics Services on Windows**

Follow these instructions to install a standalone version of Spotfire Statistics Services on a Windows computer.

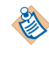

Do not use this procedure if you intend to install a cluster. If you want to perform a cluster installation, see [Cluster deployment.](#page-31-0)

Remember that when installing and configuring Spotfire Statistics Services to use a statistical engine, consider the configurations and strategies to restrict access. See [Recommendations for safeguarding](#page-12-0) [your environment](#page-12-0) on page 13 for detailed information.

### **Procedure**

1. From the Spotfire Statistics Services installation media, use an application appropriate for unpacking the installation .zip package, TIB\_sf\_statsvcs\_7.11.2\_win\_x86\_64.zip. Review the accompanying release notes (if you have not done so already) and run the installation executable TSSS\_7.11.2\_win\_x86\_64.exe.

In the resulting Spotfire Statistics Services installation wizard, when you complete a step, click **Next** to proceed to the next panel.

- 2. **Introduction**: We recommend closing all running programs before proceeding with the installation.
- 3. **License Agreement**: Read the license agreement and if you agree to the terms, select **I accept the terms of the License Agreement**.
- 4. **Installation Type**: Select **Standalone**. If you select **Cluster**, you should be following the instruction to install a cluster. See [Cluster](#page-31-0) [deployment.](#page-31-0)
- 5. **Installation Path**: Either accept the default, type a path, or choose a path.
- 6. **Service Name**: Accept the default name (**SplusServer**) or type a different *service\_name*.

The *service\_name* is used in several places. It is used as the name of a new directory under the path that you typed in the Installation Path panel. For example, for a 64-bit Windows installation, the service name the path is:

C:\Program Files\TIBCO\statsvcs711\<*service\_name*> where *service\_name* is the value you supply, or the default, **SplusServer**.

The name of the Windows service is TSSS711*<service\_name>*. The <*service\_name*> is also appended to the service display name; for example, TIBCO Spotfire Statistics Services (SplusServer). It is also included in the server URL:

http://*servername:port*/*service\_name*/

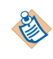

You can install multiple instances of Spotfire Statistics Services on a single computer, but you must make sure that the *service\_name* for each service is unique.

- 7. **Ports** (panel 1): Specify the HTTP port that is used by clients or APIs to access the service.
	- a) For **Main Service Port**, either accept the default or type a port number for the service. From here, we will refer to this value as port, as it appears in the server URL as http:// *servername:port*/*service\_name*. For example, http://MyServer:8080/TERRServer.
	- a) In **JMX Monitoring Port**, either accept the default or type a port number. Remember that the port numbers must be unique for each Spotfire Statistics Services instance on the machine.
- 8. **Ports** (panel 2): Select **HTTP**.

If you plan to use a front-end proxy or load balancer, you should select AJP. For more information, see [Load balancer.](#page-42-0)

9. **Management User**: Provide the user name and password for authentication when using a JMX tool such as TIBCO Hawk or jconsole (for example). The default user name is admin.

These credentials are written to a server configuration file to provide for authentication when an authorized user accesses monitoring services. The value you provide here is encrypted when it is stored in the configuration file.

These credentials are specific to this Spotfire Statistics Services installation, and because they are stored in a server configuration file, we recommend not using your login credentials.

- 10. **Service URL**: This is the URL that accesses the Spotfire Statistics Services landing page. It is a concatenation of the server name, the *port*, and the *service\_name*. For a standalone installation, just accept the default.
- 11. **Service User** (panel 1):
	- If all of your resources are on your local machine, and you want to configure the Spotfire Statistics Services (*service\_name*) to run using the credentials for the Local System account, accept the default **Local System**.
	- If you must have access to resources on the network, select Other Account. (If you are not sure which option to select, review [Preparing for installing a standalone service.](#page-22-0)
	- a) **Service User** (panel 2): If you selected **Other Account**, specify the service user and password. The specified account must have permission to access resources required for Spotfire Statistics Services.
- 12. **Pre-Installation Summary**: Review your options, and then click **Install**. The Installing Spotfire Statistics Services (*service\_name*) panel appears while the server is installed and configured.
- 13. **Start Service**: If **Start Service** is selected, Spotfire Statistics Services (*service\_name*) is started when installation completes. If you do not want the service to start at this time, clear **Start Service**.

If the Service User you specified in step 12 has not been granted the Log on as a service right, clear **Start Service** or grant the user the Log on as a service right. See [Preparing for installing a](#page-22-0) [standaloone service](#page-22-0) for more information.

If you need to change the number of engines configured on the server, see [Changing the engine](#page-28-0) [count on Windows.](#page-28-0) (You must stop the service to change the engine count.)

The Spotfire Statistics Services (*service\_name*) service is set to start automatically, which means that the service starts when you reboot your computer.

14. **Install Complete**: Click **Done**. If you want to set some post-installation configuration options, such as changing the engine type or count, stop the service, and then restart it following your changes.

## <span id="page-25-0"></span>**Installing standalone TIBCO Spotfire Statistics Services on Linux**

Follow these instructions to install a standalone version of TIBCO Spotfire® Statistics Services on a Linux or a UNIX computer.

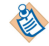

Do not use this procedure if you intend to install a cluster. If you want to perform a cluster installation, see [Cluster deployment.](#page-31-0)

Remember that when installing and configuring Spotfire Statistics Services to use a statistical engine, consider the configurations and strategies to restrict access. See [Recommendations for safeguarding](#page-12-0) [your environment](#page-12-0) on page 13 for detailed information.

### **Procedure**

- 1. From the installation media, unpack Spotfire Statistics Services .tar. The operating system executable for 64-bit Linux is TIB\_sf\_statsvcs\_7.11.2\_linux24gl23\_x86\_64.tar
- 2. Review the release notes (if you have not already done so), and then run .bin to install.
- 3. Follow the steps in the Spotfire Statistics Services installation wizard. (As you complete steps in the console, press ENTER to proceed to the next step.)
- 4. **License Agreement**: Read the license agreement and if you agree to the terms, select **I accept the terms of the License Agreement**.
- 5. **Installation Type**: Select **Standalone**. If you select **Cluster**, you should be following the instruction to install a cluster. See [Cluster](#page-31-0) [deployment.](#page-31-0)
- 6. **Installation Path**: Either accept the default, type a path, or choose a path.
- 7. **Ports** (panel 1): Specify the HTTP port that is used by clients or APIs to access the service.
	- a) For **Main Service Port**, either accept the default or type a port number for the service. From here, we will refer to this value as port, as it appears in the server URL as http:// *servername:port*/*service\_name*. For example, http://MyServer:8080/TERRServer.
	- a) In **JMX Monitoring Port**, either accept the default or type a port number. Remember that the port numbers must be unique for each Spotfire Statistics Services instance on the machine.
- 8. **Ports** (panel 2): Select **HTTP**.

If you plan to use a front-end proxy or load balancer, you should select AJP. For more information, see [Load balancer.](#page-42-0)

9. **Management User**: Provide the user name and password for authentication when using a JMX tool such as TIBCO Hawk or jconsole (for example). The default user name is admin.

These credentials are written to a server configuration file to provide for authentication when an authorized user accesses monitoring services. The value you provide here is encrypted when it is stored in the configuration file.

These credentials are specific to this Spotfire Statistics Services installation, and because they are stored in a server configuration file, we recommend not using your login credentials.

- 10. **Service URL**: This is the URL that accesses the Spotfire Statistics Services landing page. It is a concatenation of the server name, the port, and the service\_name. For a standalone installation, just accept the default.
- 11. **Service User**: Accept the default. The service runs in the context of the user that you are using to run this installer. The specified account must have permission to access any other Spotfire Statistics Services resources. (See [Preparing for installing a standalone service](#page-22-0) for more information.)
- <span id="page-26-0"></span>12. **Pre-Installation Summary**: Review your options, and then click **Install**. The Installing Spotfire Statistics Services (service\_name) panel appears while the server is installed and configured.
- 13. Optional: Run the following command as root: SPSERVER\_HOME/init.d/register-service.sh. Alternately, you can configure post-installation options before completing this step.

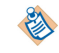

On UNIX/Linux, you must configure the service to run when the computer starts by registering the init scripts with system init.

14. Manually start the service by running the following command: SPSERVER\_HOME/init.d/spserver start.

### **Migrating your Spotfire Statistics Services configuration and data**

Upgrading from a previous release of Spotfire Statistics Services requires a new installation. However you can retain and migrate configuration and data.

We recommend shutting down the previous version service and installing the new version in a different location. After you have installed the new version, follow this guidance.

### **Prerequisites**

Install the new version, test that the service works, and then shut down the new version's service before completing these steps.

#### **Procedure**

- 1. Copy any .jar files from your endorsed directory to your new installation.
- 2. From the older installation, open the folder *SPSERVER\_HOME*/conf and copy the appropriate configuration and data from the old installation to the new.

For most configuration and data, you can migrate from the previous installation to the new one, with the cautions and exceptions listed in here.

Do not modify the following entries in the file conf/server.properties:

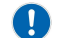

- service.id
- service.url

Do not modify the following properties, unless you need to change them from the values you selected during installation.

- jmxremote.port
- jmxremote.password
- jmxremote.username

If you are upgrading from a version of Spotfire Statistics Services earlier than version 6.0, do not copy the older versions of the files conf/database.properties and conf/ldap.properties. These files have changed. Specifically, do not copy the entry database url in the file conf/ database.properties from the older installation. Instead, just change the *SPSERVER\_SHARE* location to point to the new installation.

If you are installing a cluster, do not copy the file conf/cluster.properties.

3. Locate previous user data in *SPSERVER\_HOME*/data/common and *TSSS\_HOME*/data/users, and then copy these directories directly from the previous installation to the new installation.

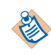

All other directories under *SPSERVER\_HOME*/data contain temporary data from the previous installation and should not be copied.

#### <span id="page-27-0"></span>**What to do next**

Complete any remaining configuration tasks. If no further tasks are needed, start the service.

### **Post-installation configuration**

After you have finished running the Spotfire Statistics Services installer, you can make minor configuration adjustments.

After completing the installation, you have the option to change the engine count and (on UNIX/Linux) configure the service to start when the machine is restarted. (On Windows, the service automatically starts when you reboot the computer.)

#### **Engine location**

Whether you deploy a stand-alone or a cluster Spotfire Statistics Services installation, the engines reside in compressed files in a location from where the server can deploy them automatically, and from where they can be easily referenced, maintained, and updated.

The engines are stored in the directory listed below, according to your installation type.

- **Stand-alone engine directory**: *SPSERVER\_HOME*/data/binaries.
- **Cluster engine directory**: *SPSERVER\_SHARE*/data/binaries.

The following table shows the compressed engine types by operating system.

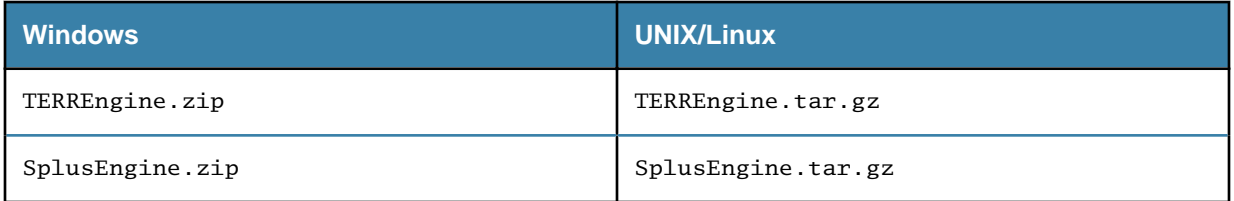

Spotfire Statistics Services provides the TERR engine by default. You must download and maintain the open-source R engine separately. See [Configuring an open-source R engine](#page-77-0) for more information.

### **Changing the engine type**

You can change the engine that Spotfire Statistics Services uses as part of your post-installation configuration.

By default, during installation, the engine type is set to TERR. Changing the engine type is optional. You can specify only one engine type.

Remember that when installing and configuring Spotfire Statistics Services to use a statistical engine, consider the configurations and strategies to restrict access. See [Recommendations for safeguarding](#page-12-0) [your environment](#page-12-0) on page 13 for detailed information.

### **Procedure**

- 1. Browse to the directory *SPSERVER\_HOME*/conf/ (where *SPSERVER\_HOME* is your server installation directory).
- 2. Using a text editor, open the file spserver.properties.
- 3. Locate the property engine.type, and set it to the value to use.

<span id="page-28-0"></span>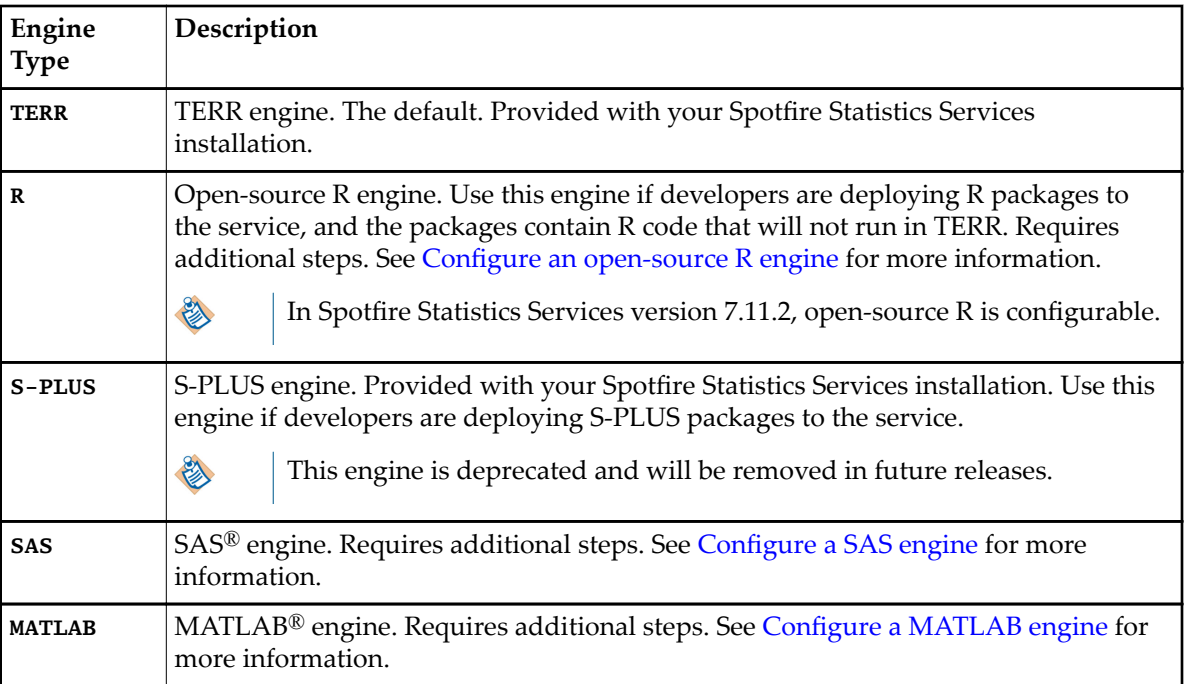

When you update or change the engine.type property, you must restart the server to initiate the deployment.

For clusters, when the server starts, the engine is copied from its location and deployed to each node in the cluster.

For more information about the location of the engines, see [Engine location.](#page-27-0)

### **Changing the engine count on Windows**

The engine count specifies the number of engines configured on the server to handle engine-related requests. For a standalone Spotfire Statistics Services installation, by default, the engine count is set to the number of cores on the server.

If you want your standalone installation to handle other tasks, you can change processing resources by setting the Java property -Dengine.count. On Windows, we use the Procrun service to add or modify Java properties.

### **Procedure**

- 1. Browse to the directory *SPSERVER\_HOME*/tomcat/bin (where *SPSERVER\_HOME* is your server installation directory).
- 2. Open TSSS<*service\_name*>w.exe, where *service\_name* is the value that you specified during installation.
- 3. Select the **Java** tab.
- 4. Under **Java Options**, add the specific Java property -Dengine.count=val where val is the desired value.
- 5. Start or Restart the service.

### <span id="page-29-0"></span>**Changing the engine count on Linux**

The engine count specifies the number of engines configured on the server to handle engine-related requests. For a standalone Spotfire Statistics Services installation, by default, the engine count is set to the number of cores on the server.

### **Procedure**

- 1. Edit the script file *SPSERVER\_HOME*/init.d/spserver (where *SPSERVER\_HOME* is your server installation directory).
- 2. Set the value of SPSERVER\_ENGINES to the desired value.
- 3. Start or restart the service.

## **Simple no configuration installation**

A simple standalone Spotfire Statistics Services installation requires no additional configuration.

If you install a standalone Spotfire Statistics Services on a computer that meets the minimum requirements, you require no post-installation configuration. (See http://support.spotfire.com/sr.asp for up-to-date information about system requirements.)

You can customize the configuration after installing Spotfire Statistics Services and check that it is operating normally. To verify that your installation is running normally, see Validation on page 30.

Review the service property information to determine which settings to customize. For example, by default, the configuration file requires no authentication. If you want to enable authentication, change the default value to true.

By default, if your engine type is TERR, then TERR is set to use restricted execution mode. To change the properties that control this option, you must edit the spserver. properties configuration file. See [Server properties](#page-51-0) for more information.

### **Validation**

After you complete the Spotfire Statistics Services installation, we recommend that you validate the installation to ensure that Spotfire Statistics Services is operating normally.

To verify that Spotfire Statistics Services is operating normally, open a web browser and, in the address bar, send a request using the following URLs. These URLs exercise all services: Administration, Expression, Function, and WebDAV.

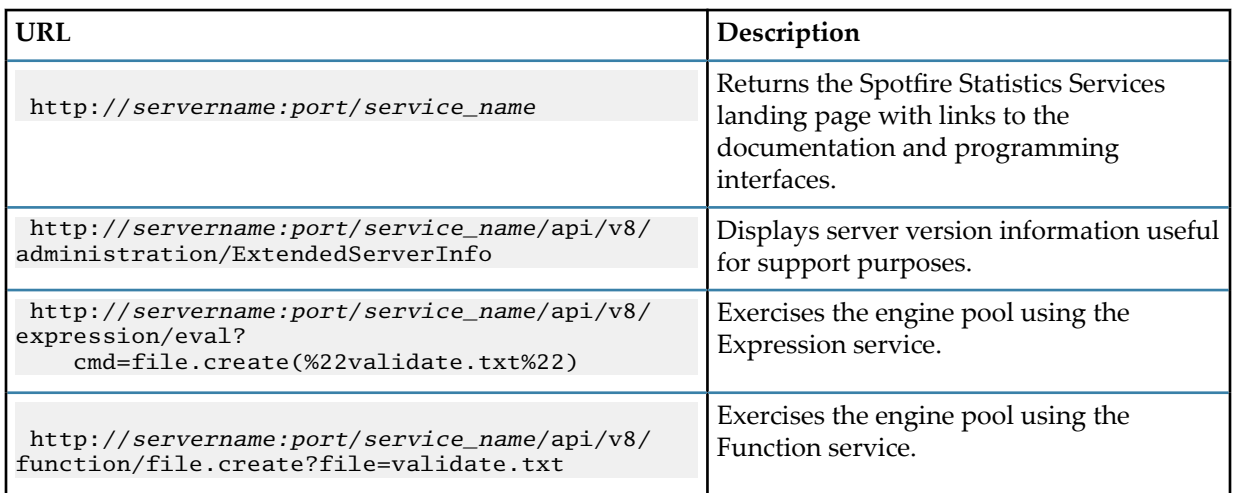

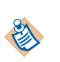

The *servername:port* corresponds to the Service URL you specified during installation. In some examples, we use the default *service\_name*, SplusServer; however, you might have named your service something else.

The results of the third and fourth URLs in Table 2.4 should be nearly identical. Examine the resulting XML to find the value for the ResultDir element. It should look like the following:

<ResultsDir> http://*servername:port*/<*service\_name*>/webdav/results/966CD2713342CD35/ </ResultsDir>

Copy the URL from the ResultDir element and paste it in the address box of your browser. This URL should display a page that lists the files in the directory and you should see a 0.0 kb file named validate.txt. Spotfire Statistics Services is operating normally if the validation does not produce an error or result in any other unexpected behavior.

If you encounter issues, see [Configure engine logging.](#page-50-0) For additional assistance contact http:// *servername:port/service\_name* technical support at http://www.tibco.com/services/support.

# <span id="page-31-0"></span>**Cluster deployment**

Clustering Spotfire Statistics Services can offer benefits for an expanding project or organization. When you consider deploying a cluster, review the network requirements and potential points of failure as well as the benefits.

### **Benefits of Clusters**

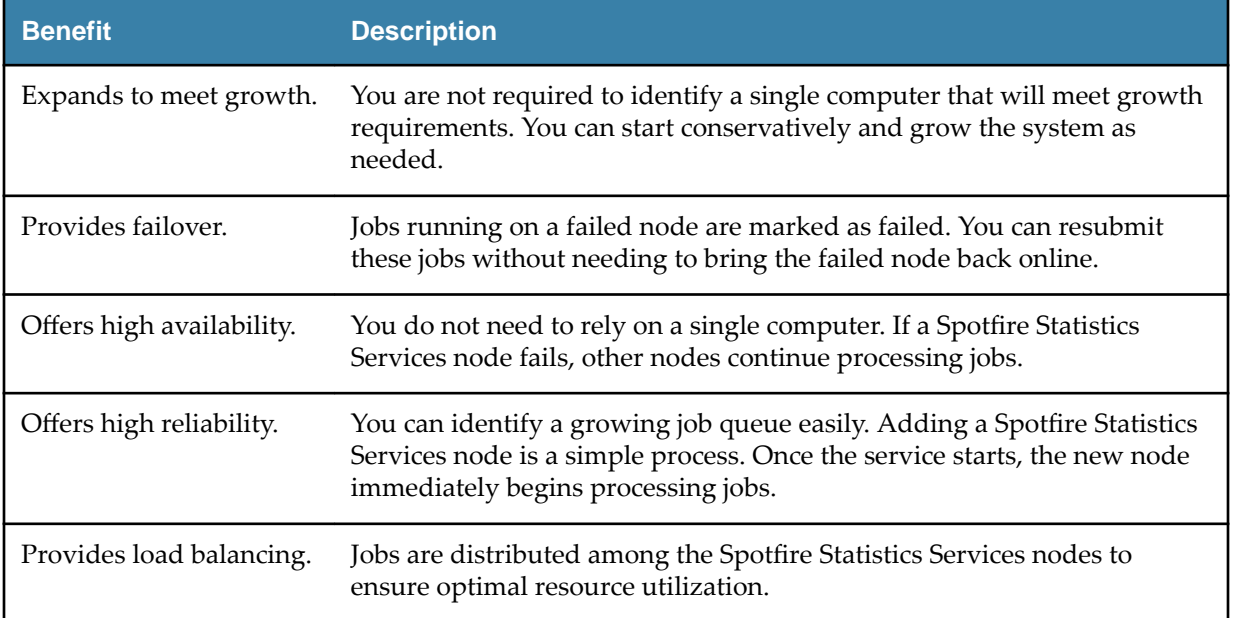

### **Considerations for Clustering**

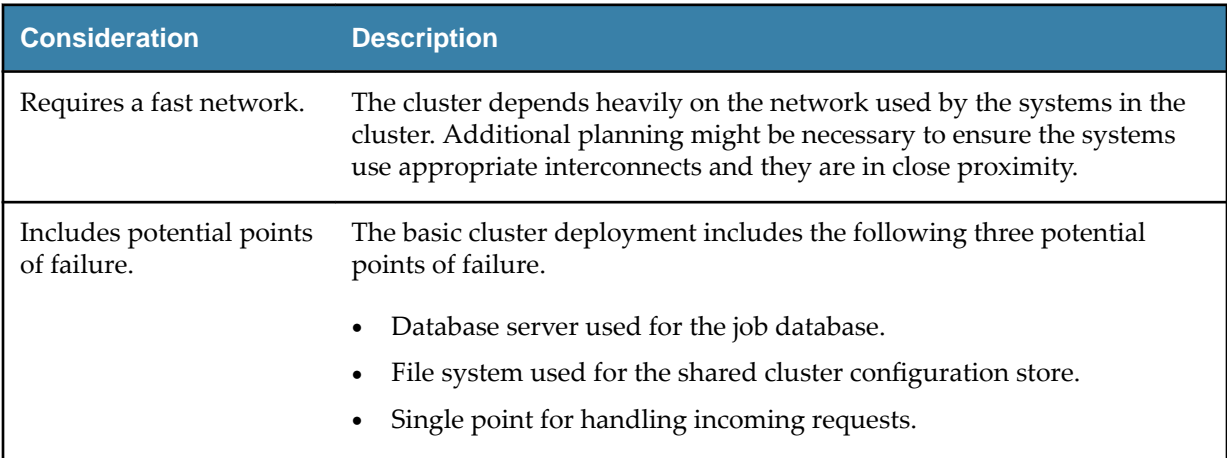

### Spotfire Statistics Services single-manager server with workers.

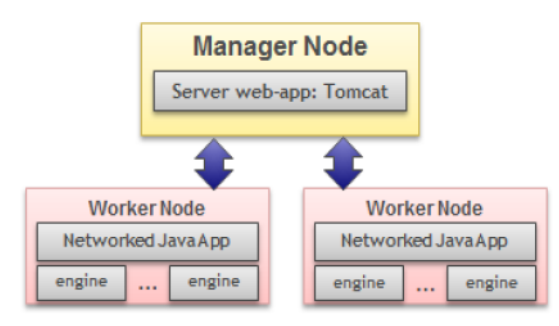

<span id="page-32-0"></span>You can eliminate these points of failure, but you might need additional planning and configuration. In the case of the job database and the shared cluster configuration store, most database servers and file systems offer solutions for failover and high availability. For the consideration of single point for handling incoming requests, you might consider using a replicated load balancer with two Manager nodes.

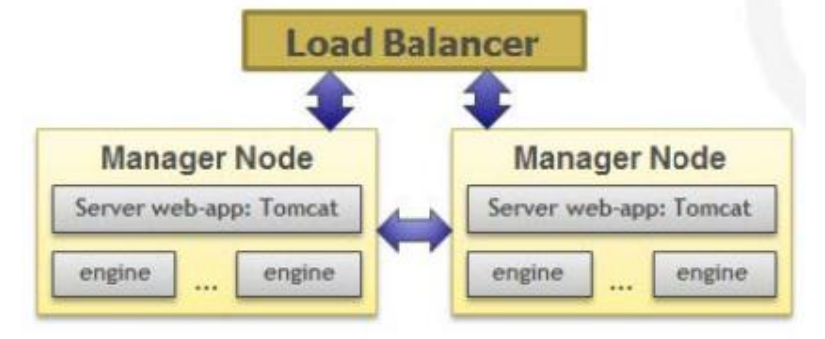

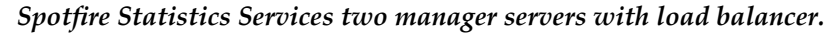

### **Cluster Configuration Requirements**

In a Spotfire Statistics Services cluster, each node must share the same configuration store and job database. It is critical that the results generated by a node are accessible to other nodes and clients in the event that node is not available. To achieve this, the configuration store, job database, and the cluster storage must be centralized.

The spserver. properties file contains the key configuration properties for Spotfire Statistics Services. See [Server properties](#page-51-0) for more information.

### **Cluster scaling design**

As you plan a Spotfire Statistics Services cluster deployment, consider whether use the vertical or horizontal scaling design.

The Spotfire Statistics Services cluster is no different, conceptually, than a standalone deployment. The standalone, a single computer, processes all incoming requests. The job database manages the job queue and holds information needed during the job lifecycle. The engines execute the jobs, and the local file system contains all of the required files, along with the configuration and any results generated during job execution.

### **Vertical Scaling**

The simple design of Spotfire Statistics Services allows vertical scaling. That is, you can provide more capacity by upgrading hardware on the standalone computer. For example, adding processors, memory, or storage could increase overall computing power or allow the system to support more users.

In many cases, vertically scaling Spotfire Statistics Services is a reasonable choice and certainly has its benefits. For example, you need to maintain only a single computer. The drawback to this approach is that it usually requires careful initial planning to find a computer that will meet growth requirements. In addition, a single computer generally indicates a single point of failure.

### **Horizontal Scaling**

To address issues of growth requirements and scalability, as well as those of single point of failure, Spotfire Statistics Services supports horizontal scaling. In other words, increasing capacity does not require modifications to a single computer. Rather, it only requires installing the software on additional computers that work together. This is the basis for the Spotfire Statistics Services cluster.

### <span id="page-33-0"></span>**Manager nodes**

To implement a Spotfire Statistics Services cluster, you configure Manager nodes and Worker nodes.

A Spotfire Statistics Services Manager node is dedicated to handling all incoming requests. You must have at least one Manager node per cluster, and it must be installed on a separate computer from worker nodes. After you establish the first Manager node, you can add one or more Worker nodes at any time, because the cluster uses a centralized storage location for the configuration store.

A dedicated Spotfire Statistics Services Manager node that handles all incoming requests introduces a single point of failure. We recommend, for failover purposes, that you configure an additional Manager node. However, when you have more than one Manager node in your cluster, you must also install a load balancer. A load balancer can ensure failover and distribute incoming requests between two Manager nodes. The nodes share the responsibilities of queuing jobs and forwarding results back to the load balancer. The load balancer sends the results to clients.

*Spotfire Statistics Services ultimate cluster deployment with failover.* 

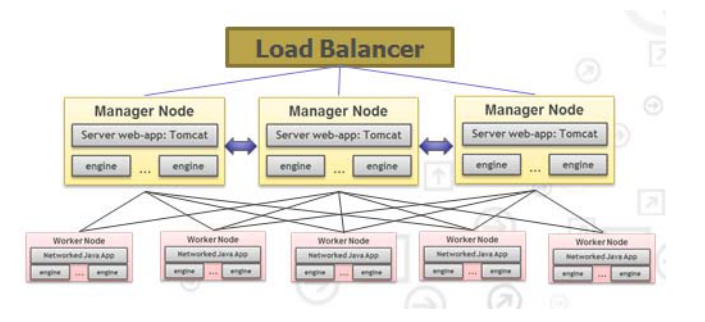

## **Cluster installation checklist**

Before you establish the Spotfire Statistics Services cluster, confirm that you meet all of the requirements for a successful deployment.

- Verify that a computer meets the Spotfire Statistics Services minimum requirements to use as the first Manager node in your cluster.
- Verify that the port numbers to specify for the Main Service Port and the JMX Monitoring Port during the Spotfire Statistics Services installation are not being used by other applications on the computer.

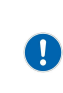

Remember that when installing and configuring Spotfire Statistics Services to use a statistical engine, consider the configurations and strategies to restrict access. See [Recommendations for safeguarding your environment](#page-12-0) on page 13 for detailed information.

- If you use Multicast for messaging, ensure that the combination of the Cluster Multicast Group Address and Cluster Multicast Discovery Port, specified during installation, is unique for each Spotfire Statistics Services cluster in your organization.
- If you use JMS messaging, ensure that the Cluster Messaging Port is not being used by other applications.
- If you plan to use a native Web server as a proxy or load balancer, identify the server name and the port it uses to service requests. You use this information to construct the Service URL during installation.
- Identify an adequate database server for the jobs database. Spotfire Statistics Services includes an H2 database as the default. We recommend at least a gigabit connection and that the database server is within close proximity with Spotfire Statistics Services nodes.

<span id="page-34-0"></span>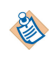

Because the jobs database represents a potential single point of failure, you might consider replicating the database server or deploying a database server cluster.

- Ensure that you have the JDBC driver for connecting to the job database server. For more information, see [Configuring the JDBC driver](#page-86-0).
- Identify the file server to be used for the centralized configuration store. We recommend a modern file server that has a gigabit connection and close proximity between it and the Spotfire Statistics Services nodes.

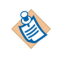

Because the file server is a potential single point of failure, you might consider implementing a clustered file server.

### **Cluster file share**

A Spotfire Statistics Services cluster must have a file share established prior to the cluster installation.

On the file server, create and share a directory to use as the centralized configuration store. Each node in the cluster must have both read and write access to this directory.

Make a note of this path because you will need this path when you install the Manager and Worker nodes.

### **Installing the first manager node on Windows**

Establish your Spotfire Statistics Services cluster by installing the first Manager node.

### **Prerequisites**

- To add a Manager or Worker node, you must use the same version of the installer that you used to install the first Manager node in the cluster.
- You must install the Manager node on a separate computer from the Worker nodes.

### **Procedure**

- 1. Log on with a user name that is a member of the local administrators group.
- 2. From the Spotfire Statistics Services installation media, use an application appropriate for unpacking the installation .zip package named TIB\_sf\_statsvcs\_7.11.2\_win\_x86\_64.zip.
- 3. Review the accompanying release notes (if you have not done so already) and run the installation executable named TSSS\_7.11.2\_win\_x86\_64.exe.
- 4. Follow the procedure [Running the installer.](#page-35-0) When you complete a step in the Spotfire Statistics Services installation wizard, click **Next** to proceed to the next panel.

### **Installing the first manager node on UNIX or Linux**

Establish your Spotfire Statistics Services cluster by installing the first Manager node.

### **Prerequisites**

- To add a Manager or Worker node, you must use the same version of the installer that you used to install the first Manager node in the cluster.
- You must install the Manager node on a separate computer from the Worker nodes.

### **Procedure**

1. Log on as the user under which Spotfire Statistics Services will run. This must be a valid user account. (We do not recommend using root, because doing so can result in problems.)

- <span id="page-35-0"></span>2. Make sure that the user has permissions to write to the desired installation directory.
- 3. From the installation media, unpack Spotfire Statistics Services .tar. The operating system executable for 64-bit Linux is TIB\_sf\_statsvcs\_7.11.2\_linux24gl23\_x86\_64.tar
- 4. Review the release notes (if you have not already done so), and then run .bin to install.
- 5. Follow the procedure Running the installer. During the installation, when you complete a step in the console press **ENTER** to proceed to the next step.

### **Running the installer**

This procedure walks you through running the Spotfire Statistics Services installer as you add the first node in a new cluster.

### **Procedure**

- 1. **License Agreement**: Read the license agreement and if you agree to the terms, select **I accept the terms of the License Agreement**.
- 2. **Installation type**: Select **Cluster: Manager Node**.
- 3. **Installation Path**: Either accept the default, type a path, or choose a path.
- 4. **Cluster Share**: Type or choose a path that is available to all computers in the cluster. It can be a local or a network path.
- 5. **Service Name**: Accept the default name (SplusServer) or type a different *service\_name*.

You can install multiple instances of Spotfire Statistics Services on a single computer with the following conditions:

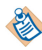

- The service name for each service must be unique.
- They cannot share the same home directory or cluster share directory.

The *service\_name* is used in several places. It is used as the name of a new directory under the path that you typed in the **Installation Path** panel. For example, if you accept the default service name, in 64-bit Windows, the path is C:\Program Files\TIBCO\statsvcs711\<*service\_name*>.

- On Windows computers, the name of the Windows service is TSSS711<service\_name>. The <service\_name> is also appended to the service display name; for example, http:// servername:port/(SplusServer).
- On UNIX/Linux computers, this string is used when you register the init script.
- 6. **Ports** (Panel 1): For the **Main Service Port**, either accept the default or type a port number for the service. For the **JMX Monitoring Port**, either accept the default or type a port number.

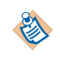

The port numbers must be unique for each Spotfire Statistics Services instance on the computer.

- 7. **Ports** (Panel 2): If you plan to use a front-end proxy or load balancer, select **AJP**; otherwise, select **HTTP.**
- 8. **Ports** (Panel 3): Select the communication method to use.
	- **Multicast** protocol communicates by sending short packets (datagrams), which can be received by all the nodes listening on a specific Multicast address and port. This protocol uses Java builtin support for object serialization to serialize and deserialize the messages sent using this protocol. This protocol provides a simple messaging bus that allows all nodes to stay in sync and distribute the workload with a very low overhead. However, the Multicast protocol uses UDP to transmit messages, and UDP packets can be dropped by switches and firewalls. To
minimize packet loss, we recommend you use Multicast only if all the nodes of the cluster are physically located on the same subnet. Multicast protocol cannot be used for cloud computing.

**Messaging (JMS)** is a very reliable messaging protocol, but it requires more resources from both manager and worker nodes to provide support for cluster messaging. You must specify JMS Messaging if your server is running on a cloud. Otherwise, you should choose this protocol only if Multicast is unavailable or unreliable in a given networking context.

Spotfire Statistics Services has its own built-in JMS support and does not require a separate JMS server product. Note that you cannot alter or substitute embedded JMS service that is based on Apache Active MQ.

- 9. **Ports** (Panel 4):
	- If you chose **Multicast**, for **Cluster Multicast Discovery Port**, either accept the default or type a port number. For **Cluster Multicast Group Address**, either accept the default or type an Multicast IP address.

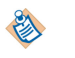

The combination of the Multicast IP address and port must be unique for each Spotfire Statistics Services cluster in your organization.

- If you chose **Messaging (JMS)**, for **Cluster Messaging Port**, either accept the default or type a port number.
- 10. **Service URL**: Provide the URL for your load balancer. If you are not using a load balancer, accept the default.
- 11. **Management User**: (Manager nodes only.) Provide the user name and password for authentication when using a JMX tool such as TIBCO Hawk or jconsole (for example). The default user name is admin. These credentials are written to a server configuration file to provide secure job monitoring. The credentials provided for this management node are used cluster-wide.

These credentials are specific to this Spotfire Statistics Services cluster installation, and because they are stored in a server configuration file, we highly recommend not using your login credentials.

#### 12. **Service User:**

- On Windows computers, to configure Spotfire Statistics Services, type the credentials for the service account.
- On UNIX/Linux, the service runs in the context of the user that you are using to run this installer.

For both Windows and UNIX/Linux, the specified account must have read/write access to SPSERVER\_SHARE, as well as permission to access any other Spotfire Statistics Services resources.

- 13. **Pre-Installation Summary**: Review your selected options, and then click Install or press **ENTER.** The Installing TIBCO Spotfire Statistics Services<*service\_name*> panel appears while the server is installed and configured.
- 14. **Install Complete**: Click **Done** or press **ENTER**.

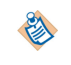

If you encounter issues with the installation, you should review the installation log file at *SPSERVER\_HOME*/Install\_SplusServer.log.

# **Migrating your Spotfire Statistics Services configuration and data**

Upgrading from a previous release of Spotfire Statistics Services requires a new installation. However you can retain and migrate configuration and data.

We recommend shutting down the previous version service and installing the new version in a different location. After you have installed the new version, follow this guidance.

#### **Prerequisites**

Install the new version, test that the service works, and then shut down the new version's service before completing these steps.

#### **Procedure**

- 1. Copy any .jar files from your endorsed directory to your new installation.
- 2. From the older installation, open the folder *SPSERVER\_HOME*/conf and copy the appropriate configuration and data from the old installation to the new.

For most configuration and data, you can migrate from the previous installation to the new one, with the cautions and exceptions listed in here.

Do not modify the following entries in the file conf/server.properties:

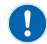

• service.id ● service.url

Do not modify the following properties, unless you need to change them from the values you selected during installation.

- jmxremote.port
- jmxremote.password
- jmxremote.username

If you are upgrading from a version of Spotfire Statistics Services earlier than version 6.0, do not copy the older versions of the files conf/database.properties and conf/ldap.properties. These files have changed. Specifically, do not copy the entry database.url in the file conf/ database.properties from the older installation. Instead, just change the *SPSERVER\_SHARE* location to point to the new installation.

If you are installing a cluster, do not copy the file conf/cluster.properties.

3. Locate previous user data in *SPSERVER\_HOME*/data/common and *TSSS\_HOME*/data/users, and then copy these directories directly from the previous installation to the new installation.

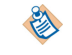

All other directories under *SPSERVER\_HOME*/data contain temporary data from the previous installation and should not be copied.

#### **What to do next**

Complete any remaining configuration tasks. If no further tasks are needed, start the service.

# **Post-installation configuration settings**

On both Windows and UNIX/Linux, you must make a few configuration adjustments to the Spotfire Statistics Services cluster installation and configuration, and you must configure the job database.

Immediately after you finish your installation of a Spotfire Statistics Services cluster, you should make additional configuration changes, first depending on your operating system, and then to set up the job database.

After reviewing and changing any post-installation settings, your first Manager node configuration is complete. All subsequent Worker nodes use the same configuration. You can further customize the configuration (for example, enable authentication). See [Server properties](#page-51-0).

# **Granting service access**

On Windows computers, you must grant **Log on as a service** to the Spotfire Statistics Services service account that you specified when you installed the Manager node.

#### **Procedure**

- 1. On the task bar, click **Start >Control Panel > Administrative Tools > Local Security Policy**.
- 2. In the Local Security Settings dialog box, under Security Settings, expand Local Policies, select **User Rights Assignment**, and then double click **Log on as a service**.
- 3. In the **Log on as a service Properties** dialog box, click **Add User or Group**, and then enter the service account you specified in step 12 of [Running the installer.](#page-35-0)

### **Register init scripts**

On UNIX/Linux, make additional Spotfire Statistics Services post-installation configuration changes for a successful cluster installation.

To configure the service to run when the computer starts, you must register the init scripts with system init by running the following command as root:

SPSERVER\_HOME/init.d/register-service.sh

#### **Set the job database**

After your successful cluster installation of Spotfire Statistics Services, configure the job database.

By default, the cluster jobs database is configured to use the H2 database type, and the installation prepopulates the JDBC connection string for your environment. See [database.url](#page-88-0) on page 89 for more information about the default.

If you are using the H2 database implementation in a cluster, you must configure it. If you start the H2 cluster manager node without first configuring the H2 database cluster options, no errors are reported; however, the server will not work correctly.

You can change the default configuration of the jobs database on a database server by setting the properties and configuring the options. See [Job database requirements](#page-84-0).

#### **Change the engine type in a cluster**

The TERR engine is maintained and deployed automatically by the server. The compressed file containing the engine resides in the SPSERVER\_SHARE/data/binaries directory, where it can be referenced and updated easily.

The compressed engine types by operating system include the following.

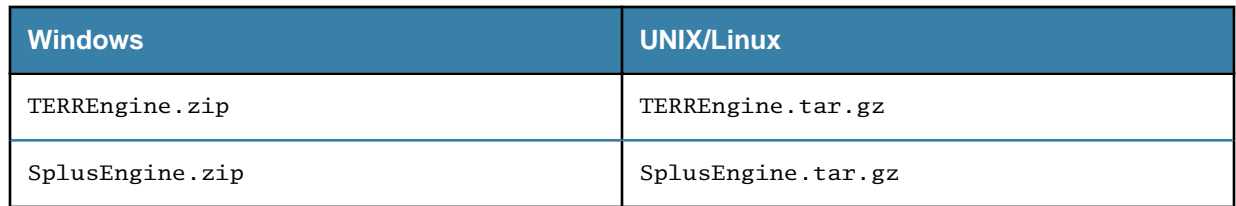

You can specify any of the engine types described in the following table. If you are using an engine other than those maintained and deployed by the server, you must install them explicitly on the machines where they are used. You must download and maintain the open-source R engine separately.

Remember that when installing and configuring Spotfire Statistics Services to use a statistical engine, consider the configurations and strategies to restrict access. See [Recommendations for safeguarding](#page-12-0) [your environment](#page-12-0) on page 13 for detailed information.

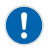

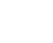

Open-source R is available under separate open source software license terms and is not part of TERR. As such, open-source R is not within the scope of your license for TERR. Open-source R is not supported, maintained, or warranted in any way by TIBCO Software Inc. Download and use of opensource R is solely at your own discretion and subject to the free open source license terms applicable to open-source R.

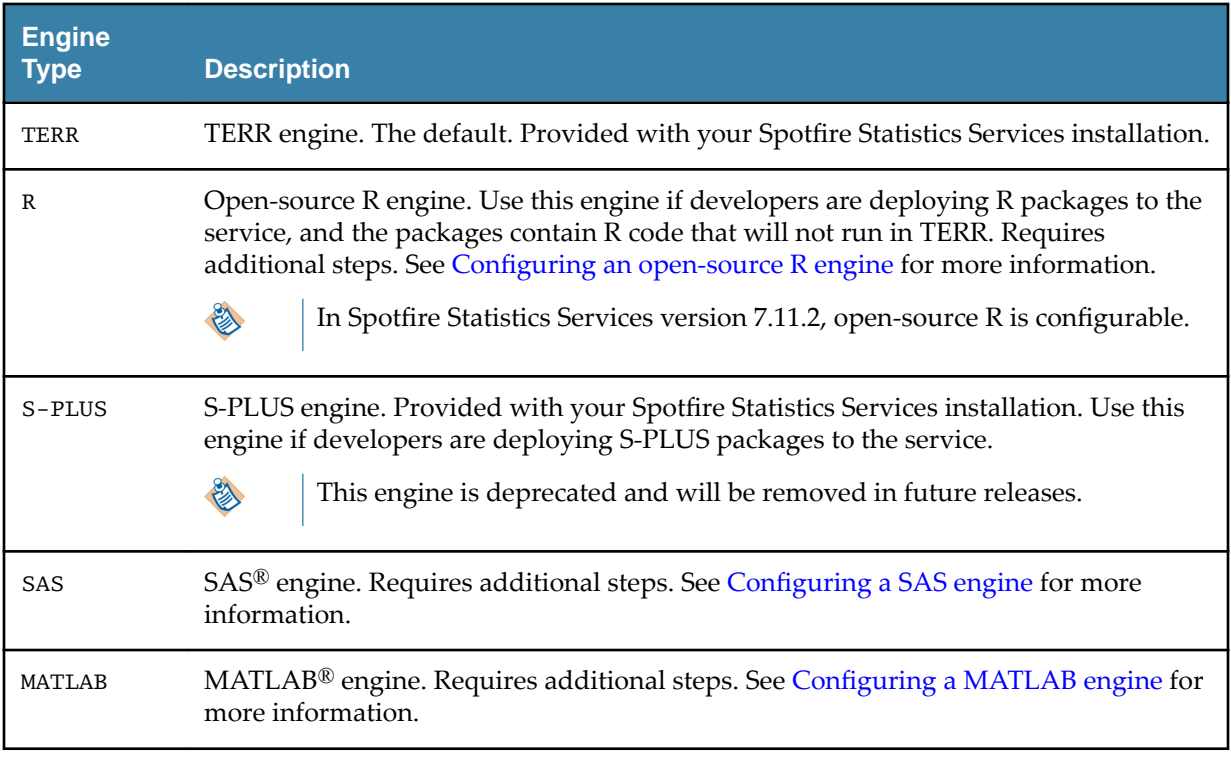

By default, engine.type is set to TERR. To specify a different engine type, set the engine.type property in the file SPSERVER\_SHARE/conf/spserver.properties.

You must specify only one engine type per cluster.

See [Server properties](#page-51-0) for more information about setting properties.

When the server starts, the engine is unpacked and copied from its location in the SPSERVER\_SHARE/ data/binaries directory, and then deployed to each node in the cluster. If you update or change the engine.type property, you must restart the server to initiate the deployment.

# **Specify engine count for the manager node**

数

The engine count is the number of engines configured on Spotfire Statistics Services to handle enginerelated requests.

When you install a Manager node, this value is set to zero. If you want your Manager node to be able to process jobs, you can assign processing resources by setting the -Dengine.count Java runtime system property. You should always leave at least one processor free for administrative tasks in the Manager node.

When you install a Worker node, the engine count is set to the number of cores in the server.

To specify the engine count on Windows, using Procrun, set -Dengine.count to the desired value.

For example, -Dengine.count=4. See [Monitor the service](#page-94-0) for more information.

● To specify the engine count on UNIX/Linux, in *SPSERVER\_SHARE*/init.d/spserver, modify the value of SPSERVER\_ENGINES.

# **Start and validate the service**

After you have completed the Spotfire Statistics Services installation the post-installation configuration steps, you are ready to start the service.

Start the service on the first Manager node.

- For Windows installations, see [Staring the service on Microsoft Windows](#page-91-0) for details.
- for UNIX/Linux installations, see [Starting the service on Unix or Linux](#page-92-0) for details.

#### **Validate the Installation**

You should validate the Spotfire Statistics Services installation to make sure that it is working properly. See [Validation](#page-29-0) on page 30 for more information.

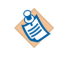

On Windows, if you want to validate your Manager node before you install Worker nodes, you can set the -Dengine.count Java property to at least 1 using the Procrun application; although it is possible to get a partial validation without setting the engine.count. See [Monitor the service](#page-94-0).

# **Add nodes**

When you finish installing and verifying the first Spotfire Statistics Services Manager node, the settings and configuration for the cluster are complete. Now, you can add additional Manager and/or Worker nodes.

The same settings are used when you install an additional Manager node or when you add a Worker node to the cluster. To provide failover capability and to minimize downtime we recommend that you use more than one Manager node in your cluster and set up a front-end proxy or load balancer.

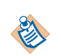

If you want to add a Manager or Worker node, you must use the same version of the installer that you used to install the first Manager node in the cluster.

# **Installing an additional node on Windows**

Complete these tasks to add a Manager or Worker node to a Microsoft® Windows installation of a Spotfire Statistics Services cluster.

#### **Procedure**

- 1. Log on with a user name that is a member of the local administrators group.
- 2. Spotfire Statistics Services requires that you to designate an account for running the service. You must verify that the designated service user account has been granted Log on as a service rights before starting the service. To grant a user Log on as a service rights, follow the steps in [Establishing](#page-22-0) [log on as a service right](#page-22-0) on page 23.
- 3. You must use the same installer file that you used in the To install the initial Manager node procedure. From the Spotfire Statistics Services installation media, run the installation executable TSSS\_7.11.2\_win\_x86\_64.exe.
- 4. **License Agreement**: Read the license agreement and if you agree to the terms, select **I accept the terms of the License Agreement**.
- 5. Installation Type: Select the node type.
	- **Cluster: Manager Node**
	- **Cluster: Worker Node**
- 6. **Cluster Share**: Type or choose the path that you defined for your cluster file share ([Cluster file](#page-34-0) [share\)](#page-34-0). If you are adding a Worker node to an existing cluster, provide the same Cluster Share Path you specified for the Manager node.
- 7. **Service user**:
	- Windows: To configure the Spotfire Statistics Services (service\_name), type the credentials for the service account and then click **Next**.
	- UNIX/Linux: The service runs in the context of the user that you are using to run this installer.

For both Windows and UNIX/Linux, this account must have read/write access to SPSERVER\_SHARE as well as permission to access any other Spotfire Statistics Services resources.

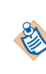

All nodes in the cluster must use the same credentials. In Windows, you must use the same service account and in UNIX/Linux, you must run the installer under the same account on each node.

8. **Pre-Installation Summary**: Review your selected options, and then click Install or press **ENTER.** The Installing TIBCO Spotfire Statistics Services<*service\_name*> panel appears while the server is installed and configured.

#### 9. **Start Service**: Click **Next** or press **ENTER**.

If you selected **Start Service**, Spotfire Statistics Services (service\_name) is started when installation completes. If you do not want the service to start at this time, clear **Start Service**.

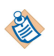

If the Service User has not been granted the Log on as a service right, clear **Start Service** or grant the user the Log on as a service right.

On Windows computers, the Spotfire Statistics Services(service\_name) service is set to start automatically, which means that the service starts when you reboot your computer.

#### 10. **Install Complete**: Click **Done** or press **ENTER**.

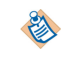

If you encounter issues with the installation, you should review the installation log file at *SPSERVER\_HOME*/Install\_SplusServer.log.

# **Installing an additional node on UNIX or Linux**

Complete these tasks to add a Manager or Worker node to a UNIX or Linux installation of a Spotfire Statistics Services cluster.

#### **Procedure**

- 1. Log on as the user under which Spotfire Statistics Services will run. You should make sure to use the same user account to install all the nodes in your cluster.
- 2. Make sure that the user has permissions to write to the desired installation directory.
- 3. You must use the same installer file that you used in the procedure To install the initial Manager node. From the Spotfire Statistics Services installation media, run the installation executable.
- 4. **License Agreement**: Read the license agreement and if you agree to the terms, select **I accept the terms of the License Agreement**.
- 5. Installation Type: Select the node type.
	- **Cluster: Manager Node**
	- **Cluster: Worker Node**
- 6. **Installation Path**: Either accept the default, type a path, or choose a path.
- 7. **Cluster Share**: Type or choose the path that you defined for your cluster file share ([Cluster file](#page-34-0) [share\)](#page-34-0). If you are adding a Worker node to an existing cluster, provide the same Cluster Share Path you specified for the Manager node.
- 8. **Service user**:
- Windows: To configure the Spotfire Statistics Services (service\_name), type the credentials for the service account and then click **Next**.
- UNIX/Linux: The service runs in the context of the user that you are using to run this installer.

For both Windows and UNIX/Linux, this account must have read/write access to SPSERVER\_SHARE as well as permission to access any other Spotfire Statistics Services resources.

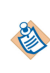

All nodes in the cluster must use the same credentials. In Windows, you must use the same service account and in UNIX/Linux, you must run the installer under the same account on each node.

9. **Pre-Installation Summary**: Review your selected options, and then click Install or press **ENTER.** The Installing TIBCO Spotfire Statistics Services<*service\_name*> panel appears while the server is installed and configured.

#### 10. **Start Service**: Click **Next** or press **ENTER**.

If you selected **Start Service**, Spotfire Statistics Services *(service\_name)* is started when installation completes. If you do not want the service to start at this time, clear **Start Service**.

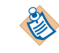

If the Service User has not been granted the Log on as a service right, clear **Start Service** or grant the user the Log on as a service right.

#### 11. **Install Complete**: Click **Done** or press **ENTER**.

If you encounter issues with the installation, you should review the installation log file at *SPSERVER\_HOME*/Install\_SplusServer.log.

12. To configure the service to run when the computer starts, you must register the init scripts with system init by running the following command as root: SPSERVER\_HOME/init.d/register-service.sh

### **Validate nodes**

You can use the Spotfire Statistics Services URL API to verify the nodes in the cluster.

Open a browser, and in the address text box, type:

http://*servername:port*/*service\_name*/api/v8/nodes

It takes a few minutes after a node is started for it to appear in the XML returned from this URL API call.

The service URL that you use for validation is http://*servername:port*/<*service\_name*>, where *servername* depends on whether you set up a load balancer.

- If you did set up a load balancer, you must use the *servername* and port from the load balancer.
- If you did not install a load balancer, you can use the *servername* and port of the first manager node.

# **Load balancer**

Use a load balancer with your Spotfire Statistics Services cluster deployment to distribute job requests equally, or if you have multiple Manager nodes.

To distribute job requests equally to all the Manager nodes, use a load balancer. A load balancer can be configured with any Spotfire Statistics Services cluster but if your cluster has more than one Manager node, you must install and configure a load balancer. The load balancer that you select for your environment depends on how much traffic you expect and the sophistication that you require in the load balancing algorithms.

You can use a load balancing solution based on Apache HTTP Server, which supports AJP (Apache JServ Protocol), with the mod\_jk module enabled.

#### **Prerequisites**

To set up load balancing using Apache HTTP Server, you will need the following.

- A computer with Apache HTTP Server and the mod\_jk module installed. You can download these from the following locations.
	- Apache HTTP Server: http://httpd.apache.org.
	- mod\_jk module: http://tomcat.apache.org/download-connectors.cgi.
- At least one Spotfire Statistics Services Manager node must be installed and configured.

#### **Cluster Node Protocol Configuration**

During the installation of the first Manager node in your Spotfire Statistics Services cluster, while planning for a load balancer, you would have selected the **AJP** protocol so that the cluster can communicate with a load balancer. No other changes are required on the Spotfire Statistics Services nodes. (After you install the Manager node, you can modify settings by editing SPSERVER\_SHARE/ tomcat/conf/server.xml. For more information, see the Apache Tomcat documentation.)

If, during installation, you selected **HTTP** and now you want to configure a load balancer, you must modify all of the Manager nodes to use AJP. For more information, see [Changing the protocol or port.](#page-77-0)

#### **Configuring the load balancer**

You must configure the load balancer so that it can find and communicate with the Spotfire Statistics Services cluster.

#### **Procedure**

- 1. Install an Apache HTTP Server.
- 2. Install the mod\_jk module. For more detailed instructions on adding modules to Apache HTTP Server, see the Apache HTTP Server documentation.
- 3. Edit the workers.properties file to add the following properties and values. This file is usually located in the Apache HTTP Server configuration directory. If this file is not present, you must create it and then add the settings.

```
# Define worker list
# (All workers with additional exposed applications 
# must also be added here, and do not forget to add 
# the corresponding JkMount option in mod_jk.conf!)
worker.list=jkstatus, loadbalancer
# Example: the /admin application on worker1 should 
# be exposed through the load balancer 
# worker.list=jkstatus, loadbalancer, worker1
# Set status
worker.jkstatus.type=status
# Set properties for the load balancer
worker.loadbalancer.type=lb
worker.loadbalancer.balance_workers=worker1, worker2
# Set properties for worker1 (ajp13)
worker.worker1.type=ajp13
worker.worker1.host=[Managernode1_name]
worker.worker1.port=[Managernode1_port]
worker.worker1.max_packet_size=65536
worker.worker1.lbfactor=1
# Set properties for worker2 (ajp13)
worker.worker2.type=ajp13
worker.worker2.host=[Managernode2_name]
```

```
worker.worker2.port=[Managernode2_port]
worker.worker2.max_packet_size=65536
worker.worker2.lbfactor=1
```
You must change [*Managernode1\_name*] to the hostname or IP address of the first Manager node, and [*Managernode2\_name*] to the name of your second Manager node. In every instance of the worker.workern.port property, you must specify the port number that you set as the **Main Service Port** when you installed the first Manager node. If you want to add an additional Manager node, copy the Set properties for worker*n* (ajp13) section and modify the values as needed.

4. Add the following lines to the  $mod$   $jk$ .conf file. If the file is not present, you must create the file and then add the settings.

```
# Load the mod_jk module
LoadModule jk_module modules/mod_jk.so
# Load the workers configuration
JkWorkersFile conf/workers.properties
# The mod_jk module's log file
JkLogFile logs/mod_jk.log
# The mod_jk module's log level 
# (trace, debug, info, warn, error)
JkLogLevel info
# Let the load balancer worker handle all requests 
# to the TSS web applications
JkMount /<service_name> loadbalancer
JkMount /<service_name>/* loadbalancer
# replace <service_name> with the name of 
# your server instance.
# Define Apache environment variables to be 
# exported by mod_jk to Tomcat web applications
JkEnvVar REMOTE_USER
JkEnvVar SSL_CLIENT_CERT
#JkEnvVar SSL_CLIENT_CERT_CHAIN
#JkEnvVar SSL_CLIENT_S_DN
#JkEnvVar SSL_CLIENT_S_DN_CN
```
- 5. The Apache HTTP Server configuration must include mod\_jk.conf. For example, if mod\_jk.conf is in the same directory as the Apache HTTP Server configuration, httpd.conf, add Include conf/ mod\_jk.conf.
- 6. Restart the Apache HTTP Server. Check for any errors that were generated when the system started.
- 7. Open a web browser and, in the address bar, send a request for the nodes in the cluster by using http://*servername:port*/<*service\_name*>/api/v8/nodes, where *servername:port* corresponds to the load balancer name and port. Scan the XML for nodeType="Manager" and make sure that all of your Manager nodes are in the list.

# **Restricting the load balancer**

For increased security, you can configure the load balancer to authenticate when it communicates with Spotfire Statistics Services.

You can restrict access to the load balancer by setting up an AJP Connector secret keyword for the load balancers to use to authenticate with the Manager nodes. This is a secret keyword that the load balancers and Manager nodes all know.

#### **Procedure**

- 1. Add the keyword to all the Manager nodes.
- 2. In the SPSERVER\_SHARE/tomcat/conf/server.xml file, find the section specifyingService name = "Catalina", and in that section, find the Connector configuration:

<Connector port="8009" protocol="AJP/1.3" packetSize="65536"/>

3. Add the keyword definition

```
<Connector port="8009"
protocol="AJP/1.3"
packetSize="65536"
request.useSecret="true"
request.secret="SecretKeyword" />
```
- 4. Add the keyword to the worker.properties file on the load balancer computer.
- 5. Above the properties for individual workers, add a keyword that all the nodes will use: # Enable secret keyword worker.loadbalancer.secret="SecretKeyword"

Now Spotfire Statistics Services accepts only AJP connections from load balancers that know the secret keyword.

# **Automate cluster installations**

If you want to install Spotfire Statistics Services on several computers, you can perform a silent Spotfire Statistics Services installation by providing a response file to the installer. You can use this approach to automate Spotfire Statistics Services installations.

There are two methods for creating a response file for automated cluster installations.

- Create a valid response file by automatically recording the responses that you select or type when you run the installation wizard, and then use it in subsequent installations.
- To create a response file based on the Response File template. We recommend this method.

# **Recording and running a response file**

To create a valid Spotfire Statistics Services response file manually, you can set a switch to automatically record the responses that you select or type when you run the installation wizard. Then you can use another switch to perform a silent installation.

#### **Procedure**

1. To capture your responses in a response file, execute the Spotfire Statistics Services installation file name at the command line with the  $-r$  switch followed by a full path to the destination of the response file. For example, to create a response file for the Windows 64-bit installer you would type the following command:

TSSS\_7.11.2\_win\_x86\_64.exe-r c:\foo.txt

2. To perform a silent installation, execute the Spotfire Statistics Services installation file with the  $-f$ switch followed by the path to a valid response file. For example, to execute a silent installation on a Windows 64-bit computer, you would type the following command: TSSS\_7.11.2\_win\_x86\_64.exe-f c:\foo.txt For more information, refer to the *FLEXERA SOFTWARE InstallAnywhere Users Guide* (http://

www.flexerasoftware.com/).

#### **Response file template**

You can create a valid Spotfire Statistics Services response file for automating cluster installations by basing it on the response file template.

The following printout is a template of a valid Spotfire Statistics Services response file.

```
#########################################################
#
# Install_SplusServer.properties
#
# TIBCO Spotfire Statistics Services
# Automated installation properties file
#
# To use this file with Install_SplusServer,
```
# issue the following command: # # Install\_SplusServer -f Install\_SplusServer.properties # # Provide a full path to the installer and the file. ######################################################### #INSTALLER\_UI: Set to silent for automated install INSTALLER\_UI=silent #CHOSEN\_INSTALL\_SET: Install set options are: #Solo, Manager, or Worker. CHOSEN\_INSTALL\_SET=Solo #USER INSTALL DIR: Enter the installation path USER\_INSTALL\_DIR=/opt/TIBCO/statsvcs711 #SERVICE\_NAME: The name of the service instance you #are installing. The installation is placed into a #subdirectory of USER\_INSTALL\_DIR with this name. SERVICE\_NAME=<*service\_name*> #SERVICE\_URL: Specify the main URL used to access #this server. #Note: This may differ from the default when requests #come through a load balancer such as Apache HTTP Server #or Microsoft IIS. SERVICE\_URL=http://*servername:port*/*service\_name* #SERVICE USER: Specify the user account that you want to #run the service under. #On Windows, this should be in the format DOMAIN\\USERNAME. #To account for the format of Java properties files you #must escape the backlashes. #If blank, the default account is used. # On Windows this is LocalSystem # On UNIX this is the user account that is running # the installer). #SERVICE\_PASSWORD: On Windows, enter the SERVICE\_USER #password. SERVICE\_USER= SERVICE\_PASSWORD= #JMX\_USER: Specify the username of the management user #for JMX. #JMX\_PASSWORD: Specify the password of the management #user for JMX. JMX\_USER=admin JMX\_PASSWORD= #START\_\*\_SERVICE: To start Spotfire Statistics Services #after installation, specify 'true', 'false' not to start #the service. START\_TOMCAT\_SERVICE=true #CLUSTER\_METHOD: Specify the method that cluster nodes #should use to communicate among themselves. This should #be either 'multicast' or 'jms'. #Only consulted if the "Cluster" feature is used. CLUSTER\_METHOD=multicast #PORT\_\*: Specify the ports required for Spotfire Statistics #Services. #Note: If you are installing a Manager or Worker node, #the values you set here are overridden by values that #you specify in the shared cluster storage directory in #the CLUSTER\_DIR parameter. PORT\_SPSERVER=8080 PORT\_JMX=9004 PORT\_MULTICAST=5000 PORT\_MULTICAST\_GROUPADDR=224.0.0.224

#### PORT\_JMS=61616

#TOMCAT\_CONNECTOR: Specify either HTTP/1.1 or AJP to #define the Tomcat connection protocol to place into #the server.xml in the embedded Tomcat server. #The value that you specify is placed directly #into the protocol attribute of the Connector #element of USER\_INSTALL\_DIR/tomcat/conf/server.xml. TOMCAT\_CONNECTOR=HTTP/1.1

#CLUSTER\_DIR: Specify the path to a directory that #contains the shared cluster storage directory for #this cluster. This setting is only consulted if you #specify Manager or Worker in CHOSEN\_INSTALL\_SET. #CLUSTER\_DIR=/path/to/cluster/share

The Response File specifies properties and values that provide the details for the installation.

# **Service configuration and properties**

After installing Spotfire Statistics Services, you can configure it for your particular deployment needs.

In planning your configuration, you should familiarize yourself with the installation folders and files, set the properties for your installaiton needs, and identify the service and engine log files. You can also configure the service for LDAP authentication, or change the analytic engine.

# **Simple no configuration installation**

A simple standalone Spotfire Statistics Services installation requires no additional configuration.

If you install a standalone Spotfire Statistics Services on a computer that meets the minimum requirements, you require no post-installation configuration. (See http://support.spotfire.com/sr.asp for up-to-date information about system requirements.)

You can customize the configuration after installing Spotfire Statistics Services and check that it is operating normally. To verify that your installation is running normally, see [Validation](#page-29-0) on page 30.

Review the service property information to determine which settings to customize. For example, by default, the configuration file requires no authentication. If you want to enable authentication, change the default value to true.

By default, if your engine type is TERR, then TERR is set to use restricted execution mode. To change the properties that control this option, you must edit the spserver.properties configuration file. See [Server properties](#page-51-0) for more information.

# **TIBCO Spotfire Statistics Services data files**

You might be called on to manage data files associated with Spotfire Statistics Services.

These data files are located in SPSERVER\_HOME/data/ (in the case of a stand-alone) or in SPSERVER\_SHARE/data/ (in the case of a cluster).

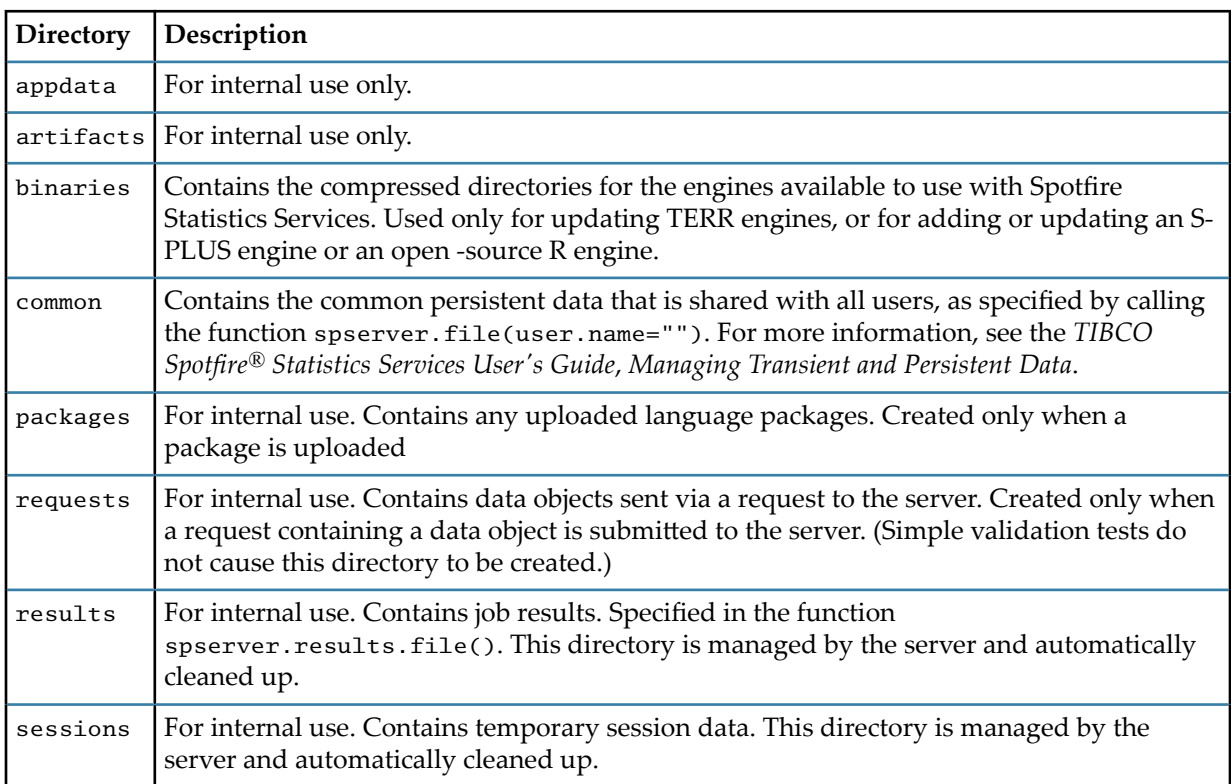

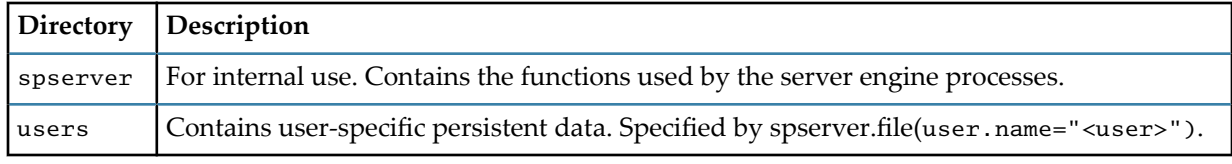

# **Configuration and log files**

The conf and Spotfire Statistics Services directories of your Spotfire Statistics Services installation contain configuration and log files you can use manage and review the your Spotfire Statistics Services installation. In most cases, you should not have to change property settings.

# *Configuration and Log Directories*

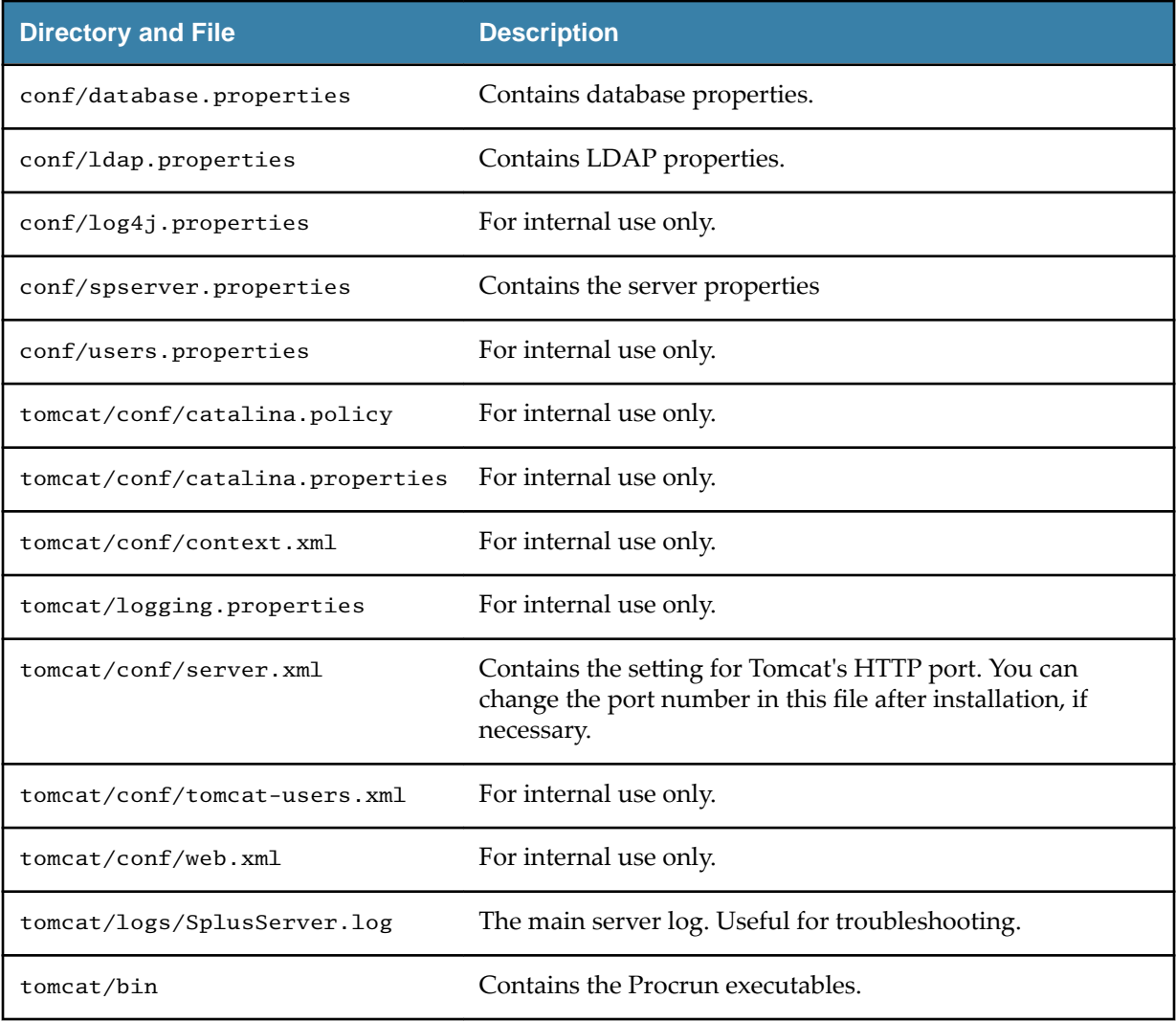

# **Configure service logging**

The Spotfire Statistics Services service generates logs containing information you can use to troubleshoot. You can set logging to different levels.

Spotfire Statistics Services uses log4j (http://logging.apache.org/log4j) as the primary logging mechanism for the service. The log files roll over, but by default only three are kept. (This default is configurable).

Other log files in SPSERVER\_HOME/tomcat/logs occasionally generate Spotfire Statistics Servicesrelated information but, in general, most information is written to SplusServer.log

<span id="page-50-0"></span>The log levels provided bySpotfire Statistics Services are the standard log4j levels. In the case of Spotfire Statistics Services, these levels can be interpreted as follows:

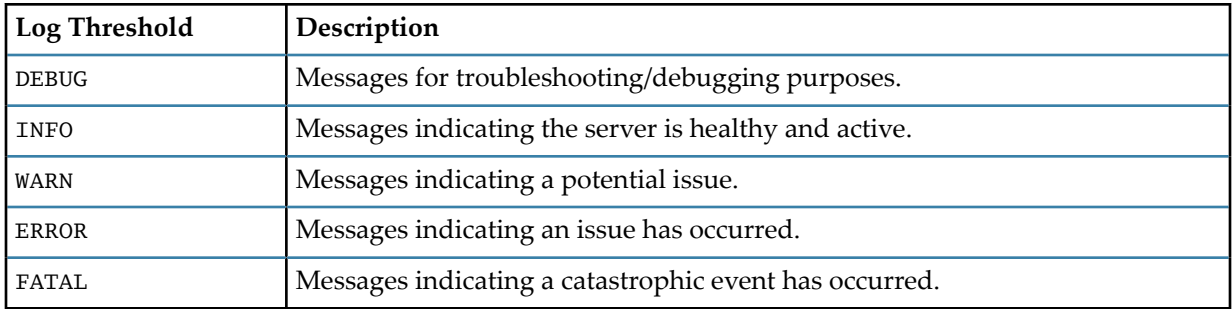

#### **Log Levels**

The root logger is set to DEBUG by default. The default appender for the SplusServer.log file is labeled ROLLFILE. It has a default value of INFO for the logging threshold. To change this to DEBUG, for example, update the threshold to DEBUG:

log4j.appender.ROLLFILE.Threshold=DEBUG

For your convenience, the log4j.properties file includes brief documentation for the ROLLFILE appender and other commented-out appenders.

If you need assistance setting up one of these appenders, contact Spotfire support.

For information on engine logging, see configure engine logging.

#### **On-the-fly logging**

You can modify the properties for logging, and Spotfire Statistics Services applies the changes without having to be restarted.

You can modify all properties in the  $\log_4 j$ . properties file and Spotfire Statistics Services applies the changes on the fly. The server checks the file for changes every 10 seconds. If the file has changed, the server automatically begins using the updated configuration. The properties file is located at SPSERVER\_HOME/conf for a standalone installation or SPSERVER\_SHARE/conf on a cluster.

#### **Configure engine logging**

The Spotfire Statistics Services engine generates a log containing information for troubleshooting. Each job receives its own log file with information pertaining to that job.

#### **Engine Log File**

You can use the information in the engine. Log file to troubleshoot issues related to the engine. The file contains information about the engine process life cycle, such as loading of libraries, establishing communication with the server, and details of the job execution inside the engine, which include all the messages sent and received by the engine process, the actual code executed, arguments passed, and other details.

The engine.log is located in the results directory of each specific job. To review the log file for a job, find the link in the ResultsDir property for that job. For example:

```
<ResultsDir>
http://localhost:8966/<service_name>/webdav/results/9C347CC9BF333EEF/
</ResultsDir>
```
While you cannot change the logging level provided by the default engine. log, you can create a log4j engine logging file with configurable settings.

### <span id="page-51-0"></span>**Creating a log4j engine logging file**

The default TIBCO Spotfire® Statistics Services engine log file can be configured to provide a logging level different from the default level (which is DEBUG). If the default level of logging displayed in engine.log is not the level you need, you can create a file to use for configuring engine logging.

#### **Procedure**

- 1. Create a file named engine-log4j.properties.
- 2. Provide in the file a basic configuration, such as the following: #Loggers.

log4j.logger.com.insightful.splusserver.engine=DEBUG

The engine's log configuration file does not include appender information (unlike the log4j.properties file). It need only include a directive for package-level logging. To disable most logging, set the configuration value as follows:

#Loggers. log4j.logger.com.insightful.splusserver.engine=INFO

> The INFO log option results in only exceptional cases being logged. In most cases, such a setting produces a zero-length engine.log file for each job.

3. Save the file in the folder SPSERVER\_HOME/conf (for a standalone installation) or SPSERVER\_SHARE/ conf (for a cluster installation).

#### **Result**

You can use this file in the future to set the logging level to one of the four available levels:

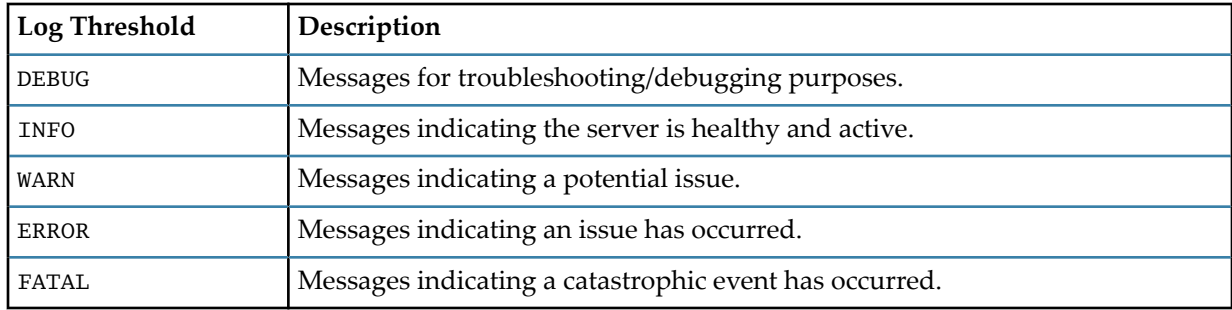

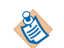

If you change the logging level in the engine-log4j.properties file, you must restart the service to force the change to take effect.

# **Server properties**

The server configuration properties for Spotfire Statistics Services are contained in the file spserver.properties. We use the standard Java properties file conventions to define each server property.

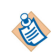

Database properties are separate from the server configuration, therefore they are stored in the file database.properties. For more information about the startup time property file database.properties, see [Database properties](#page-86-0).

- In a cluster installation, the file spserver.properties is stored in the conf directory under *SPSERVER\_SHARE*. When you install a new node in a cluster, provide this location so that all the nodes in the cluster have the same values.
- In a standalone installation, the file is stored in the conf directory under *SPSERVER\_HOME*.

In a default installation, the full path to the spserver.properties file is:

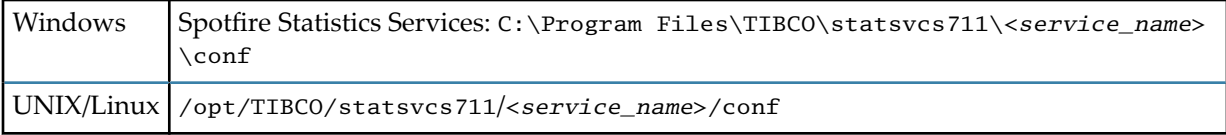

Not every server property documented in the reference is included in the default version of spserver. properties. To include a property listed below in your configuration, manually insert the property into your spserver. properties file.

You must restart the Spotfire Statistics Services service to pick up any changes that you make in the spserver.properties file. When you restart the Spotfire Statistics Services service, the server resumes processing queued jobs. However, because restarting the Spotfire Statistics Services service also stops the pool of engines, any job that has not completed is marked as failed. To prevent this, we recommend that you wait until all jobs have completed before you restart the service. Alternatively, you can resubmit failed jobs after restarting the service. To monitor job status, use the jobs function. For more information about the jobs function, see the URL API documentation, available from the Spotfire Statistics Services landing page.

# **authentication.required**

Set authentication.required to true to require remote clients to authenticate when they access Spotfire Statistics Services.

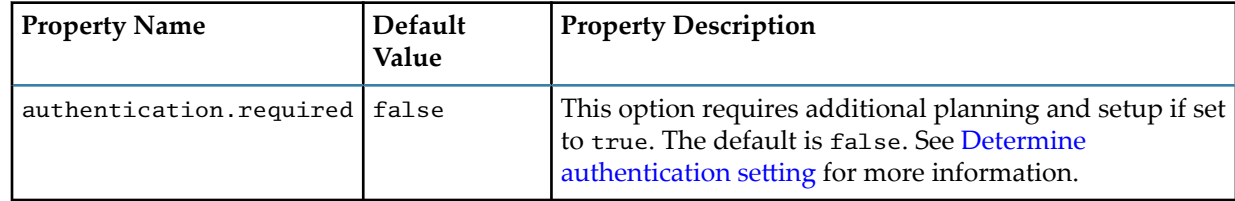

# **cluster.jms.port**

Set cluster. jms.port to the port number to use for cluster communication.

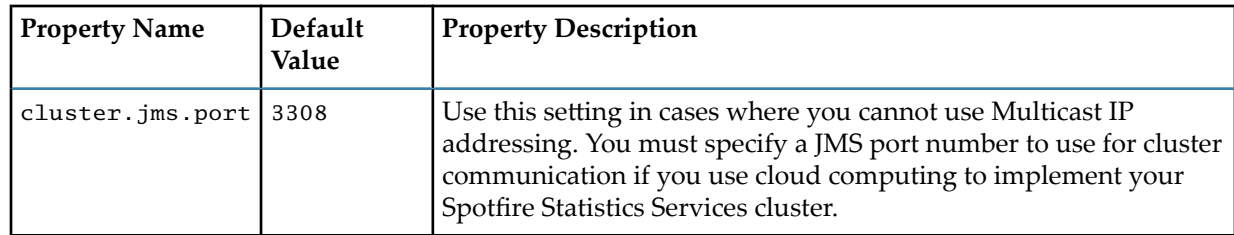

#### **Details**

To use the cluster.jms.port property you must:

- Enable clustering by setting isclustered=true.
- Make sure that the cluster.multicast.group.address property does not contain a value. If it does contain a value, cluster communication will use Multicast IP instead of JMS.

# **cluster.multicast.group.address**

Set cluster.multicast.group.address to specify the Multicast IP group address that Spotfire Statistics Services should use for cluster communication.

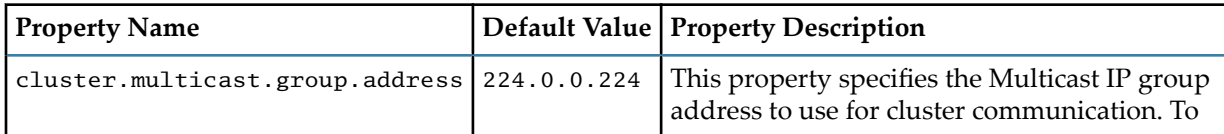

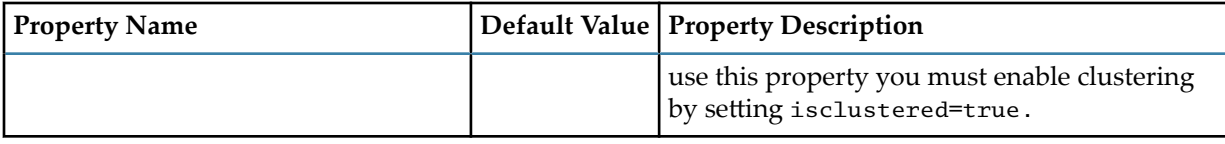

#### **Details**

The combination of cluster.multicast.group.address and cluster.multicast.port must be unique for each Spotfire Statistics Services cluster on your local area network. To ensure uniqueness, we recommend that you specify a unique port number.

### **cluster.multicast.port**

Set cluster.multicast.port to specify the Multicast port number to use for cluster communication.

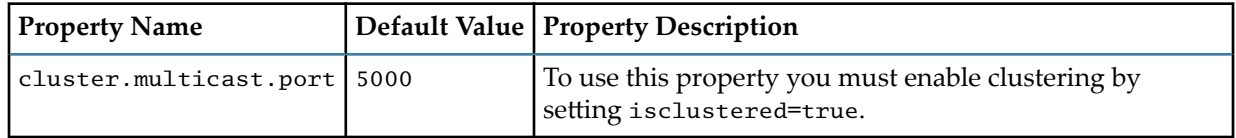

#### **Details**

The combination of cluster.multicast.group.address and cluster.multicast.port must be unique for each Spotfire Statistics Services cluster on your local area network. To ensure uniqueness, we recommend that you specify a unique port number.

# **db.cleanup.run.interval.minutes**

Set db.cleanup.run.interval.minutes to the interval for monitoring and cleaning up the Spotfire Statistics Services job queue.

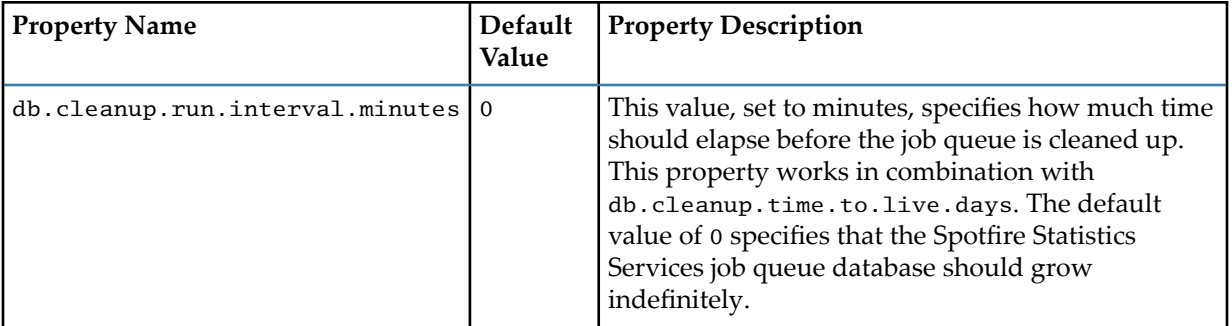

#### **Details**

Alternatively, you can manage the job queue using the delete function included with the URL API. (See the Help for the URL API, available from the server landing page.)

This property might be necessary to automate the process. For example, this property might be useful in a Spotfire Statistics Services cluster or if your group generates thousands of requests. The optimal value usually depends on the rate of incoming requests and the amount of time the server has been active.

# **db.cleanup.time.to.live.days**

Set the number of days to elapse before a job in the Spotfire Statistics Services job database is considered old enough to delete when the scheduled cleanup runs.

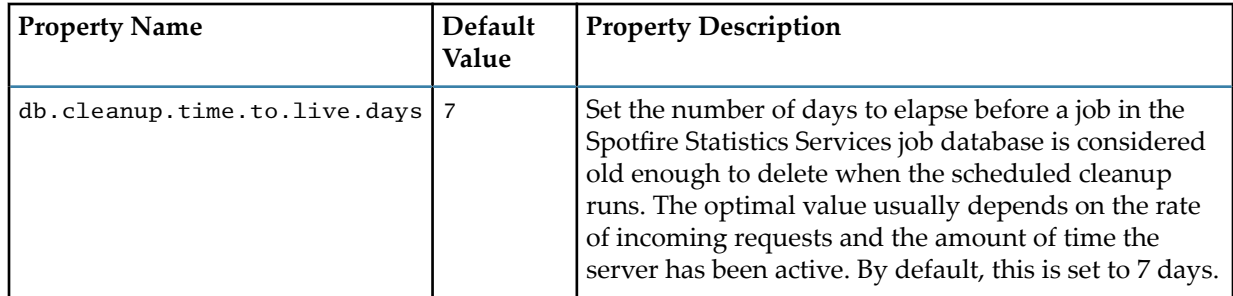

# **email.from**

Set the email.from property to the email address to use in the from field for Spotfire Statistics Services job notifications.

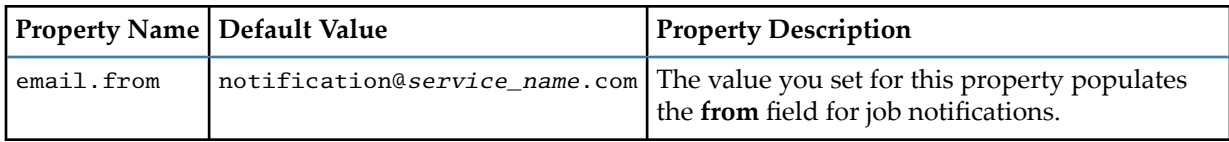

# **email.host**

Set the email.host property to the host to use for sending notification emails.

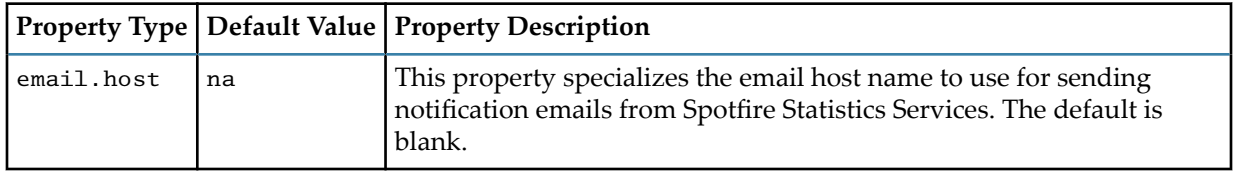

# **email.reply.to**

Set the email.reply.to property to the email address to use in the **reply to** field for Spotfire Statistics Services job notifications.

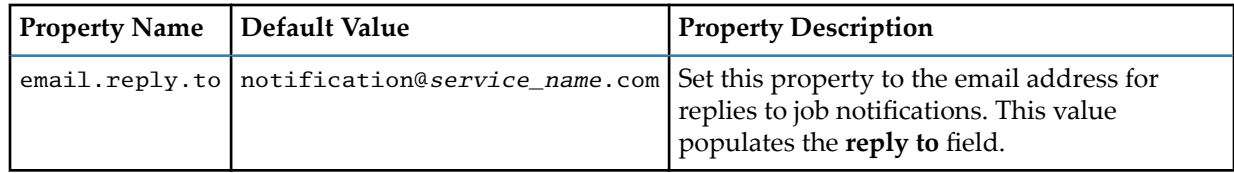

# **engine.appdata.dir**

Set the engine. appdata.directory to identify the directory used for storing TERR, S-PLUS, or opensource R packages installed to Spotfire Statistics Services via pkgutils.

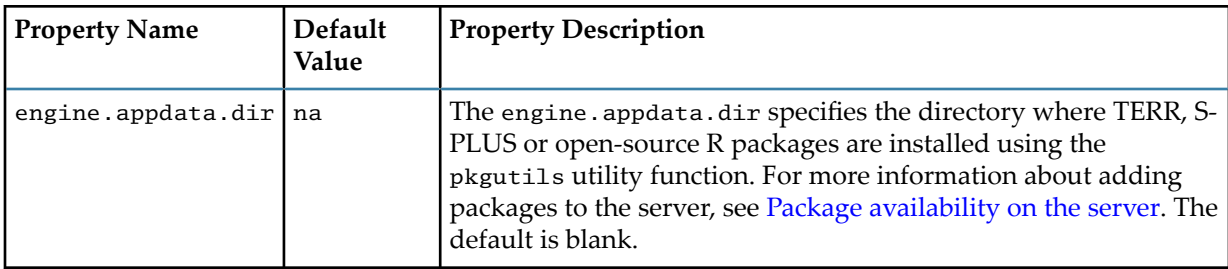

#### **Details**

The S\_USER\_APPDATA\_DIR environment variable is set to this value when the processing runtime creates the engine process. If this property is not provided, or if it is an empty string, Spotfire Statistics Services uses the default directory SPSERVER\_HOME/data/appdata. If the installation is a cluster, or if you configured the SPSERVER\_SHARE/spserver.share property, then the directory is set to SPSERVER\_SHARE/data/appdata.

# **engine.init.expr**

Provide to engine.init.expr any open-source R, S-PLUS, SAS, or MATLAB code to run when the engine first starts in Spotfire Statistics Services.

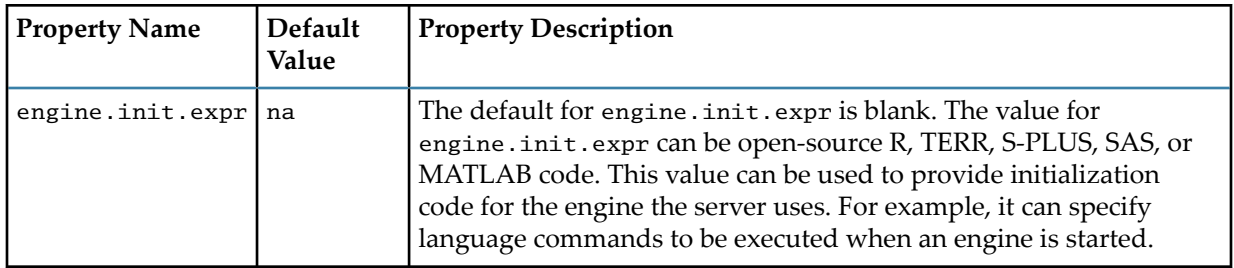

#### **Details**

Separate multiple commands using semicolons. Any special XML characters (like quotation marks) must be changed to the appropriate XML character sequence (like  $\&$ quote;) if they are specified in this file.

Commands in engine.init.expr are always issued before any commands in the file defined by engine.init.file.

# **engine.init.file**

Set engine.init.file to the full path to a file containing initialization commands.

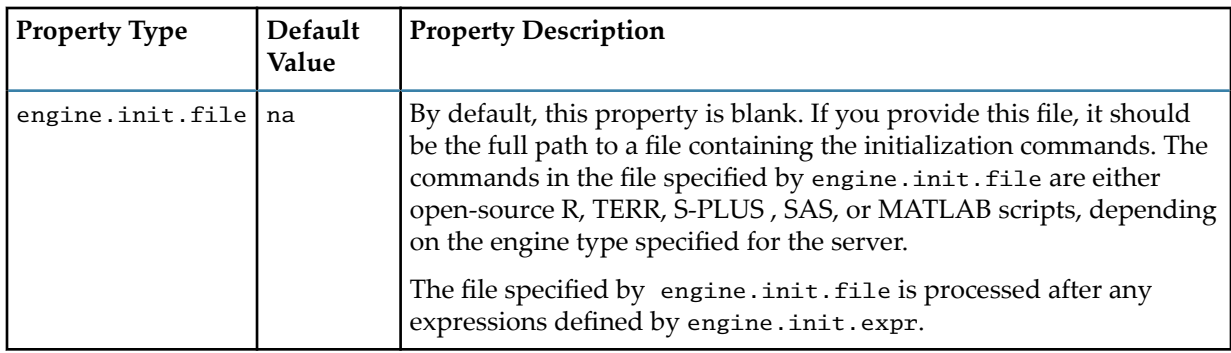

# **engine.java.options**

Set engine.java.options to specify the Java runtime options used when the engine process is created.

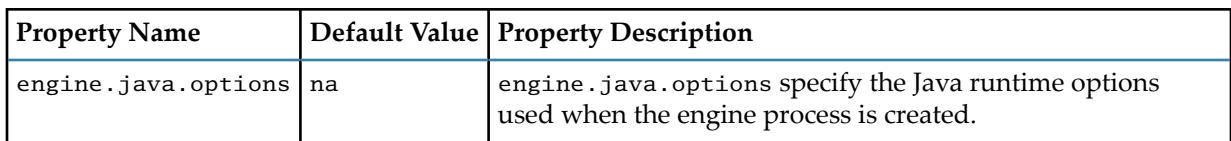

#### **Details**

For example, setting this property to "-Xmx600m -Xss2000k" sets the Java maximum memory heap size to 600MB and the maximum thread stack size to 2000KB (these limits are normally 400MB and

1280KB). There are other Java runtime options to set the initial Java heap size or raise the limit on the Java stack size. These are documented in Sun's documentation on the Java application launcher.

# **engine.max.elapsed.seconds**

Set engine.max.elapsed.seconds to the maximum number of seconds since the engine was started before it is restarted.

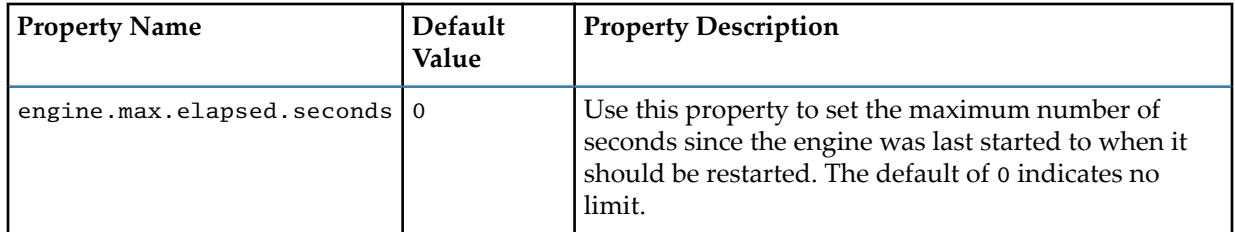

### **Details**

Use the default value for this property, unless you understand the stateful nature of the TERR engine, the S-PLUS engine, or the open-source R engine, and you accept the possible problems that can occur when reusing an engine for multiple requests.

# **engine.max.requests**

Set the maximum number of requests the engine processes before it is restarted.

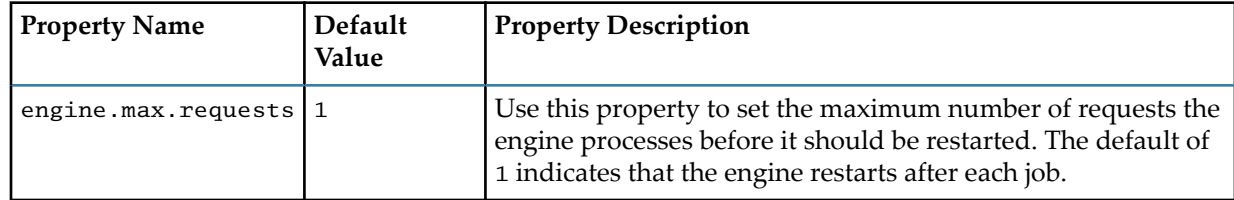

#### **Details**

Use the default value for this property, unless you understand the stateful nature of the TERR engine, the S-PLUS engine, or the open-source R engine, and you accept the possible problems that can occur when reusing an engine for multiple requests.

# **engine.startup.timeout.seconds**

Set the maximum time to elapse before Spotfire Statistics Services indicates that the engine startup has failed.

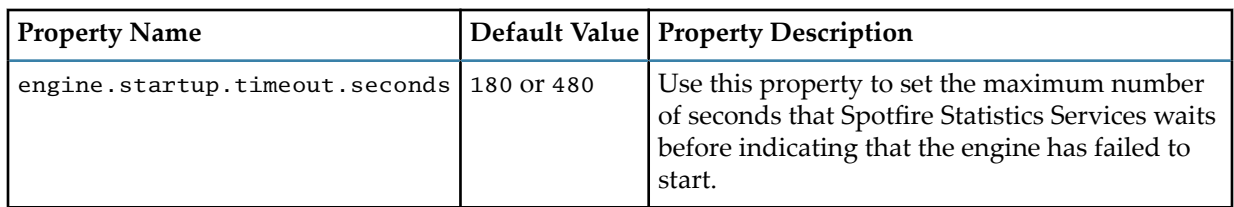

#### **Details**

The default of 180 seconds (3 minutes) applies to TERR, open-source R, or SAS engine types; 480 (8 minutes) applies to the MATLAB engine.

### **engine.type**

Set the property engine.type to the statistical engine you want to use.

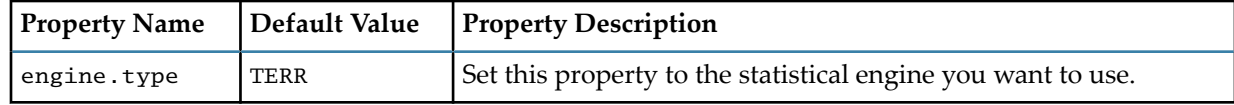

#### **Details**

The engine type can be TERR (the TERR engine), open-source R, S-PLUS, SAS, or MATLAB. If you want to use an open-source R engine, an S-PLUS engine, a SAS engine, or a MATLAB engine, you must complete additional steps.

- For more information on open-source R, see [Configuring an open-source R engine.](#page-77-0)
- For more information on S-PLUS, see [Configuring an S-PLUS engine](#page-78-0).
- For a SAS engine see [Configuring a SAS engine](#page-79-0)
- For MATLAB see [Configuring a MATLAB engine](#page-80-0)

The engines are maintained and deployed automatically by the server. If you update or change the engine.type property, you must restart the server to initiate the deployment.

#### **engine.verbose.log**

Set the engine. verbose.log to true if you want to produce verbose log files.

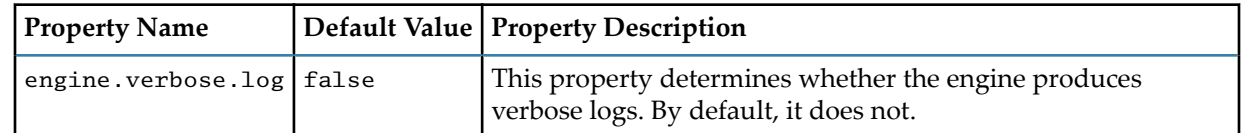

### **Details**

If the value of this property is true, the engines produce verbose log files. In addition, the engine.max.requests property is set to 1 automatically, so that each engine is shut down after each request. (This property is applicable only for Spotfire Statistics Services engines.)

#### **expression.service.enabled**

Set expression.service.enabled to true to be able to use the Expression Service API with Spotfire Statistics Services. Applies to any of the tested statistical engine types in your Spotfire Statistics Services installation.

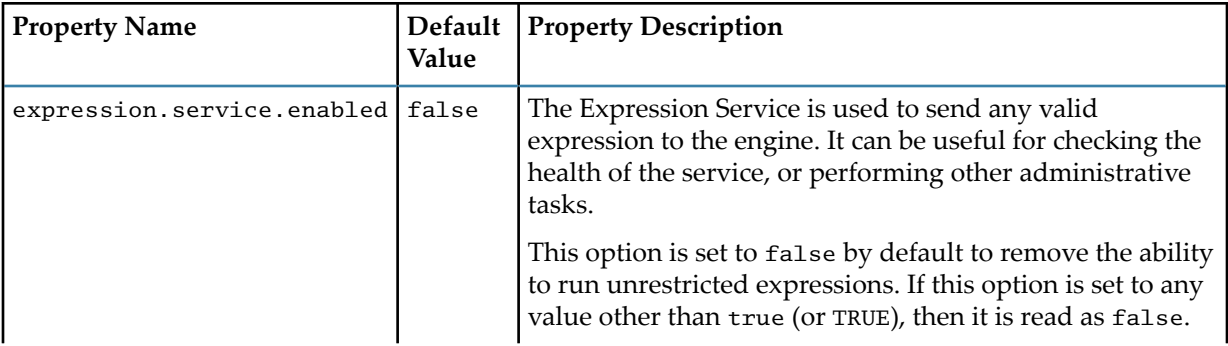

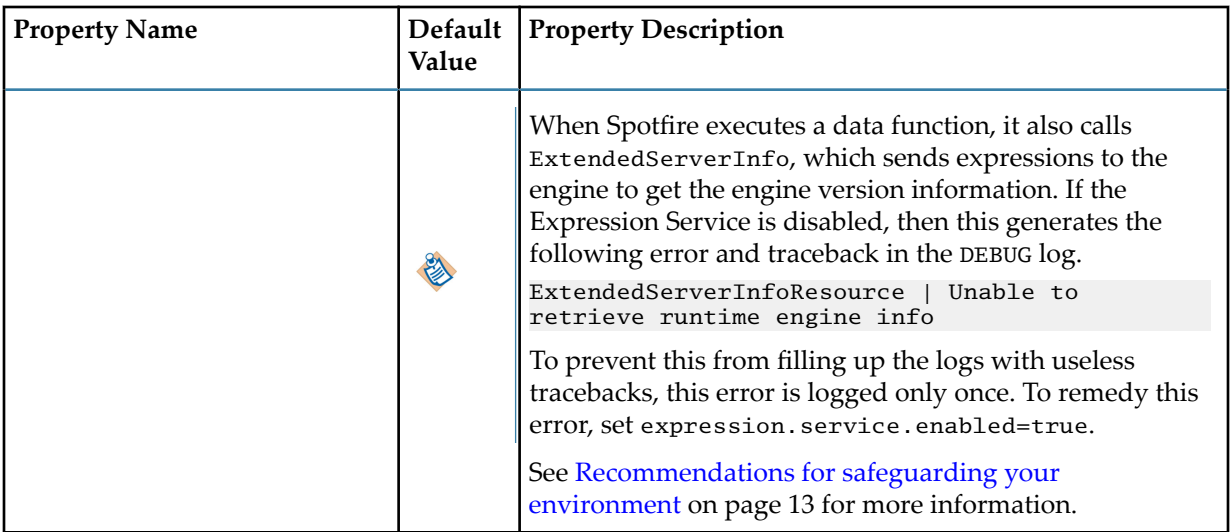

# **function.service.whitelist**

The property function.service.whitelist provides the means to specify the functions that can run on Spotfire Statistics Services. Applies to any of the tested statistical engine types in your Spotfire Statistics Services installation when Spotfire calls a data function using SpotfireConnector/ execSpotfireAnalytic.

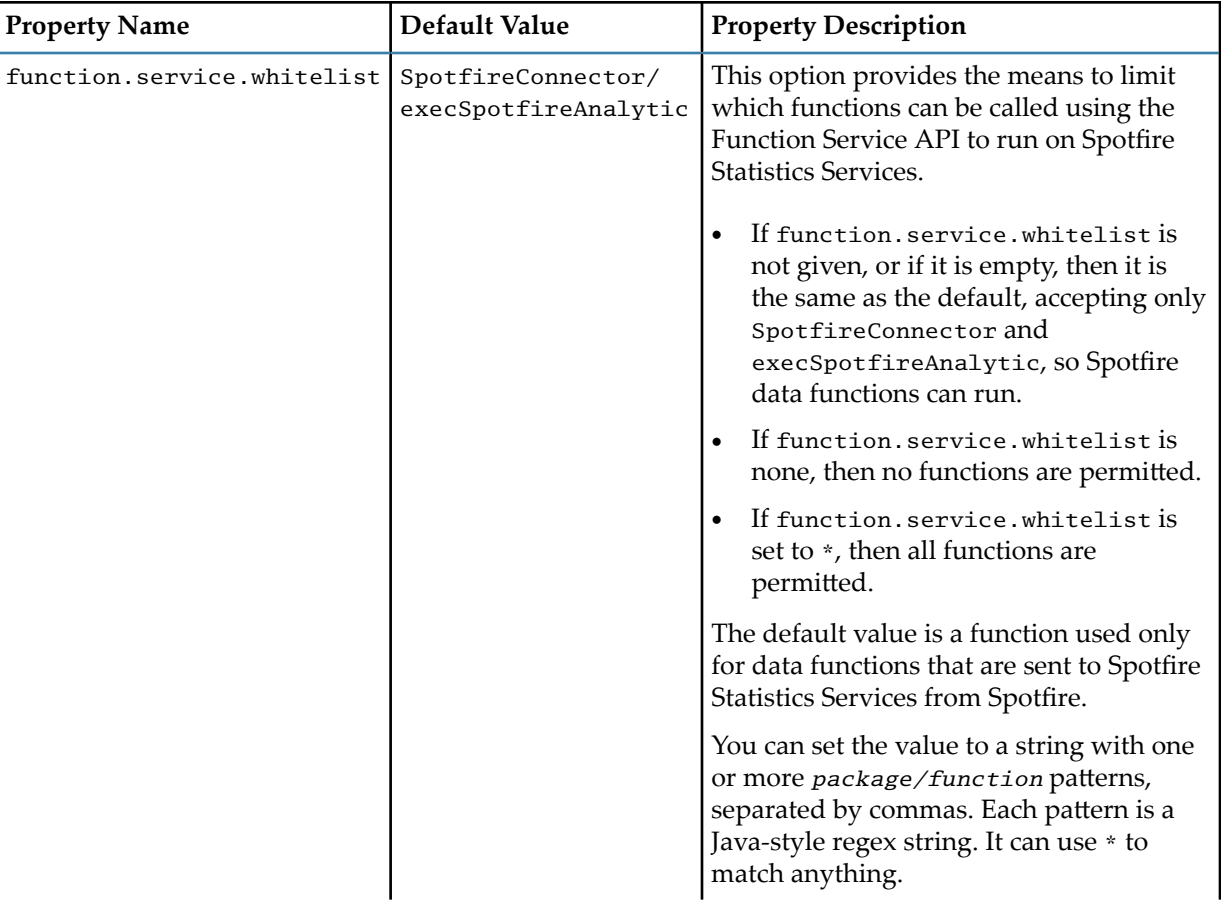

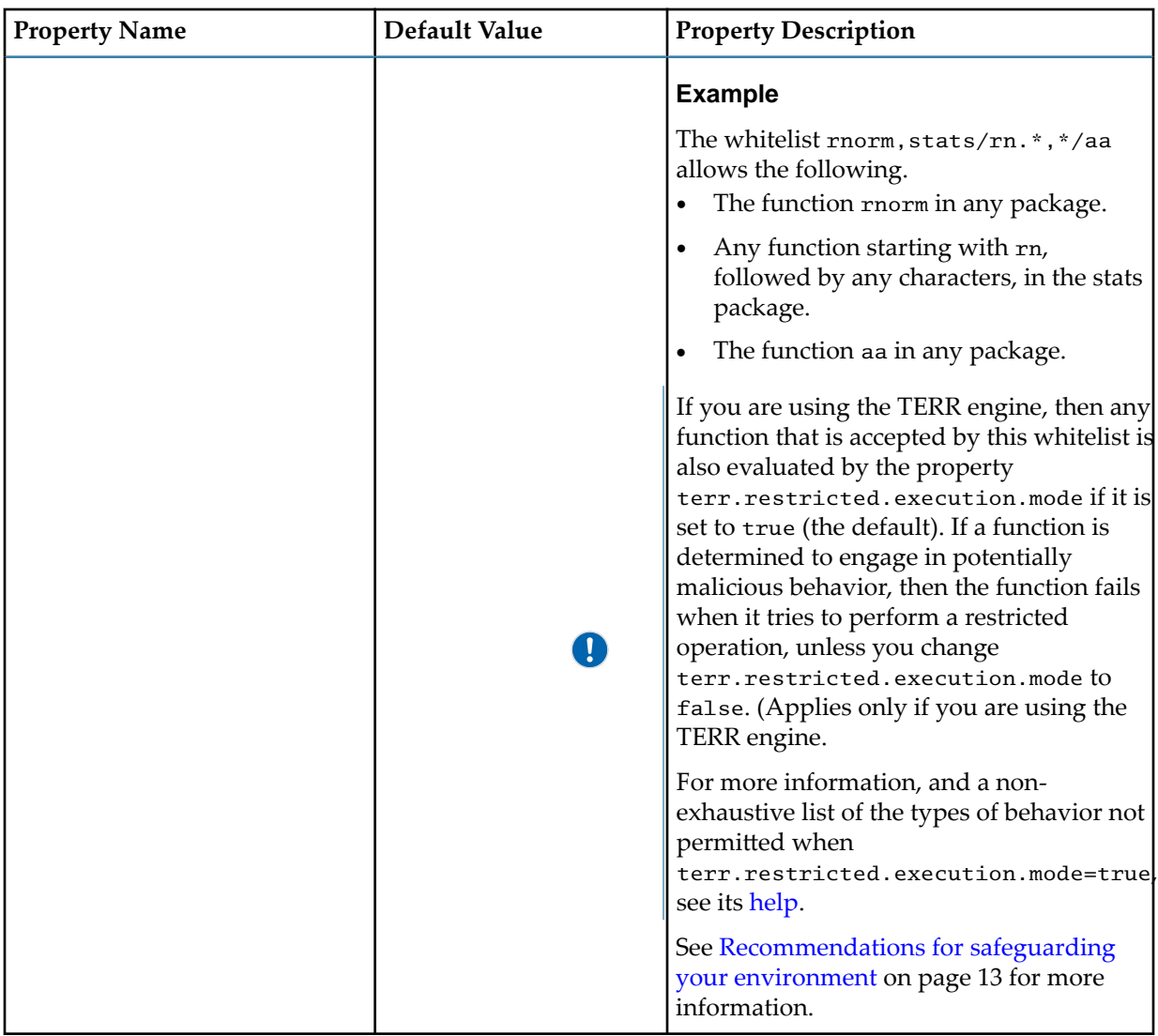

# **isclustered**

Set isclustered to true to enable the server as a node in a Spotfire Statistics Services cluster.

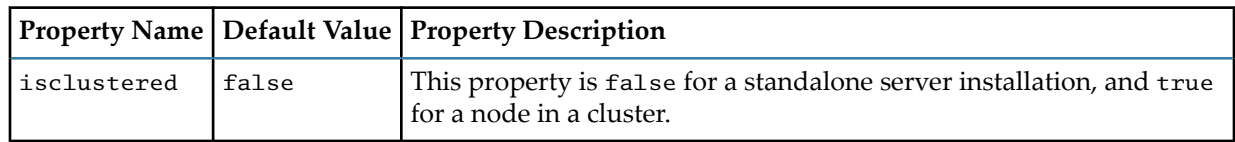

#### **Details**

If you set this value to true, you must conduct additional planning and perform additional steps. You must also configure either Multicast IP addressing or JMS settings for node-to-node communication.

- To configure Multicast IP addressing you must specify values for the cluster.multicast.group.address and cluster.multicast.port properties.
- To configure for cloud computing, you must specify a value in the cluster.jms.port property, and you must make sure that the cluster.multicast.group.address property contains no value.

For more information, see [Cluster installation](#page-20-0) and [Configuring a non-default database.](#page-84-0)

# **jmxremote.enabled**

Set jmxremote.enabled to true to enable remote server monitoring and management using JMX.

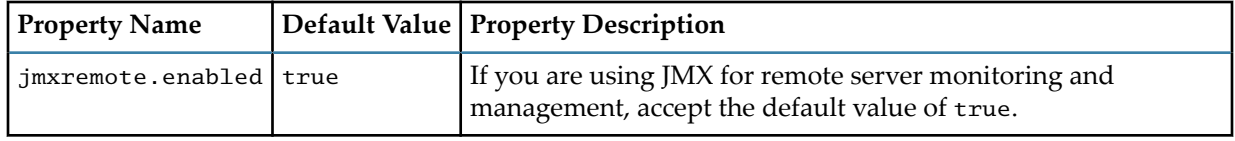

### **jmxremote.password**

Set during installation, the value for jmxremote.password identifies the password to use with the username to access JMX remote monitoring and management..

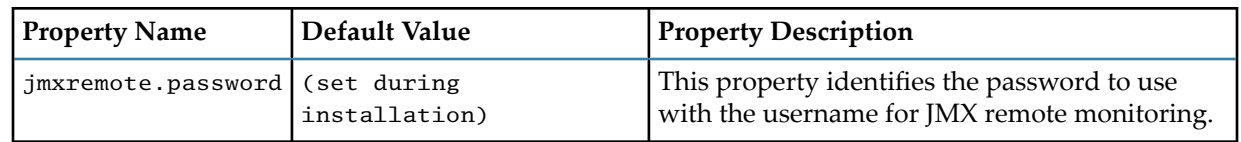

# **jmxremote.port**

Set jmxremote.port to indicate which port JMX should use for remote monitoring and management.

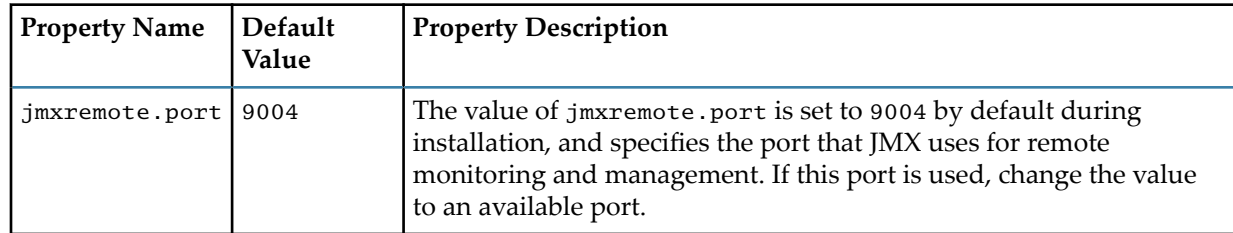

# **job.list.xslt.enabled**

Set job.list.xslt.enabled to true if you are using a style sheet to display the results of calls to the Spotfire Statistics Services Administration Service function jobs.

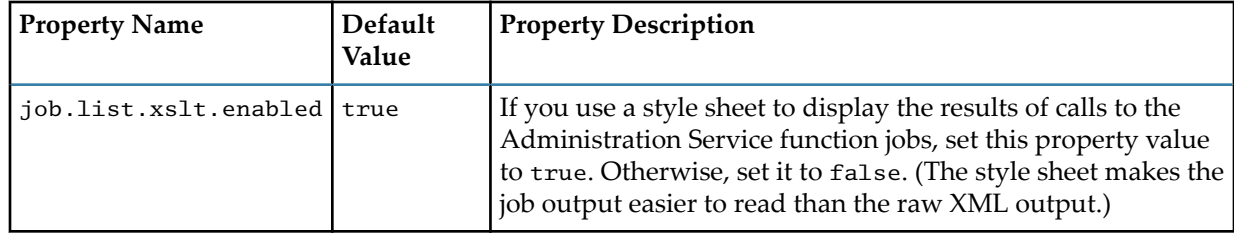

# **max.jobs.to.return**

Set max.jobs.to.return to specify the number of jobs to display as a result of a call to the Spotfire Statistics Services URL API.

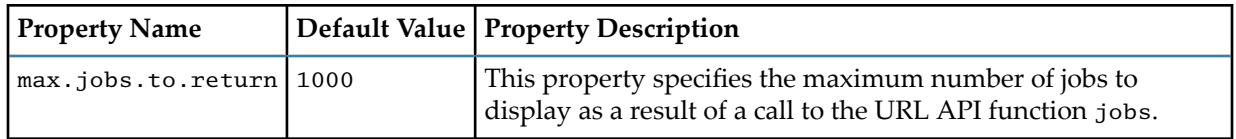

#### **Details**

You can learn more about the URL API functions in its help, available from the Spotfire Statistics Services landing page.

# **notification.delay.time**

Set the value of notification.delay.time to the notification time, in milliseconds.

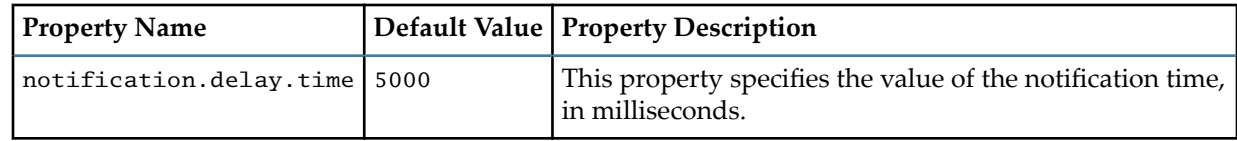

# **notification.max.times**

Set notification.max.times to the number of times Spotfire Statistics Services should attempt to send a notification to the client.

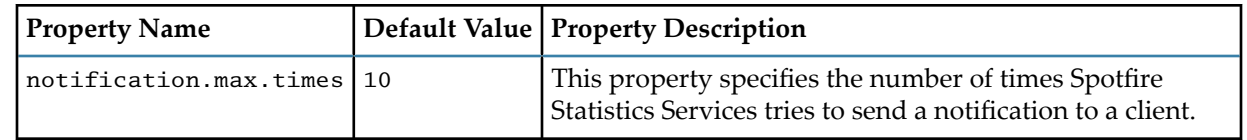

# **service.id**

The property service.id distinguishes Spotfire Statistics Services instances on your local area network. Do not change this value.

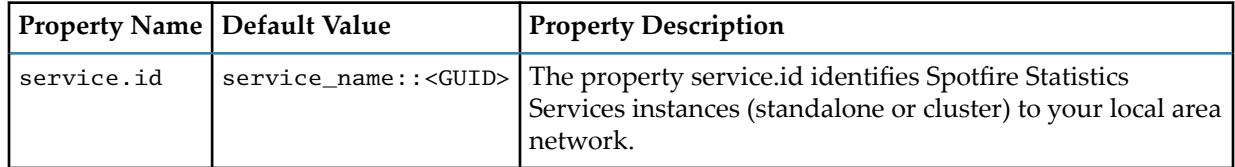

#### **Details**

The default value for the property service.id is service\_name::<GUID>, where the service\_name is the value you specified at installation and <GUID> is a globally unique identifier. For example, the default installation would produce a service ID similar to statsvcs::32f2c569-8cd2-4f62-926ded13a2af9472. Do not change this value.

### **service.url**

The value for the property service.url is the base URL of a standalone or clustered installation of Spotfire Statistics Services.

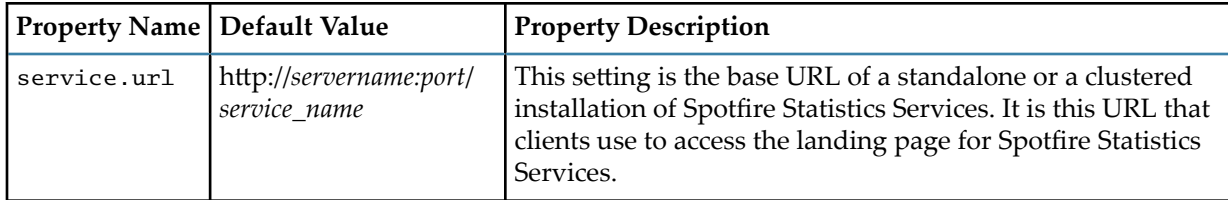

#### **Details**

The URL identified by service.url is composed of the server name and port number specified in the installation, and of the service name, which is also specified in the installation. You should not change the value for service.url.

# <span id="page-62-0"></span>**terr.restricted.execution.mode**

The property terr.restricted.execution.mode is set by default to true to ensure that executing certain operations defined as restricted generates an error. Applies only if you are using the TERR engine in your Spotfire Statistics Services installation (that is, you set engine.type=TERR).

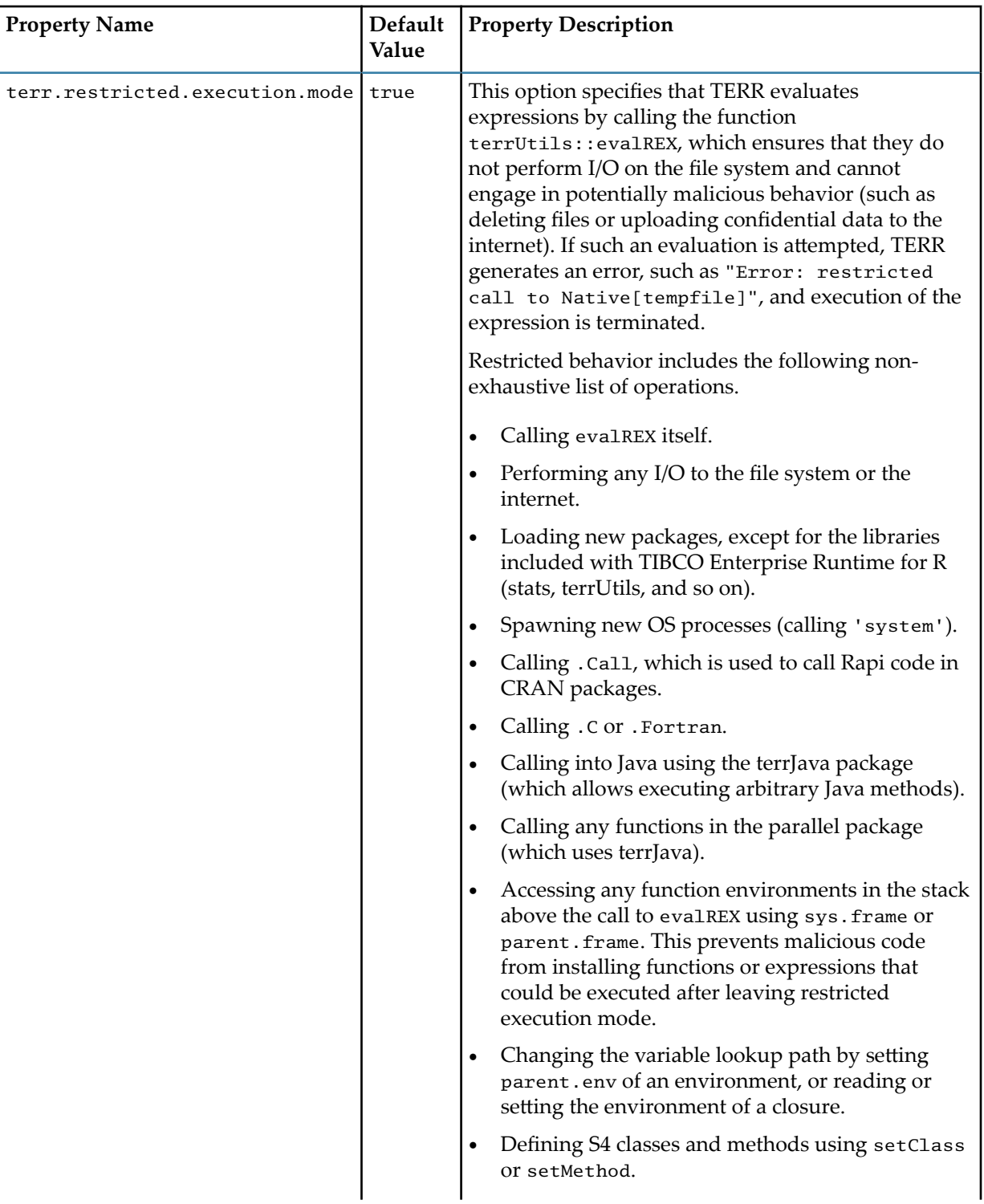

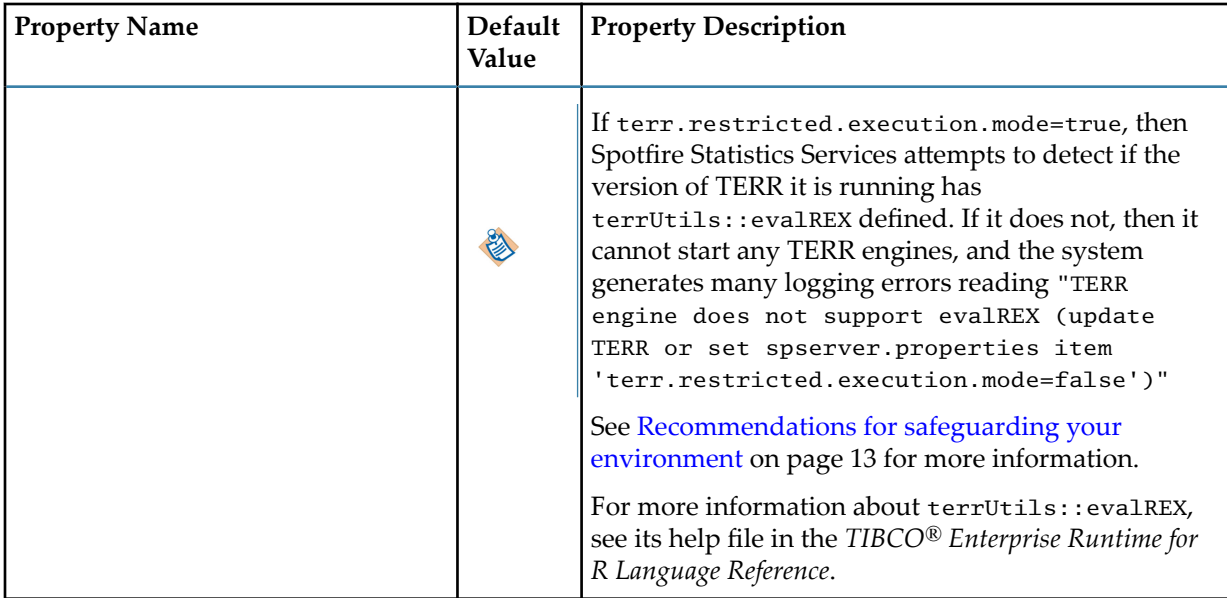

# **webdav.cleanup.run.interval.minutes**

Set the value of webdav.cleanup.run.interval.minutes to the interval to use for monitoring transient data to be cleaned out of the Spotfire Statistics Services WebDAV root directory.

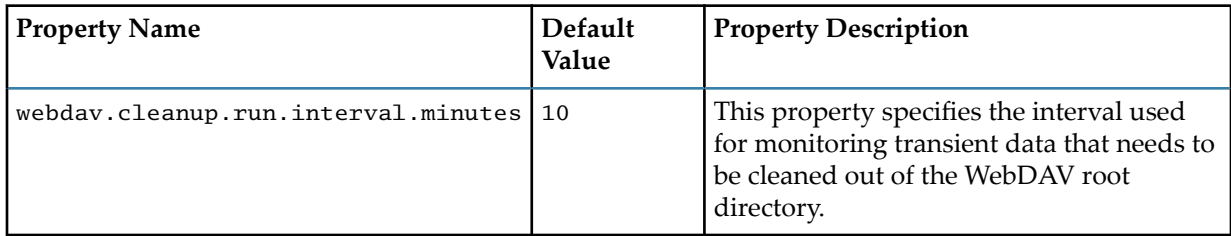

#### **Details**

In a standalone installation, the WebDAV root directory is SPSERVER\_HOME/data and in a cluster, it is SPSERVER\_SHARE/data. This property works in combination with webdav.cleanup.time.to.live.minutes.

The optimal value usually depends on the rate of incoming requests.

On the UNIX/Linux platform, a directory can have no more than 32000 subdirectories. If you are in an environment where many requests are generated in a short period, more result subdirectories will be created than are eligible for cleanup. If the maximum number of subdirectories is reached, Spotfire Statistics Services cannot process additional requests. In this situation, you should estimate maximum throughput and adjust this value and the webdav.cleanup.time.to.live.minutes value so that subdirectories are removed more often.

When you change this value, you should carefully monitor the performance of your computer.

# **webdav.cleanup.time.to.live.minutes**

Set webdav.cleanup.time.to.live.minutes to indicate when any file is old enough to delete when cleanup runs.

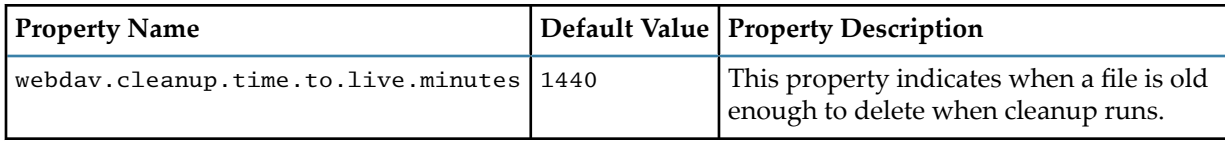

#### <span id="page-64-0"></span>**Details**

The optimal value for webdav.cleanup.time.to.live.minutes usually depends on the rate of incoming requests.

On UNIX/Linux platforms, a directory can have no more than 32000 subdirectories. If you are in an environment where many requests are generated in a short period, more result subdirectories will be created than are eligible for cleanup. If the maximum number of subdirectories is reached, Spotfire Statistics Services cannot process additional requests. In this situation, you should estimate maximum throughput and adjust this value and the webdav.cleanup.run.interval.minutes value so that subdirectories are removed more often.

When you change this value, you should carefully monitor the performance of your computer.

# **xml.version**

Set the version of XML that Spotfire Statistics Services uses. Do not change.

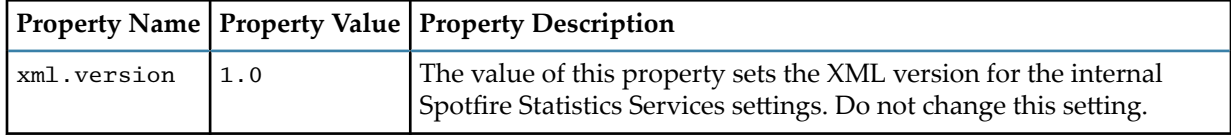

# **Authentication in TIBCO Spotfire Statistics Services**

Spotfire Statistics Services uses user properties, Active Directory (AD), or LDAP to authenticate users. Whether Spotfire Statistics Services checks for credentials depends on the authentication property settings.

# **Determine authentication setting**

Spotfire Statistics Services uses user properties, Active Directory (AD), or LDAP to authenticate users. Whether Spotfire Statistics Services checks for credentials depends on the authentication property settings.

The files controlling enabling authentication are the properties files server.properties, users.properties and ldap.properties.

- In a cluster, the properties files (such as ldap.properties) are stored in the conf directory under SPSERVER\_SHARE.
- In a standalone installation, the properties files are stored in the conf directory under SPSERVER\_HOME.

In the file spserver, properties, enable authentication globally by setting the authentication.required property to true. (It is set to false by default.)

The simplest form of user authentication for Spotfire Statistics Services is an in-memory authentication list, controlled by the file users. properties. If authentication is enabled, this file is always checked first, before LDAP or Active Directory is checked. If neither LDAP or Active Directory is specified, Spotfire Statistics Services checks this file for the user login ID and role. Users for this form of authentication can have access as the roles ROLE\_USER, ROLE\_ADMIN, or both.

For more sophisticated systems, user credentials for login authentication, e-mail access, and other such activities requiring user access are verified against either the Active Directory or the LDAP provider. To establish authentication with one of these systems, you must set the following properties in the file ldap.properties, according to your organization's requirements.

- If you are using Active Directory for authentication, set the property activeDirectory.enabled to true. (It is set to false by default.)
- If you are using LDAP for authentication, set the property 1dap. enabled to true. (It is set to false by default.)

If you enable authentication on the server, and then set these properties to false, the user. properties authentication is used.

If you enable authentication on the server, set either of these properties to true, and then configure the appropriate service correctly, the authentication process accesses the enabled service, and the server searches the database.

If you set either of these properties to true, but if the corresponding service (that is Active Directory or LDAP) is not configured correctly (for example, because the ldap.host property in the ldap.properties file is empty), the authentication process fails silently, and it appears as if the user credentials are wrong. Check the log file for more information. (See [configure engine logging](#page-50-0).)

# **Active Directory properties**

You can use Active Directory (AD) to authenticate users for Spotfire Statistics Services. The AD configuration properties are contained in the file ldap.properties. Set these properties if you intend to use AD to authenticate users.

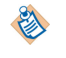

The file 1dap.properties also contains the properties used for both Active Directory and LDAP authentication. If you intend to use Active Directory rather than LDAP, be sure to set activeDirectory.enabled to true and ldap.enabled to false.

- In a cluster, the properties files (such as  $1$ dap.properties) are stored in the conf directory under SPSERVER\_SHARE.
- In a standalone installation, the properties files are stored in the conf directory under SPSERVER\_HOME.

#### **activeDirectory.enabled**

The property activeDirectory.enabled indicates whether Spotfire Statistics Services uses Active Directory to authenticate users.

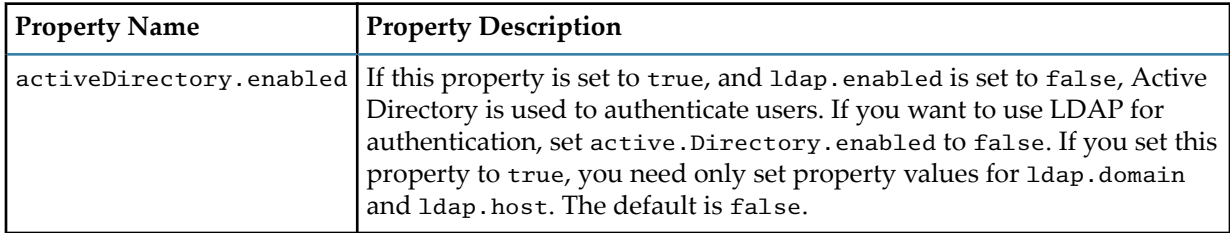

#### **Example**

activeDirectory.enabled=true

#### **ldap.domain**

The property 1dap.domain identifies the domain within which to search for Active Directory users.

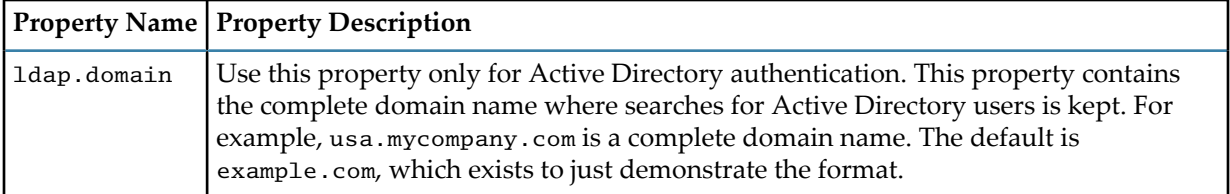

#### **Example**

ldap.domain=mycompany.com

#### **ldap.host**

The property 1dap.host identifies the host name of the Active Directory server or the LDAP server.

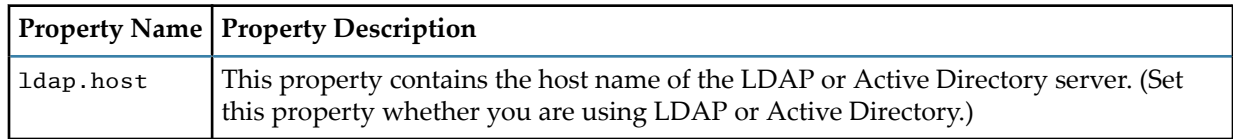

#### **The LDAP URL**

This image shows the construction of the LDAP URL, which is constructed of the properties you define. (You need not supply the characters depicted in red; they are not included in the property definitions.)

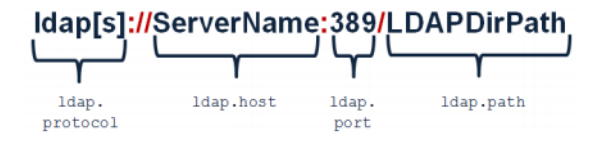

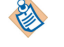

For Active Directory servers, you need only specify the 1dap.host property.

#### **Example**

ldap.host=myauthserver

#### **LDAP authentication implementation**

As currently implemented for Spotfire Statistics Services, LDAP authentication has two steps.

1. Lookup/search using Distinguished Name (DN) patterns runs if at least one of the corresponding properties ldap.group0 through ldap.group9 are defined.

The search pattern is defined as

```
 (ldap.accountNameAttr={0}, ldap.groupX)
```
where  ${0}$  is a username placeholder and x is a respective group number. If the specified user is found and authenticated in this first step, step two is omitted.

2. This step is performed if the specified user is not found in the first step. It allows for more complex search scenarios.

The property 1dap. searchBase defines the context name in which to search, which is relative to the root DN (that is, the property 1dap.path). This step has two options:

- Use a standard/default filter.
- Use a custom filter.

The default filter is assembled based on the property  $1$ dap.accountNameAttr={0}.

However, if the property ldap.customSearchFilter is defined, it is used in place of the default filter. The ldap.customSearchFilter property should contain a placeholder {0} for a username.

# **LDAP properties**

You can use LDAP to authenticate users for Spotfire Statistics Services. The LDAP configuration properties are contained in the file 1dap.properties. Set these properties if you intend to use LDAP to authenticate users.

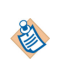

The file ldap.properties also contains the properties used for Active Directory and LDAP authentication. If you intend to use LDAP rather than Active Directory, be sure to set activeDirectory.enabled to false and ldap.enabled to true.

- In a cluster, the properties files (such as ldap.properties) are stored in the conf directory under SPSERVER\_SHARE.
- In a standalone installation, the properties files are stored in the conf directory under SPSERVER\_HOME.

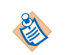

Spotfire Statistics Services implements LDAP authentication. LDAP authorization is not implemented at this time.

#### **ldap.accountNameAttr**

The property ldap.accountNameAttr identifies the user.

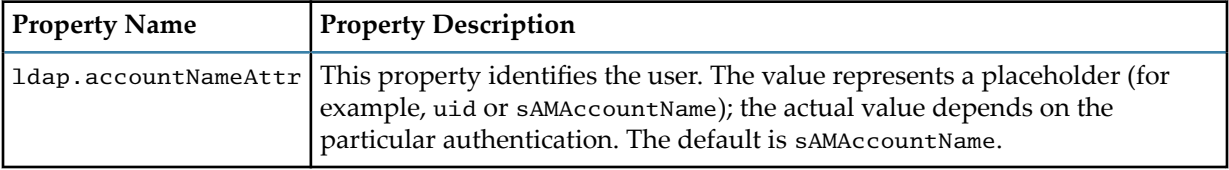

#### **Example**

ldap.accountNameAttr=uid

#### **ldap.basedn**

The property ldap.basedn specifies the LDAP base distinguished name (DN), or the top level of the LDAP directory tree.

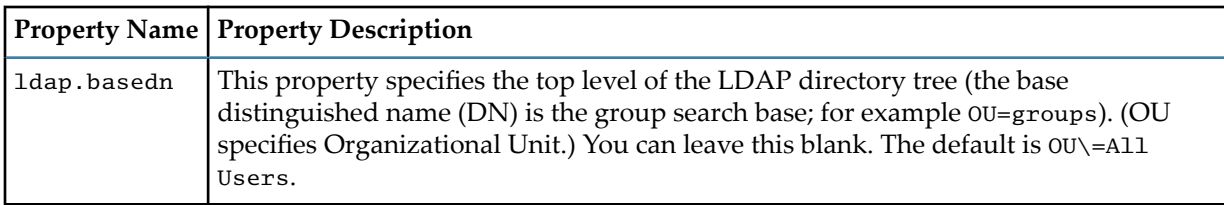

#### **Example**

ldap.basedn=OU\=All Users

#### **ldap.customSearchFilter**

The property ldap.customSearchFilter defines a filter for searching across the user database.

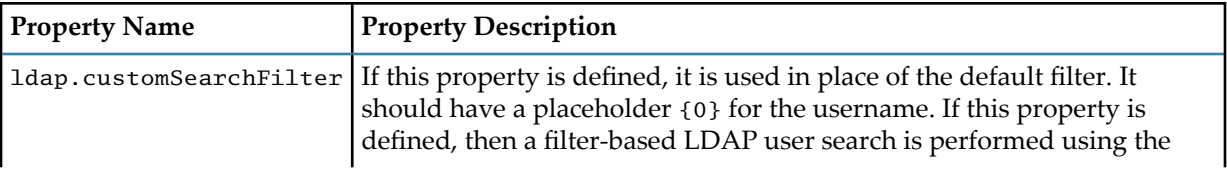

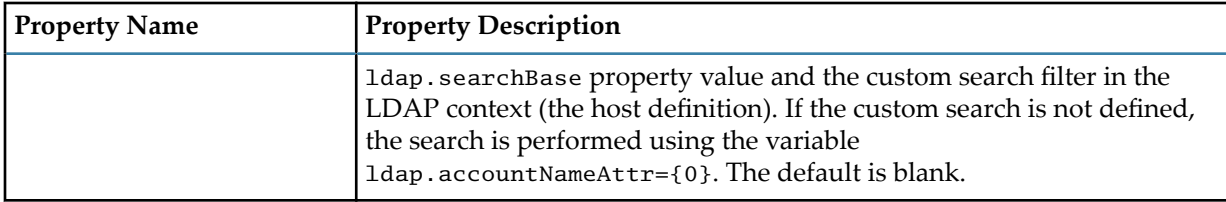

# **Example**

ldap.customSearchFilter={0}

#### **ldap.enabled**

The property 1dap.enab1ed, when set to true, indicates that LDAP is used as the authentication source.

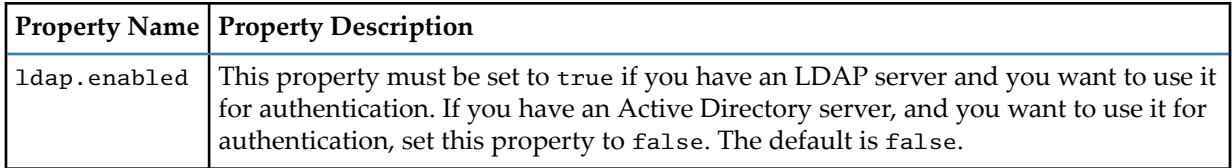

#### **Example**

ldap.enabled=true

#### **ldap.groupMemberAttr**

The property 1dap.groupMemberAttr specifies the pattern for the user search.

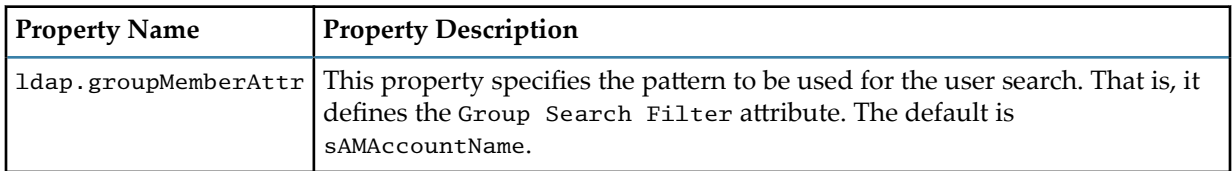

#### **Example**

ldap.groupMemberAttr=sAMAccountName

#### **ldap.groupRoleAttr**

The property 1dap.groupRoleAttr specifies the ID of the attribute that contains the role name for a group.

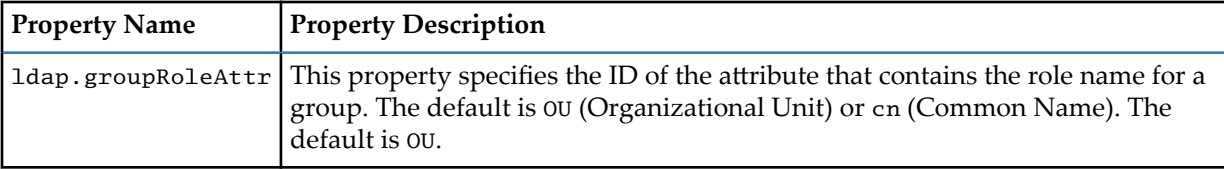

#### **Example**

ldap.groupRoleAttr=OU

#### **ldap.groupnum**

The 1dap.group# property specifies the group number(s) that the user can be in. (# specifies a number 0 through 9.)

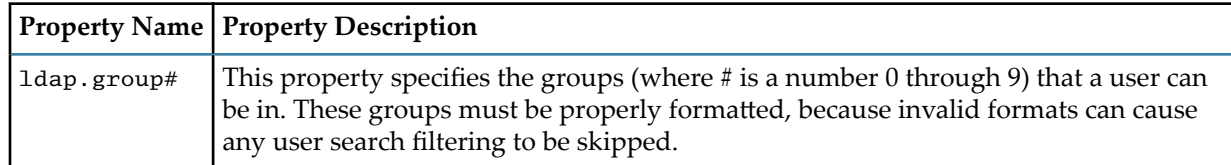

#### **Example**

```
ldap.group2=OU\=US_NewYork, OU\=All Users
ldap.group1=OU\=US_SanFrancisco, OU\=All Users
ldap.group0=OU\=US_Denver, OU\=All Users
```
For Active Directory servers, you need only specify the 1dap. host property.

#### **ldap.host**

The property 1dap.host identifies the host name of the Active Directory server or the LDAP server.

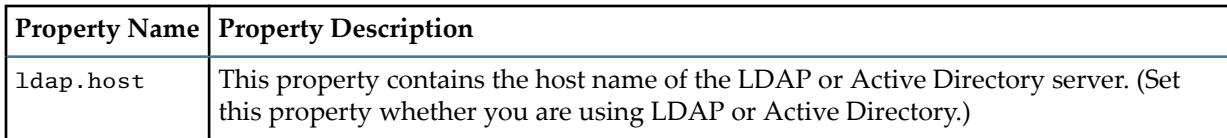

#### **The LDAP URL**

This image shows the construction of the LDAP URL, which is constructed of the properties you define. (You need not supply the characters depicted in red; they are not included in the property definitions.)

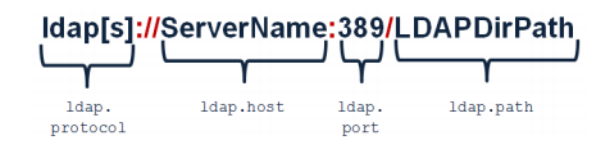

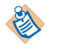

#### **Example**

ldap.host=myauthserver

### **ldap.manager.anonymous**

The property 1dap.manager.anonymous allows for anonymous read-only access of the LDAP database.

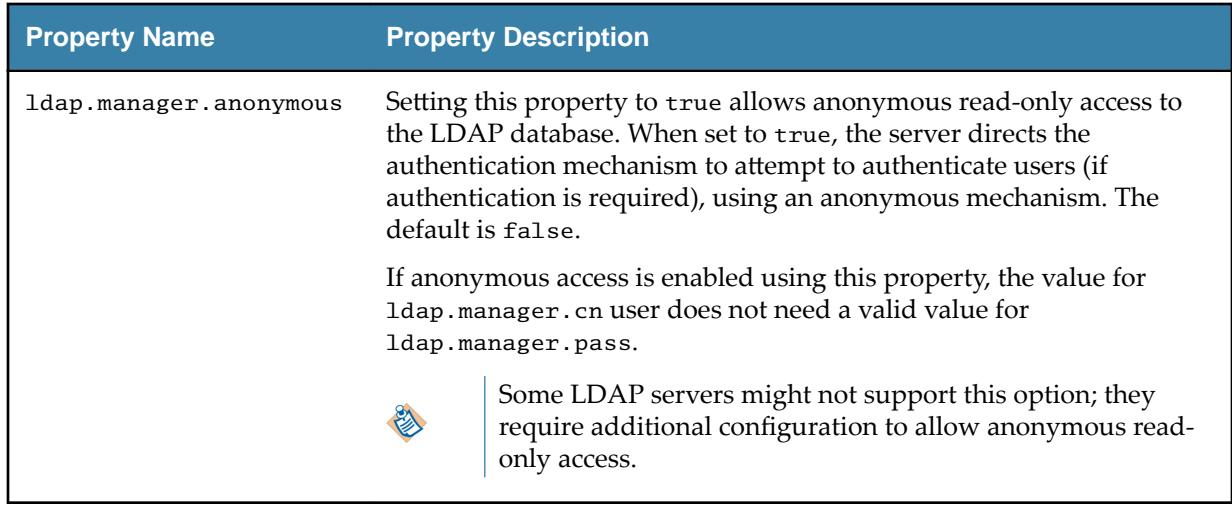

# **ldap.manager.cn**

The property 1dap.manager.cn specifies the name of the manager user.

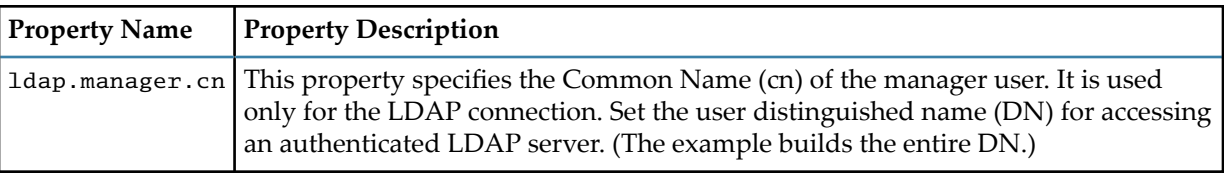

# **Example**

ldap.manager.cn=CN\=TestUser,OU\=TestAccounts,OU\=All Users Other,dc \=company,dc\=com

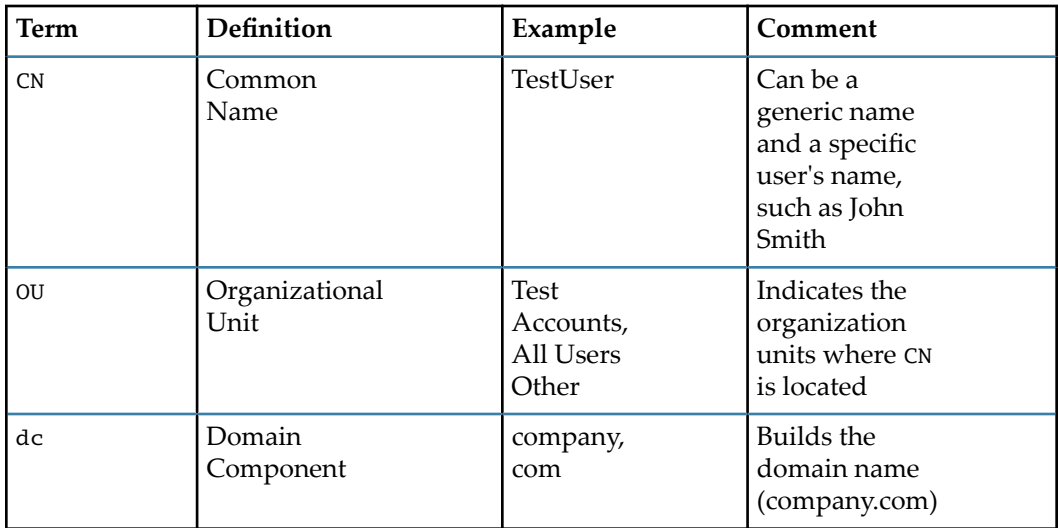

#### **ldap.manager.pass**

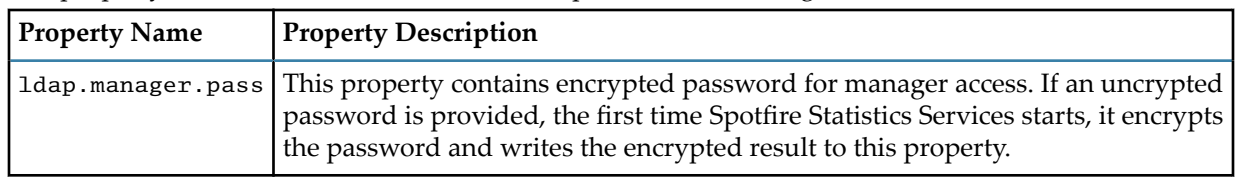

The property ldap.manager.pass contains the password for manager access.

#### **Example**

```
ldap.manager.pass=3DES{ZFeEJVWgSE6ctm3nkDycsg\=\=}
```
#### **ldap.path**

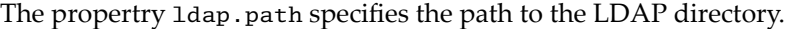

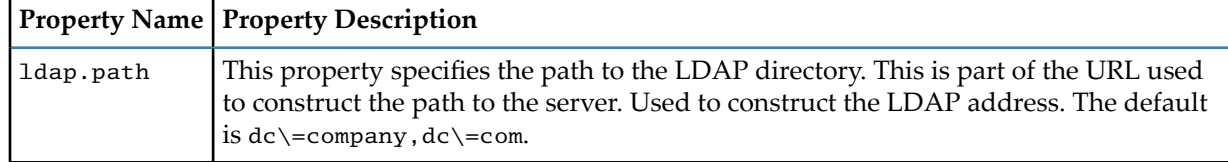

#### **The LDAP URL**

This image shows the construction of the LDAP URL, which is constructed of the properties you define. (You need not supply the characters depicted in red; they are not included in the property definitions.)

# ldap[s]://ServerName:389/LDAPDirPath

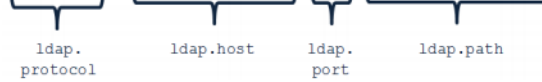

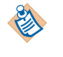

For Active Directory servers, you need only specify the 1dap.host property.

#### **Example**

ldap.path=dc\=myldap,dc\=mycompany,dc\=com

dc, or domain component, builds the path as myldap.mycompany.com

#### **ldap.port**

The property 1dap.port specifies the port over which the LDAP service is provided.

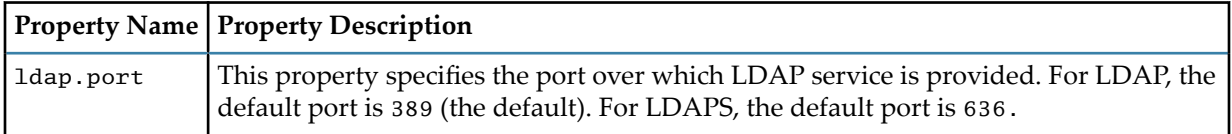

#### **The LDAP URL**

This image shows the construction of the LDAP URL, which is constructed of the properties you define. (You need not supply the characters depicted in red; they are not included in the property definitions.)

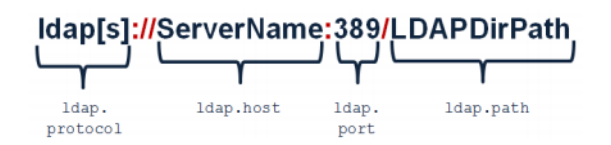
<span id="page-72-0"></span>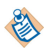

For Active Directory servers, you need only specify the ldap.host property.

### **Example**

ldap.port=389

#### **ldap.protocol**

The 1dap.protocol property specifies whether to use LDAP or LDAPS.

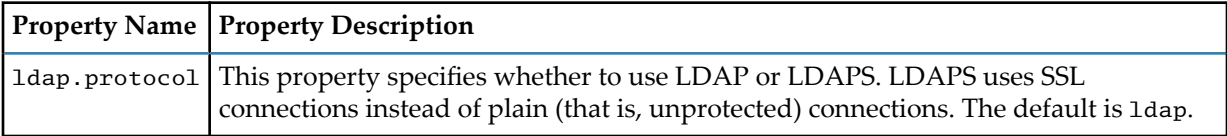

#### **The LDAP URL**

This image shows the construction of the LDAP URL, which is constructed of the properties you define. (You need not supply the characters depicted in red; they are not included in the property definitions.)

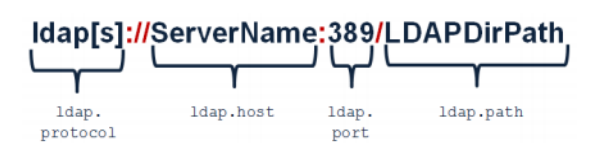

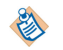

For Active Directory servers, you need only specify the 1dap.host property.

#### **Example**

ldap.protocol=ldap

### **ldap.searchBase**

The property 1dap. searchBase specifies the location in a directory from which to start the search for a user.

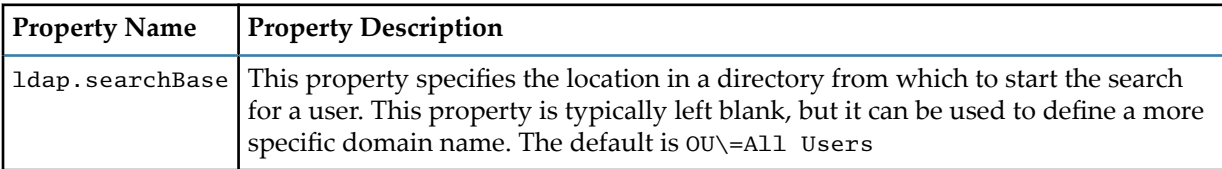

#### **Example**

ldap.searchBase=OU\=All Users

#### **ldap.searchSubTree**

If the property ldap.searchSubTree is set to true, it searches across the entire subtree.

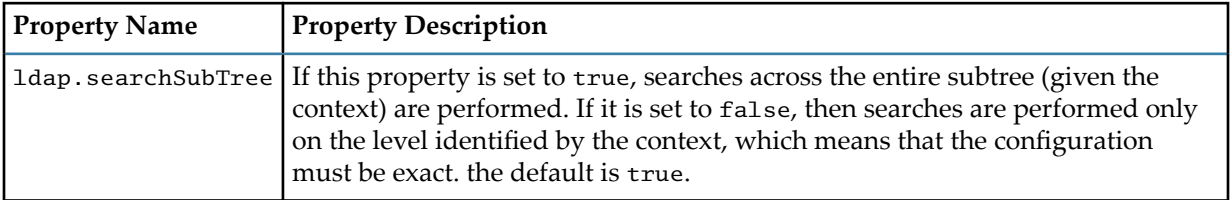

#### **Example**

ldap.searchSubTree=true

### <span id="page-73-0"></span>**Configuring LDAPS**

If you are using an SSL connection, you can configure Spotfire Statistics Services to use LDAPS.

### **Procedure**

1. Obtain the LDAP server's CA certificate. For example, if you were using a Windows Server 2008 domain controller that is also acting as the CA, you can obtain the root certificate by issuing the following command at the Command Prompt.

certutil -ca.cert ca.cer

2. On the Spotfire Statistics Services server, import the certificate. For example, using the example above with the ca.cer file, you would issue the following commands from the SPSERVER\_HOME\jre \bin directory, at the server's Command Prompt:

```
keytool -import -alias dc -keystore C:\(keystore_dir)\keystore.jks -file C:\
(path_to)\ca.cer -trustcacerts
keytool -import -alias dc -keystore C:\(keystore_dir)\cacerts.jks -file C:\
(path_to)\ca.cer -trustcacerts
```
where (keystore\_dir) is the path where you want to import and register the trusted certificate and (path\_to) is the directory where you have copied ca.cer.

These two commands generate the files keystore.jks and cacerts.jks. When you issue the commands, specify passwords for the files. Make a note of the passwords you use, because you will need them in the step next step.

3. For the Apache Tomcat JVM, set the Java options pointing to the keystore and truststore files created in the previous step.

On Windows, do this by opening SPSERVER\_HOME\tomcat\bin\*<service\_name>*w.exe, selecting the Java tab, and then adding the following properties under Java Options.

```
-Djavax.net.ssl.keyStore=C:\some\directory\keystore.jks
-Djavax.net.ssl.keyStorePassword=somesecret
-Djavax.net.ssl.trustStore=C:\(keystore_dir)\cacerts.jks
-Djavax.net.ssl.trustStorePassword=somesecret
```
On UNIX/Linux, add these properties to the appropriate location in the startup script.

- 4. Modify SPSERVER\_HOME/conf/ldap.properties, to change the following properties. ldap.protocol=ldaps ldap.port=636
- 5. Restart the Spotfire Statistics Services service.

### **SSL configuration**

If you need to configure a secure socket layer (SSL) for a stand-alone installation or a single-Manager cluster installation of Spotfire Statistics Services, you can follow Apache Tomcat documented processes.

In the case of the single Manager node cluster with no load balancer, you do not need to perform this configuration on Worker nodes. If you have a load balancer, you must consult your load balancer documentation concerning SSL configuration.

For detailed information and procedures on configuring SSL with Apache Tomcat, follow the procedures in the SSL Configuration HOW-TO on the Apache Tomcat Web site.

http://tomcat.apache.org/tomcat-8.0-doc/ssl-howto.html

You can use this information to configure SSL withSpotfire Statistics Services. If you are using a default installation, you can set *SPSERVER\_HOME*/jre as JAVA\_HOME and use the Apache Tomcat configuration file, server.xml, located in *SPSERVER\_HOME*/tomcat/conf.

<span id="page-74-0"></span>After you have configured SSL, you must modify the properties in the spserver. properties configuration file at *SPSERVER\_HOME*/conf/ (for a standalone installation) or in *SPSERVER\_HOME*/conf (if you installed a cluster with only one Manager node and no load balancer). In most cases, you need to update the service.url property only. For example, the following non-default service.url assignment indicates that Spotfire Statistics Services is using an SSL Connector on port 8443:

```
service.url=https://servername:8443/<service_name>/
```
### **Server environment properties**

When Spotfire Statistics Services starts, it establishes the environment by checking for the existence certain Java properties. These Java properties are specified during Spotfire Statistics Services installation.

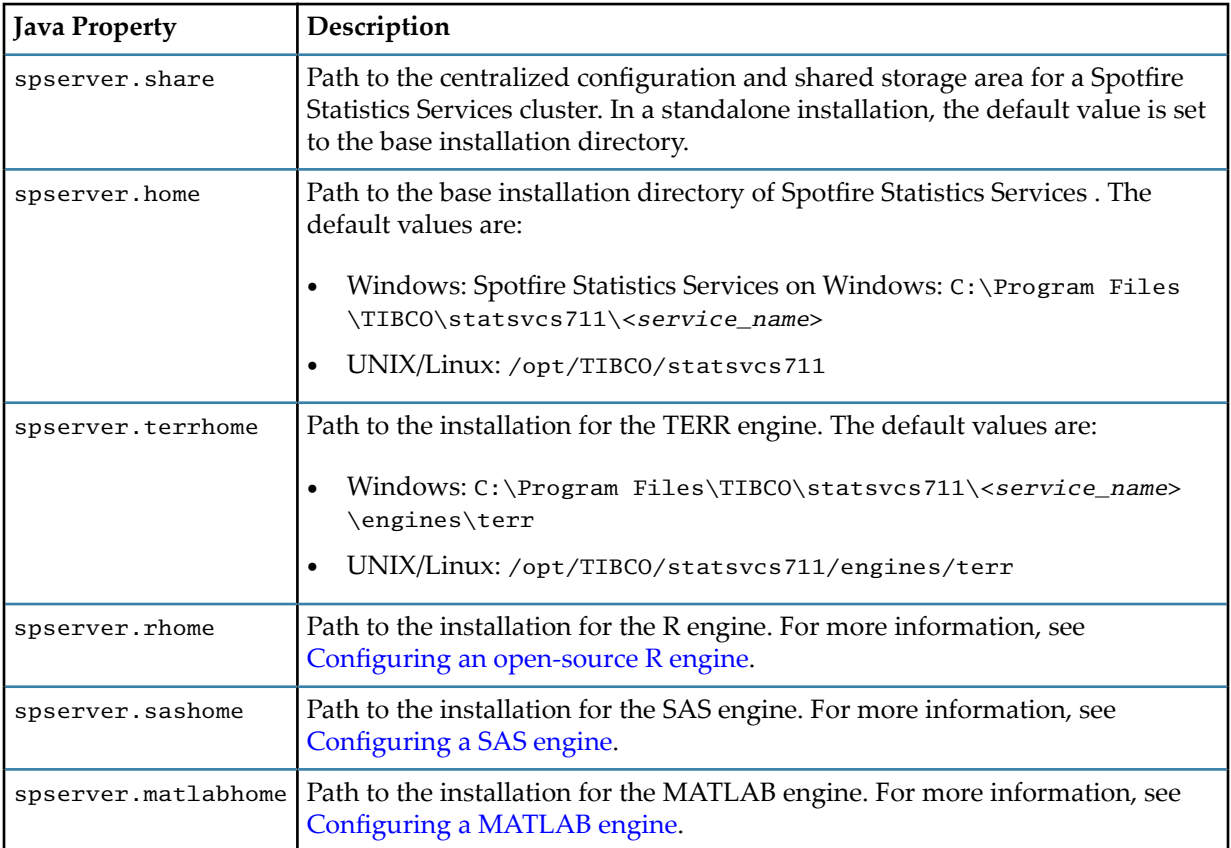

In most cases, the values set by the installer should be sufficient; however, you can customize these values. If you want to modify the values on a Windows computer, see [Using Procrun to modify a Java](#page-95-0) [property.](#page-95-0) On UNIX/Linux computers, you can modify the values by editing the SPSERVER\_HOME/ init.d/spserver file. You can modify the values for any of the properties and the next time you restart the service your changes will appear. We recommend that you make a backup of the file before you make any modifications.

In some cases, you might find it necessary to override the Java properties temporarily without altering the values set by the installer. You can do this by setting any one of the environment variables.

Each environment variable is equivalent to its corresponding Java property except the environment variable takes precedence. For example, if you want to override the value that the installer set for spserver.terrhome, you can specify the SPSERVER\_terrhome environment variable as in the following example:

SPSERVER\_terrhome=/path/to/alternate/terr.

We recommend that you avoid using environment variables because when you mix environment variables and Java properties it can be confusing when you need to troubleshoot your installation. If <span id="page-75-0"></span>you do need to verify your environment, you can review the Spotfire Statistics Services log for text indicating the values used to establish the environment, these settings are added to the log file soon after startup. See [Configure engine logging](#page-50-0) for more information.

## **WebDAV security configuration**

If you want to control the roles that use the webdav path in the Spotfire Statistics Services installation, create a file called webdav. security. config and set properties to manage that control.

The file webdav. security. config is used to configure the roles that are required for using the  $/$ webdav/ path within the Tomcat container (that is, http://server/<*server\_name*>/webdav, where server is the server name.). The file contains a specific format for providing access. The settings are similar to the following two options.

- /webdav/.\*=ROLE\_USER, ROLE\_ADMIN
- /webdav/directoryA/=ROLE\_USER, ROLE\_ADMIN

If you do not create the file and specify a different configuration, the first example is used as the default.

The syntax for your configuration must be exactly as demonstrated above. That is, /directory/regexp (on the left) equals (=) the comma-delimited role definition(s) on the right.

### **Remote monitoring and management with JMX**

You can monitor Spotfire Statistics Services using TIBCO Hawk or any other Java Management Extensions (JMX) -compliant monitoring tool, like JConsole, which is a part of the Java SDK.

When you install Spotfire Statistics Services, Remote Monitoring and Management is enabled by default. During installation, you are prompted for a required user name (by default, admin) and password. These credentials are specific to this standalone server installation or to the entire cluster. We recommend against using your login/domain credentials.

You must access the JMX server from your chosen monitoring tool using the following URL:

service:jmx:rmi:///jndi/rmi://[SERVER\_NAME]:[JMX\_PORT]/jmxrmi

Using remote management and monitoring through JMX, you can perform the following tasks:

- Restart Manager or Worker nodes.
- View and edit the server configuration.
- Perform job and package management.
- Manage nodes in a cluster.

After installation, you can use the spserver.properties settings to perform the following tasks:

- [Change JMX options to enable or disable remote monitoring and management.](#page-76-0)
- [Change the JMX username or password.](#page-76-0)
- [Change the JMX port number](#page-76-0).

For more information on additional configuration options for Remote Management and Monitoring via JMX, see http://java.sun.com/javase/7/docs/technotes/guides/management/agent.html.

### <span id="page-76-0"></span>**Enabling or disabling remote monitoring and management with JMX**

Use the techniques described in this topic to manage remote monitoring with JMX in a Spotfire Statistics Services installation.

### **Procedure**

- 1. Open the spserver.properties file from the following location
	- **Cluster**: SPSERVER\_SHARE/conf
	- **Standalone**: SPSERVER\_HOME/conf
- 2. Set the jmxremote.enabled value:
	- true to enable remote monitoring and management.
	- false to disable remote monitoring and management.
- 3. Restart the Spotfire Statistics Services service.

After changing the server properties, you must restart the Spotfire Statistics Services service for the changes to take effect. In the case of a cluster, you must restart the Spotfire Statistics Services service on each node.

### **Changing the username or password for remote monitoring and management**

You can change the JMX username or password by changing a Spotfire Statistics Services property.

### **Procedure**

- 1. Open the spserver.properties file from the following location
	- **Cluster**: SPSERVER\_SHARE/conf
	- **Standalone**: SPSERVER\_HOME/conf
- 2. Edit the following server properties to set the new username and password values:
	- jmxremote.username=[JMX\_USERNAME]
	- jmxremote.password=[JMX\_PASSWORD] (encrypted on first startup)
- 3. Restart the Spotfire Statistics Services service.

After changing the server properties, you must restart the Spotfire Statistics Services service for the changes to take effect. In the case of a cluster, you must restart the Spotfire Statistics Services service on each node.

### **Modifying the JMX port number**

You can change the JMX port number by changing a TIBCO Spotfire® Statistics Services property.

### **Procedure**

- 1. Open the spserver.properties file from the following location
	- **Cluster**: SPSERVER\_SHARE/conf
	- **Standalone**: SPSERVER\_HOME/conf
- 2. Edit the jmxremote.port value to be the port number that you want to use.
- 3. Restart the Spotfire Statistics Services service.

After changing the server properties, you must restart the Spotfire Statistics Services service for the changes to take effect. In the case of a cluster, you must restart the Spotfire Statistics Services service on each node.

## <span id="page-77-0"></span>**Changing the protocol or port**

You can change either the protocol or the port provided when Spotfire Statistics Services was installed.

### **Procedure**

1. Edit SPSERVER\_HOME/tomcat/conf/server.xml to modify the values for protocol or port. For example, the default installation includes the following. <Connector port="8080" URIEncoding="UTF-8" connectionTimeout="20000" protocol="org.apache.coyote.http11.Http11NioProtocol"/>

Possible values for protocol are Http11NioProtocol or AJP/1.3. If you are not using a native Web Server as a proxy or load balancer, you must specify Http11NioProtocol.

- 2. If you modify the port, you must change the service.url property in the spserver.properties configuration file to reflect the new value. See [service.url](#page-61-0) on page 62 for more information.
- 3. Restart the Spotfire Statistics Services service.

## **Configuring an open-source R engine**

To use an open-source R engine with Spotfire Statistics Services, rather than the TERR™ engine provided with the installation, you must perform additional configuration steps.

Spotfire Statistics Services version 7.11.2 was tested with open-source R version 3.4.4.

Remember that when installing and configuring Spotfire Statistics Services to use a statistical engine, consider the configurations and strategies to restrict access. See [Recommendations for safeguarding](#page-12-0) [your environment](#page-12-0) on page 13 for detailed information.

Open-source R is available under separate open source software license terms and is not part of TERR. As such, open-source R is not within the scope of your license for TERR. Open-source R is not supported, maintained, or warranted in any way by TIBCO Software Inc. Download and use of opensource R is solely at your own discretion and subject to the free open source license terms applicable to open-source R.

### **Procedure**

- 1. Open the spserver.properties file from the following location:
	- **Cluster**: SPSERVER\_SHARE/conf
	- **Standalone**: SPSERVER\_HOME/conf
- 2. Set the property engine.type=R.
- 3. Download and install the tested version of open-source R, as listed on the **Systems Requirements** page, available from TIBCO Spotfire® Products System Requirements.

You can download open-source R from http://www.r-project.org/.

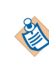

If you plan to build open-source R from source, it must be configured with the option – enable-R-shlib. If you are downloading a distribution, this option was likely included in the build process.

- 4. Install the rJava package.
	- a) Start an open-source R desktop session.

b) In the open-source R Console, type install.packages("rJava", *install\_path*) where *install\_path* is the library path where open-source R running under Spotfire Statistics Services expects to find it. For example, it might be C:/Program Files/R/R-3.4.4/library.

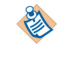

If you do not supply a path for this argument, you might encounter problems using rJava.

- c) Select a CRAN mirror, and then open-source R installs the rJava package.
- d) Validate the rJava installation in the R console by running the following command: library(rJava)
- 5. Perform the following to include the path to the open-source R installation

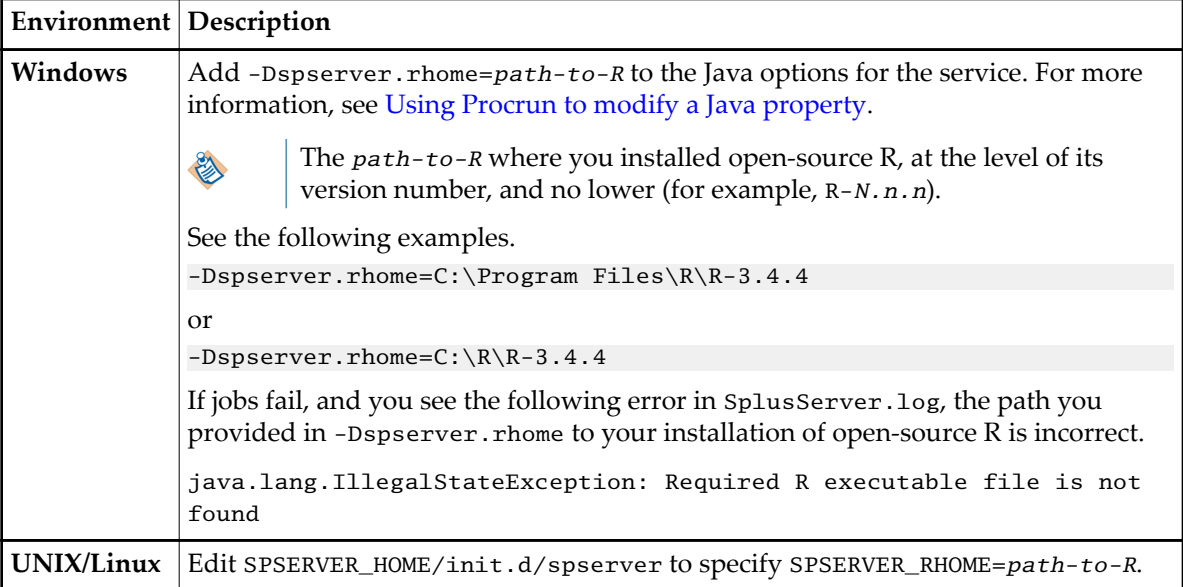

6. Restart Spotfire Statistics Services.

### **Configuring an S-PLUS engine**

To use an S-PLUS engine with Spotfire Statistics Services, rather than the TERR<sup>™</sup> engine provided with the installation, you must perform additional configuration steps.

This release of Spotfire® Statistics Services includes the Spotfire S+ (S-PLUS) language package for backwards compatibility only. It will be removed in future releases.

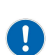

Remember that when installing and configuring Spotfire Statistics Services to use a statistical engine, consider the configurations and strategies to restrict access. See [Recommendations for safeguarding](#page-12-0) [your environment](#page-12-0) on page 13 for detailed information.

### **Procedure**

- 1. Open the spserver.properties file from the following location:
	- **Cluster**: SPSERVER\_SHARE/conf
	- **Standalone**: SPSERVER\_HOME/conf
- 2. Set the property engine.type=SPLUS.
- 3. Optional: Include the path to the S-PLUS installation.

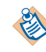

This step is required only if you are using an S-PLUS installation separate from the S-PLUS engine included with Spotfire Statistics Services.

<span id="page-79-0"></span>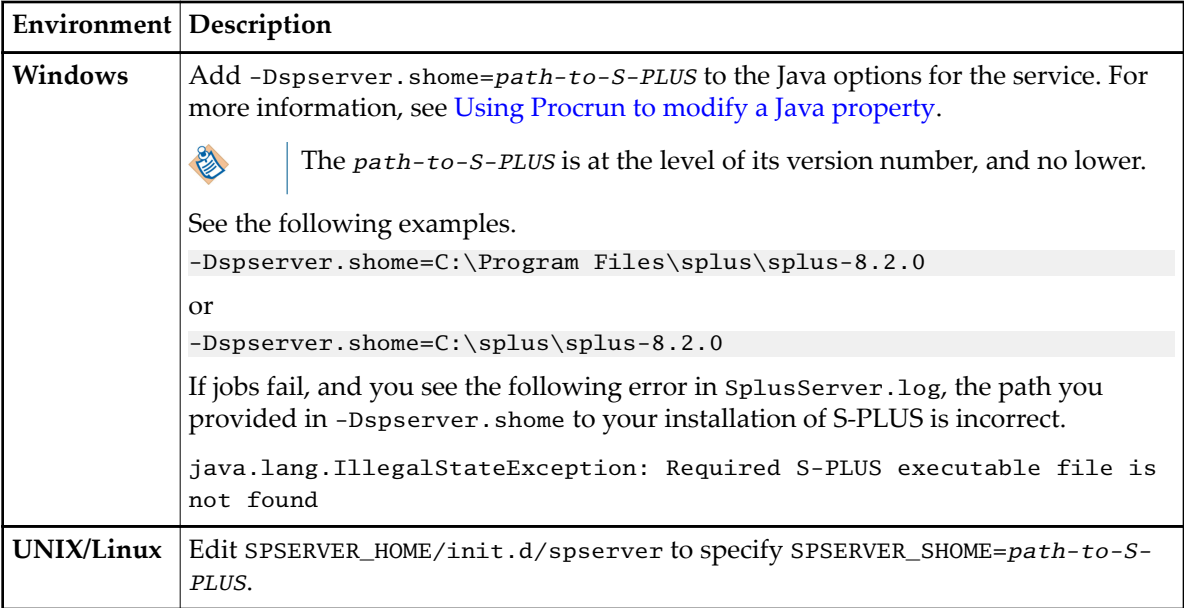

4. Restart Spotfire Statistics Services.

## **Configuring a SAS engine**

To use SAS<sup>™</sup> software as the Spotfire Statistics Services engine, you must perform additional configuration steps for each Spotfire Statistics Services installation.

### **Prerequisites**

The SAS software must be installed on the same machine as the server. For cluster installations, SAS software must be installed on every machine where a server node is run. The only part of the SAS software that Spotfire Statistics Services requires is Base SAS. Other SAS software packages are not required, but they can be installed on the machine.

For more information about tested versions, see the Spotfire Statistics Services System Requirements section of the support web site at http://support.spotfire.com/sr.asp.

On Microsoft Windows®, Spotfire Statistics Services normally would run as a Windows service. The properties window for a service contains a **Log On** tab, specifying how the service process should be executed; either **Log in as:/Local System account**, or **Log in as:/This account**. Use **Log in as:/This account** for the service if the time to start up a SAS software task needs to be minimized.

### **Procedure**

1. Edit the spserver.properties file to set engine.type=SAS.

The properties file is located at *SPSERVER\_HOME*/conf for a standalone installation or *SPSERVER\_SHARE*/conf on a cluster. For more information, see [engine.type.](#page-57-0)

2. Set the following property to identify the path to the SAS software installation:

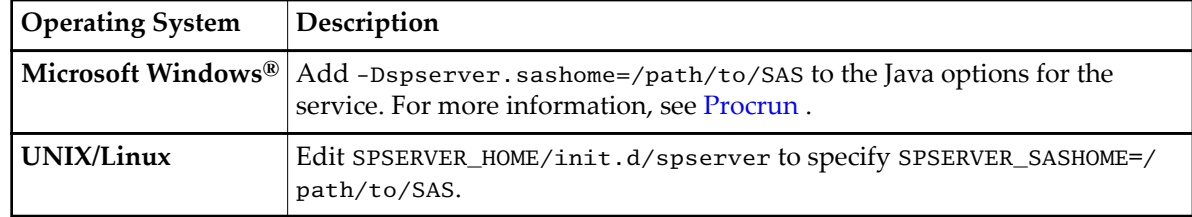

<span id="page-80-0"></span>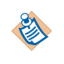

SASHOME must be set not to the SAS installation, but to the location of the SAS executable (sas.exe).

- 3. Restart Spotfire Statistics Services.
- 4. Test Spotfire Statistics Services with SAS software operations by sending a simple SAS script to a Web browser. For example, use the following script (assuming the server is accessed via the URL http://myserver:8966/*server\_name*).

```
http://myserver:8966/server_name/api/v8/expression
/eval?cmd=DATA out;DO x=1 to 3;y=x*100;rnum = 
UNIFORM(-1);OUTPUT;END;RUN;
```
If Spotfire Statistics Services is running correctly, it should return XML for a data frame with three rows and three columns.

It should also return text giving the SAS software log for the script, listing the SAS code executed, execution time, and errors, as well as any text produced by the SAS PRINT procedure.

## **Configuring a MATLAB engine**

To use MATLAB<sup>™</sup> software as a Spotfire Statistics Services engine, you must perform additional configuration steps for each Spotfire Statistics Services installation.

### **Prerequisites**

MATLAB must be installed on the same machine as the server. For cluster installations, MATLAB must be installed on every machine where a server node is run. Spotfire Statistics Services has been tested on machines with MATLAB installed as an **Individual - Standalone Named User**. The only part of MATLAB that Spotfire Statistics Services requires is basic MATLAB. Other MATLAB toolkits are not required, but they can be installed on the machine.

For more information about tested versions, see the Spotfire Statistics Services System Requirements section of the support web site at http://support.spotfire.com/sr.asp.

On Microsoft Windows®, Spotfire Statistics Services normally would run as a Windows service. The properties window for a service contains a **Log On** tab specifying how the service process should be executed; either **Log in as:/Local System account**, or **Log in as:/This account**. When using Spotfire Statistics Services with MATLAB, you must use the **Log in as:/This account** option for MATLAB to detect the appropriate user license.

### **Procedure**

1. Edit the spserver.properties file to set engine.type=MATLAB.

The properties file is located at *SPSERVER\_HOME*/conf for a standalone installation or *SPSERVER\_SHARE*/conf on a cluster. For more information, see [engine.type](#page-57-0)

2. Set the following property to identify the path to the MATLAB installation:

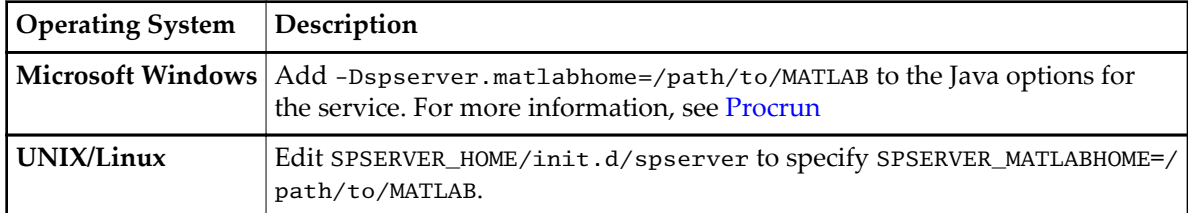

- 3. Restart Spotfire Statistics Services.
- 4. Test Spotfire Statistics Services with MATLAB by sending a simple MATLAB script to a Web browser. For example, use the following script (assuming the server is accessed via the URL http://myserver:8966/*server\_name*) .

```
http://myserver:8966/server_name/api/v8/expression/eval?cmd=
struct('x', transpose(1:3), 'y', 100*transpose(1:3), 'rnum', randn(3,1))
```
If the server is running correctly, it should return XML for a data frame with three rows and three columns. It should also return text giving the MATLAB text output for the script.

## <span id="page-81-0"></span>**Configuring TIBCO Spotfire to use TIBCO Spotfire Statistics Services**

If statisticians in your company develop and use data functions, or if they use the predictive analytics tools in Spotfire, and if they run these analyses through Spotfire Statistics Services, you must provide the service URL to the Spotfire Server administrator.

If you are the licensed Spotfire administrator, you can configure this option.

If you are the administrator for Spotfire Web Player, remember that it does not include an statistical engine. Rather, it relies on the engine configured in Spotfire Statistics Services and specified in Spotfire<sup>®</sup> Analyst application, as described below.

### **Prerequisites**

- You must have installed, configured, and validated Spotfire Statistics Services, you must know which statistical engine the service uses, and have you must know the service URL.
- You must have access to a computer on which Spotfire Professional is installed.
- You must have administrative privileges for Spotfire.

### **Procedure**

- 1. Log in to Spotfire Professional using administrator credentials.
- 2. Click **Tools** > **Administration Manager**.
- 3. Select the main **Preferences** tab.
- 4. Select the group for which you want to set the URL, and then select the secondary **Preferences** tab.
- 5. Scroll through the preferences until you find **TIBCO Spotfire Statistics Services**Spotfire Statistics Services. Expand this option and select **Statistics Services**. The right pane displays the default URLs for all engine types.
- 6. Select the engine for which you want to set the URL, and then click **Edit**.

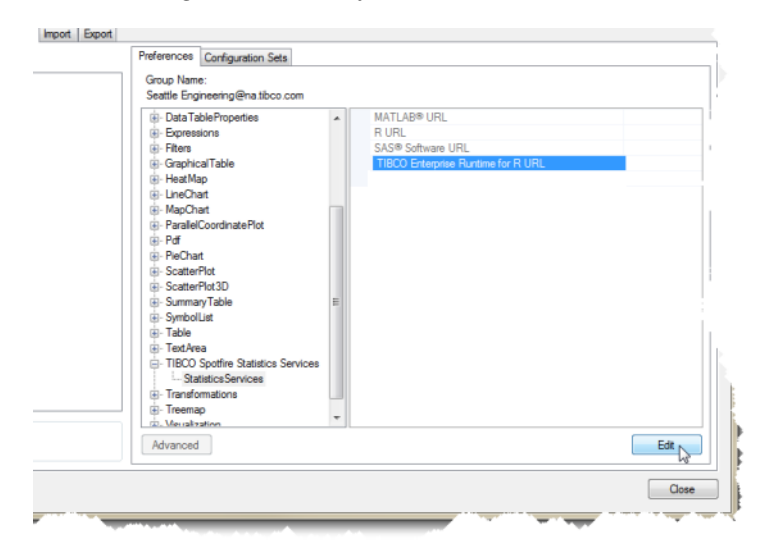

- 7. In the resulting box, type the URL for Spotfire Statistics Services. Include the service name. For example, http://MyServer:8080/TERRServer.
- 8. Inform the Spotfire Analyst users that you have set the default URL.

## **Engine affinity**

To improve performance on a multi-CPU Microsoft Windows<sup>®</sup> computer running multiple engines at a time, Spotfire Statistics Services manages the affinity of engine processes by assigning each process to a particular CPU, rather than moving engine assignments over time. This design is configurable for cases where the default behavior is not desirable.

By default, the engine affinities are assigned from any of the available CPUs. Thus, if you are running Spotfire Statistics Services with four engines on an eight-processor computer, the default settings would probably assign engine affinities to the first four CPUs.

However, this behavior can cause a problem if you want to run multiple copies of on a single multi-CPU machine: for example, if you want one server with TERR engines, and another server with R engines on the same machine. If the two independent servers assign engine affinities to the same CPUs, you could end up with some CPUs running multiple engines, and other CPUs left idle.

To address this situation, you can control which CPUs are used for assigning engine affinities by setting the Java property -Dengine. affinity. This property is set using Procrun. (See [Monitor the service](#page-94-0).)

The value of the -Dengine.affinity lists the CPU numbers that are available for assigning engine affinity (starting from one).

### **Examples**

For the settings in the following table, assume that the server computer has eight CPUs.

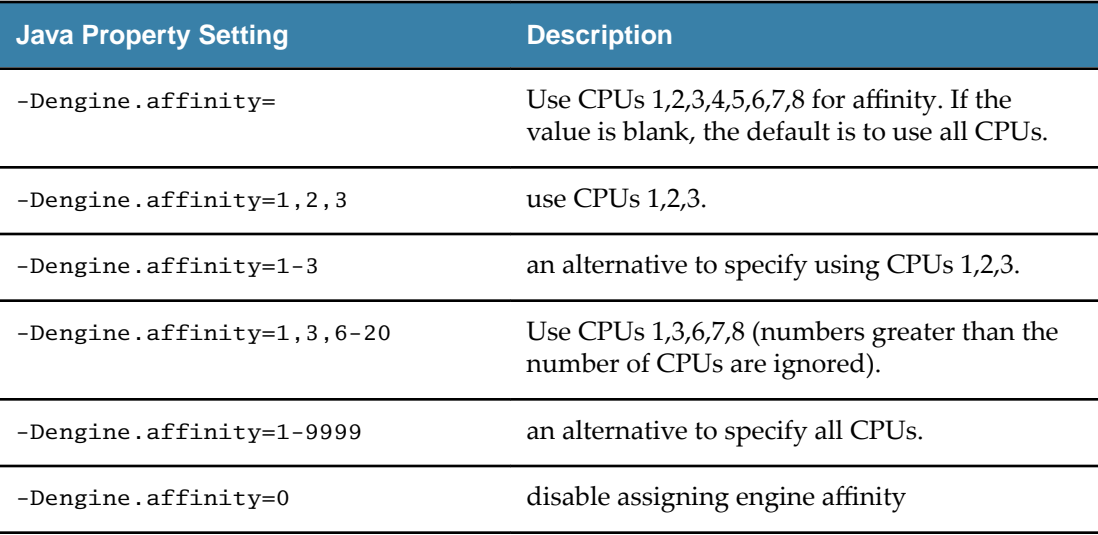

Suppose that you want to run two servers on a computer with eight CPUs.

In this case, the first server could be set up with the following:

```
-Dengine.count=4 
-Dengine.affinity=1-4
```
The second server could be set up with the following:

```
-Dengine.count=4 
-Dengine.affinity=5-8
```
With these properties, the engines from the two servers would run on totally different sets of CPUs.

Usually, you would want to define -Dengine.affinity to specify as many CPUs as the server has engines, but it is not necessary. For example, if you specify the following on an eight-CPU machine, then two engines run on each of the first two CPUs.

```
-Dengine.count=4 
-Dengine.affinity=1-2
```
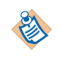

Spotfire Statistics Services does not set engine affinities on non-Windows machines, nor on single-CPU machines.

# <span id="page-84-0"></span>**Database configuration**

Select the type of database you intend to use and configure it for Spotfire Statistics Services.

After you have configured your Spotfire Statistics Services installation, indicate whether you are using the default or the non-default database, and then install and configure the JDBC driver for the database. Check to make sure you have set all appropriate properties for the database in the properties file.

### **Job database requirements**

By default, Spotfire Statistics Services relies on H2 database implementation to maintain the job queue.

- The standalone installation configures H2 in the in-process mode. This installation option requires no additional configuration, and simply works out of the box.
- The cluster installation configures H2 in the server mode. This installation option requires minor post-installation configuration.

When H2 is running in a Spotfire Statistics Services cluster (that is, in server mode), one of the managed servers is configured to run a true JDBC-compliant database, which is used by all other nodes in the cluster.

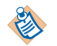

H2 provides no failover capability for a Spotfire Statistics Services cluster.

Optionally, you can use an enterprise-class database server. Spotfire Statistics Services works with the following supported enterprise-class database servers:

- Oracle (10g or later).
- Microsoft SQL Server (2005 or later).
- $MySQL$  (5.0.89 or later).

### **Configure the H2 database server**

Configure an H2 database to use as the Spotfire Statistics Services job queue database.

Configuring an H2 database requires that you set only the port number and password only in the database properties described in the database properties options.. There are no configuration files in the database where you need to match these settings, as there are for databases such as MYSQL and ORACLE. You need only set or change the port number and/or the password in the server's database.properties file.

### **Configuring a non-default database**

If you are using a database other than H2, you must provide additional configuration.

If you are using the default H2 database with a stand-alone Spotfire Statistics Services, you can disregard this information. See Configure the H2 database server on page 85.

### **Procedure**

- 1. Create a dedicated database to use with Spotfire Statistics Services.
- 2. In the new database, run the script we provide to create the tables and triggers for Spotfire Statistics Services.

Scripts for the supported database servers are located in SPSERVER\_HOME/db\_scripts.

3. You must grant all privileges to the user account that you will use to connect to the database from Spotfire Statistics Services.

## <span id="page-85-0"></span>**Configure the package for a Teradata Aster database**

Spotfire provides a connector to a Teradata™ database. Spotfire Statistics Services also includes an outof-the-box data function example for using the Teradata Aster database for analytic processing with data stores. For developers who want to create and use data functions for the Teradata Aster Database, Spotfire Statistics Services includes the TERR package AsterDB.

The AsterDB package requires special configuration, and the same package configuration must be used by all clients, whether they are using it via Spotfire Professional to develop data functions, or whether they are accessing it on Spotfire Statistics Services via Spotfire Web Player. For these reasons, the AsterDB package is included with Spotfire Statistics Services instead of TERR.

The AsterDB package also requires Java 6 or higher, with the JVM, installed on the developer's machine, and that JAVA HOME be set to that installation location.

If your users want to run the Aster Data Function examples in Spotfire, you must have installed on your Aster Database the nPath Map Reduce application, as well as have the Aster-provided bank.web.clicks database table loaded.

As Spotfire Statistics Services Administrator, you can install and configure the package, and then redeploy the configured package to Spotfire Server (for distribution to Spotfire Professional users developing data functions) and to Spotfire Statistics Services clusters (accessed by Spotfire Web Player users).

Before you follow the steps to complete these tasks, make sure you have the required information about the Aster Database (including its host, its port, its name, its username, and its password.)

### **Configuring the AsterDB package**

For TIBCO Spotfire<sup>®</sup> Data Function developers to be able to use the TERR AsterDB package, you must follow the installation and configuration steps to make it available to the TERR engine on Spotfire Statistics Services, and to deploy it to use with Spotfire Data Functions.

### **Procedure**

1. Run TERR engine console as administrator.

In the Spotfire Statistics Services installation, you can find the engine in TSSS\_HOME/engines/ Terr/bin directory. Right-click TERR.exe and select **Run as administrator**.

(The function install.packages() must write to the TERR installation directory, and if TERR is installed under C:\Program Files, administrator access is required.)

- 2. From within the TERR console, download and install the package from the Spotfire Statistics Services repository by running the following function:
	- a) install.packages("AsterDB", repos="http://*yourserver:port#*/*service\_name*/update/ TERR").
	- b) Quit the TERR console by typing q() at the command prompt.
- 3. Browse to the Teradata<sup>®</sup> Web site, and then locate and download the Aster JDBC driver ("noarchaster-jdbc-driver.jar").
- 4. Copy this driver to TSSS\_HOME/engines/Terr/library/AsterDB/java.
- 5. Make sure JAVA\_HOME is set (for example, C:\Program Files\Java\jre1.8.0\_171). (AsterDB requires the terrJava package, which requires this environment variable to be set.)
- 6. Run the TERR engine console again, and then load the package: library(AsterDB). You should see the following:

library(AsterDB)<br>oading required package: sjdbc<br>oading required package: terrJava

- <span id="page-86-0"></span>7. Test that the library loaded successfully using the TERR command prompt, type ?aster.connect. A browser window should open and display the help topic for this AsterDB function.
- 8. Configure your database settings.
	- a) In TERR, call the function encryptString("AsterDatabasePassword") where AsterDatabasePassword is the unencrypted password to your Aster database. The encrypted string for this password is returned.
	- b) Copy this encrypted string to your clipboard.
	- c) Browse to the TSSS\_HOME/engines/Terr/library/AsterDB directory, and using a text editor, open and edit the file DatabaseConfig.dcf.
		- 1. Set the alias property to the value data function developers should use to refer to this database configuration from the first argument of the TERR function aster.connect(). (Be sure to give this alias to the data function developers writing code to call that function.)
		- 2. Set the password property value by pasting the encrypted password you copied.

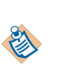

You can specify multiple Aster databases in this configuration file by copying and pasting the entire block (separated by a blank line), specifying a unique alias for each, and supplying the appropriate encrypted password for each.

See the Aster Database documentation for more information.

- 9. Test the AsterDB package by repeating steps 6 and 7, using one of the examples in the help file for aster.connect() .
- 10. Now that you have the AsterDB package configured correctly, you can deploy it to a Spotfire Statistics Services cluster, and you can deploy it to your Spotfire servers, to be distributed to Spotfire Analyst users. See the [TERR Package Management](http://spotfi.re/TERR-package-management) documentation for detailed information about performing these tasks.

## **Configuring the JDBC driver**

You must make sure that the JDBC driver for your database server is available in your environment.

### **Procedure**

- 1. Obtain the JDBC driver for your database server. For more information, see the documentation for your database server.
- 2. Copy the JDBC driver to the following directory:

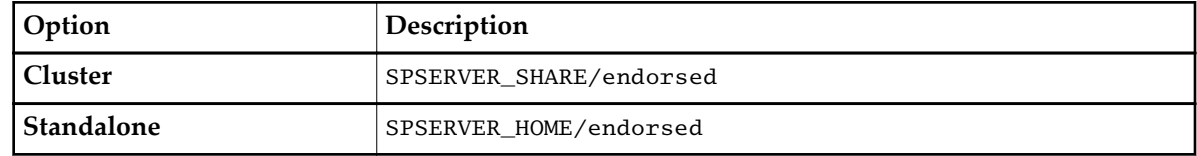

3. Restart the service. (For cluster configurations, you must restart the service for each node.)

### **Database properties**

The database configuration properties for Spotfire Statistics Services are contained in the file database.properties. We use the standard Java properties file conventions to define each database property.

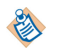

If you are using the H2 database implementation in a standalone installation, you can disregard setting properties. The default implementation works as is and requires no configuration.

If you are using the H2 database implementation in a cluster, you must configure it.

- <span id="page-87-0"></span>• In a cluster installation, the file database. properties is stored in the conf directory under SPSERVER\_SHARE. When you install a new node in a cluster, provide this location so that all the nodes in the cluster can find the centralized configuration.
- In a standalone installation, the file is stored in the conf directory under SPSERVER\_HOME.

In a default installation, the full path to the database. properties file is:

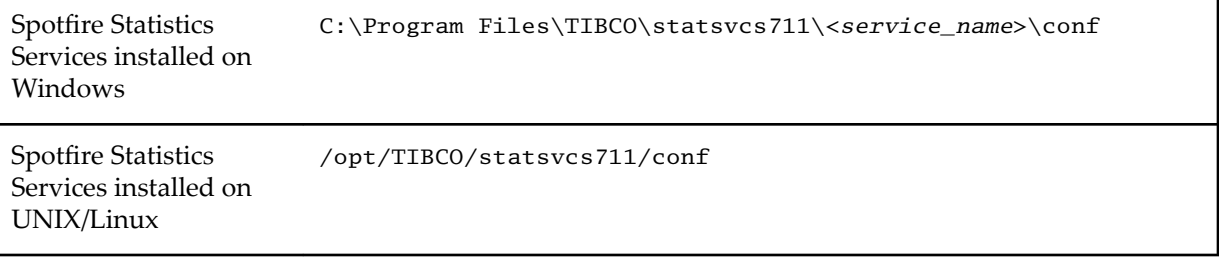

You must restart the Spotfire Statistics Services service to include any changes that you make in the database.properties file.

When you restart the Spotfire Statistics Services service, the server resumes processing queued jobs. However, because restarting the Spotfire Statistics Services service also stops the pool of S engines, any job that has not completed is marked as failed. To prevent this, we recommend that you wait until all jobs have completed before you restart the service. Alternatively, you can resubmit failed jobs after restarting the service.

To monitor job status, use the jobs function. For more information about the jobs function, see the URL API documentation, available from the Spotfire Statistics Services landing page.

### **database.maxActive**

This property specifies the number of active connections to a Spotfire<sup>®</sup> Statistics Services job queue.

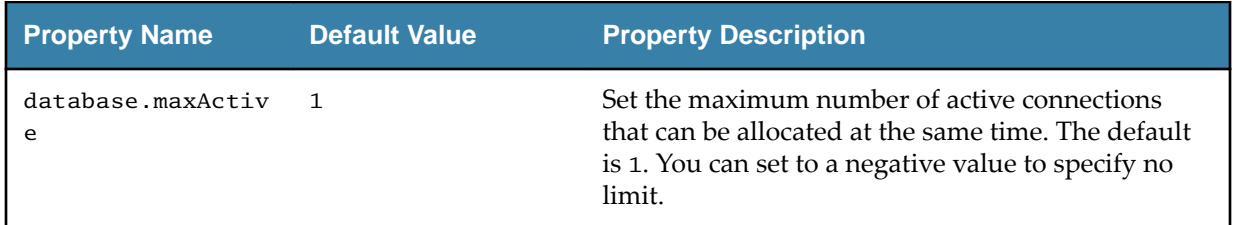

### <span id="page-88-0"></span>**database.maxIdle**

This property indicates the maximum number of connections to the Spotfire® Statistics Services that can remain idle in the pool without extra connections being destroyed.

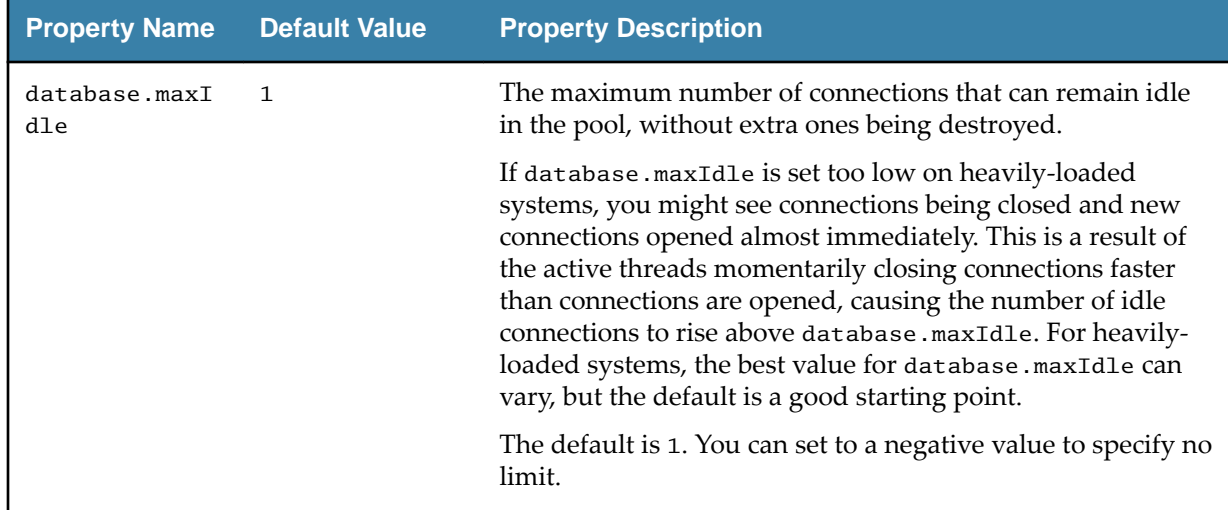

### **database.type**

This property indicates the type of database you intend to use for managing the Spotfire® Statistics Services job queue.

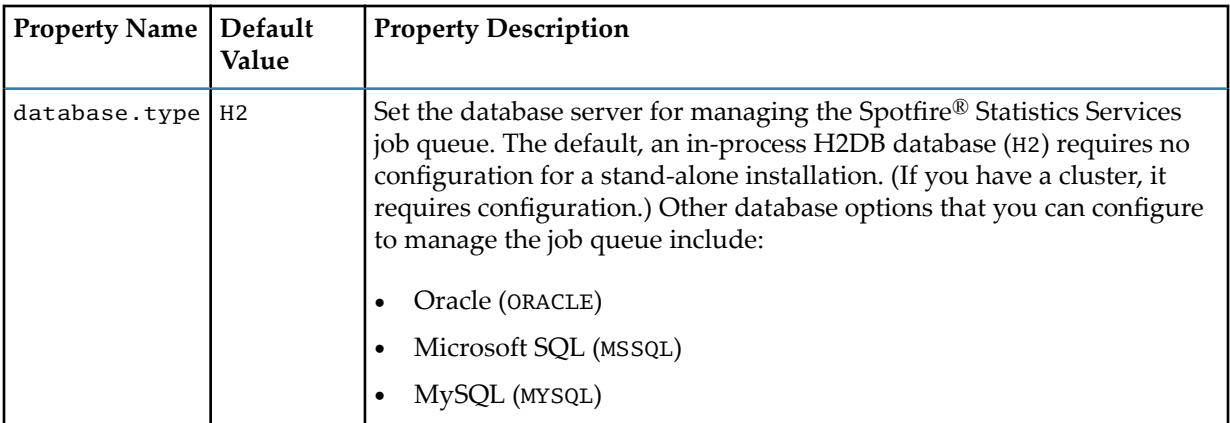

### **database.url**

This property specifies the JDBC connection string for accessing theSpotfire® Statistics Services job database.

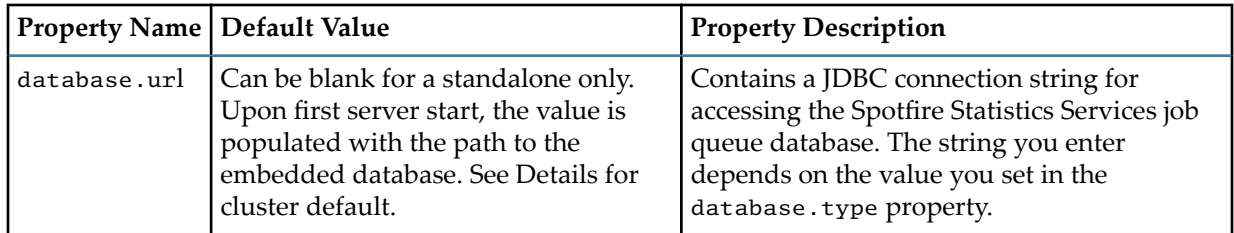

### **Details**

If you use the default H2 as the database type in a cluster, the installation prepopulates with the following pattern to build the JDBC connection string for your environment:

jdbc:h2:tcp://<manager\_node>:<dbport>/<spserver.cluster.share>/h2/db

#### <span id="page-89-0"></span>where

- <manager\_node> is the host name of the primary manager node running the database instance (that is, the manager node to run the database).
- <dbport> is the port number to use (by default, 9092 but you can specify any open port)

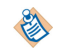

The port you specify is the actual port used by the server, so be sure it is available.

- <spserver.cluster.share> is the location of the SPSERVER\_SHARE for the specified manager node.
	- On Microsoft Windows®, for H2, this share requires 4 preceding backslashes, as follows:

\\\\hostname/path/to/share/h2/db

— On UNIX/Linux, for H2, this share appears as follows:

/path/to/share

- The subdirectory h2 is created by the installer.
- db is used to create the first part of the filenames of the database files.

#### **Examples**

● H2 database in a Windows cluster:

```
database.url=jdbc:h2:tcp://myserver:9999/\\\\hostname/path/to/
share/h2/db
```
• H2 in a UNIX/Linux cluster, set up as nfs share:

database.url=jdbc:h2:tcp://path/to/share/h2/db

• Oracle database pattern:

database.url=jdbc:oracle:thin:@// <db\_servername>:<db\_serverport>:<SID>

• MSSQL databse pattern:

```
database.url=jdbc:sqlserver://
<db_servername>:<db_serverport>;databaseName=<database_name>
```
• MYSQL database pattern:

database.url=jdbc:mysql://<db\_servername>:<db\_serverport>/ <database\_name>

For more information on JDBC connection strings, refer to the documentation for your database server.

### **database.username**

This property specifies the user who has all privileges to the job queue database.

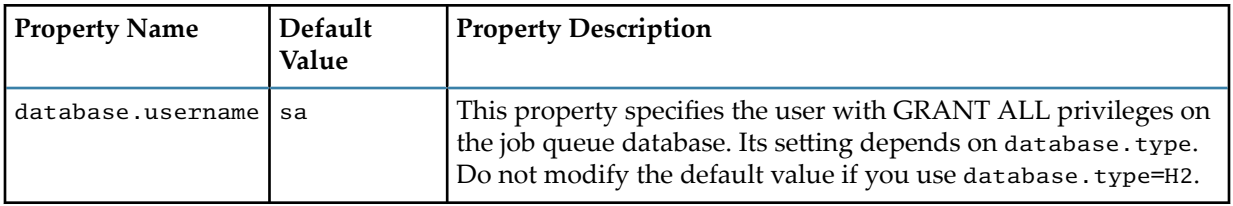

### <span id="page-90-0"></span>**database.password**

This property specifies the password for the user specified by database.username.

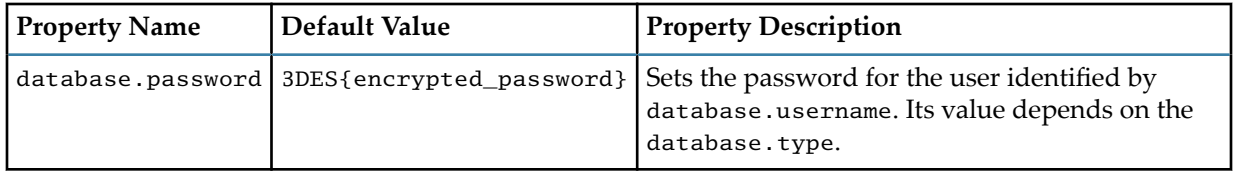

#### **Details**

The password is encrypted using 3DES encryption. You do not need to encrypt the passwords manually before placing them in the configuration file. When the server is started, any unencrypted password is automatically replaced with an encrypted password and written back to the configuration file.

If you need to change the password, just replace the existing value 3DES{encrypted\_password} with the new, unencrypted password.

If you use the default database.type=H2, but in cluster mode, a value is required. The cluster must be down when you change the password. For H2, defining this value actually sets the password.

<span id="page-91-0"></span>After the installing and configuring Spotfire<sup>®</sup> Statistics Services, and the service is up and running, you might be called on to perform certain standard or specialized administration tasks. needs occasional administration to keep it running without problems.

Standard administration tasks include the following.

- Stopping and restarting the service
- Uninstalling the server.
- Deleting protected packages.
- Apply special configuration for database connections.
- Troubleshoot the service or the engine.

### **Stopping the service on Microsoft Windows**

Occasionally, you must stop Spotfire Statistics Services.

The display name for the service is Spotfire Statistics Services(service\_name) where service\_name is the value you specified during installation. The default is **SplusServer**.

### **Procedure**

- 1. Click **Start > Control Panel > Administrative Tools**, and then select **Services**
- 2. In the **Service Manager** console, right-click Spotfire Statistics Services, and then click **Stop**.

### **Result**

The service is stopped for maintenance, upgrade, or other necessary tasks.

### **What to do next**

Remember to restart the service or, if you restart the server, ensure that it restarts automatically.

## **Starting the service on Microsoft Windows**

Occasionally, you must start Spotfire Statistics Services, although by default the service starts automatically.

The display name for the service is TIBCO Spotfire Statistics Services(service\_name) where service\_name is the value you specified during installation. The default is SplusServer.

### **Procedure**

- 1. Click **Start > Control Panel > Administrative Tools**, and then select **Services**.
- 2. In the **Service Manager** console, right-click TIBCO Spotfire Statistics Services, and then click **Start**.

### **Result**

The service is running and ready to be used.

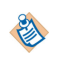

If you encounter issues, see the service dedicated log file, SplusServer.log, located in SPSERVER\_HOME/tomcat/logs (for standalone installations) or SPSERVER\_HOME/worker/logs (for Worker nodes)

## <span id="page-92-0"></span>**Uninstalling the server from Windows**

Follow the steps to remove Spotfire Statistics Services from your computer.

### **Prerequisites**

Back up the SPSERVER\_HOME/data directory.

#### **Procedure**

- 1. Click **Start > Control Panel**, and then double-click **Add or Remove Programs**.
- 2. In **Currently installed programs**, select TIBCO Spotfire Statistics Services(service\_name), and then click **Remove.**

If you are prompted to confirm the removal of the program, click **Yes.**

### **Configuring the service to run at start up on UNIX or Linux**

You can configure the Spotfire Statistics Services installation to run when the service starts by registering the init scripts with system init.

### **Procedure**

- 1. Log in as root.
- 2. Type the following command: SPSERVER\_HOME/init.d/register-service.sh When the machine starts, the service will run.

## **Starting the service on UNIX or Linux**

Occasionally, you must start Spotfire Statistics Services on your UNIX or Linux machine.

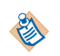

The user who performs this task must own the entire Spotfire Statistics Services installation. When the system is ready, issue the following commands in a terminal with the appropriate value for *SPSERVER\_HOME*

### **Procedure**

- 1. Open a terminal and log in with the user account that will be used to run Spotfire Statistics Services.
- 2. When the system is ready, issue the following commands in a terminal with the appropriate value for *SPSERVER\_HOME*:

```
SPSERVER_HOME=/opt/TIBCO/statsvcs711/<server_name>
$SPSERVER_HOME/init.d/spserver start
```
The service should start and be ready to use.

## **Stopping the service on UNIX or Linux**

Occasionally, you must stop Spotfire Statistics Services on your UNIX or Linux machine.

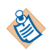

The user who performs this task must own the entire Spotfire Statistics Services installation. When the system is ready, issue the following commands in a terminal with the appropriate value for *SPSERVER\_HOME*

#### <span id="page-93-0"></span>**Procedure**

- 1. Open a terminal and log in with the user account that will be used to run Spotfire Statistics Services
- 2. When the system is ready, issue the following commands in a terminal with the appropriate value for *SPSERVER\_HOME*:

```
SPSERVER_HOME=/opt/TIBCO/statsvcs711/<server_name>
$SPSERVER_HOME/init.d/spserver stop
```
The service is stopped for maintenance, upgrade, or other necessary tasks.

#### **What to do next**

Remember to restart the service or, if you restart the server, ensure that it is configured to restart automatically.

### **Restarting the service on UNIX or Linux**

If the Spotfire Statistics Services service is stopped, you must restart it manually, unless you have configured it to start automatically after restarting the machine.

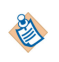

The user who performs this task must own the entire Spotfire Statistics Services installation. When the system is ready, issue the following commands in a terminal with the appropriate value for *SPSERVER\_HOME*

### **Procedure**

- 1. Open a terminal and log in with the user account that will be used to run Spotfire Statistics Services.
- 2. When the system is ready, issue the following commands in a terminal with the appropriate value for *SPSERVER\_HOME*:

```
SPSERVER_HOME=/opt/TIBCO/statsvcs711/<server_name>
$SPSERVER_HOME/init.d/spserver restart
```
The service should start and be ready to use.

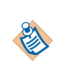

If you encounter issues, see the service dedicated log file, SplusServer.log, located in *SPSERVER\_HOME*/tomcat/logs (for standalone installations) or SPSERVER\_HOME/worker/ logs (for Worker nodes).

### **Uninstalling the server from UNIX or Linux**

Follow the steps to remove Spotfire Statistics Services from your computer.

#### **Procedure**

1. f you registered the service to start at boot, you should unregister the service by running the following command as root:

SPSERVER\_HOME/init.d/unregister-service.sh

- 2. Run SPSERVER\_HOME/Uninstall\_SplusServer/Uninstall\_SplusServer
- 3. Manually remove the installation directory.

## <span id="page-94-0"></span>**Deleting protected packages**

Follow these rules to delete a protected package from Spotfire Statistics Services.

#### **Procedure**

- 1. From your Java Development Kit installation, start the Java Monitoring & Management Console by executing **jconsole**. The JConsole application opens.
- 2. In the **JConsole: New Connection** dialog box, select **Remote Process**, and type your server name and the **JMX port**. For example, servername:9004, and then click **Connect**. You are connected to the server via this remote process.
- 3. In the **JConsole**, click the **MBeans** tab. The **MBeans** tab is available.
- 4. Expand **tibco**, **packageRepository**, **Operations**, and then select **deleteProtectedPackage**. The **Operation invocation** area is available.
- 5. In the **Operation invocation** area, type the name of the protected package, and then click **deleteProtectedPackage**

The protected package is deleted.

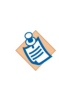

If you do not have access to the JConsole application included in JDK, it is possible—but not recommended—to manually delete the file from the packages/Protected directory. If you use this method, after you remove the package you should restart the service for all of the nodes in the cluster.

### **Monitor the service**

Discover the tools you can use to monitor Spotfire Statistics Services.

#### **JMX**

The default installation of Spotfire Statistics Services enables remote monitoring and administration via JMX on port 9004. If you use a JMX-compliant monitoring tool such as TIBCO Hawk or JConsole, you can monitor the server's health and status, edit the configuration, and manage the job queue of Spotfire Statistics Services, all remotely.

#### **Procrun**

On Windows, we use the Procrun service and monitor applications for all node types.

Procrun is Windows only. To monitor or modify settings on UNIX/Linux, you must edit SPSERVER\_HOME/init.d/spserver.

We use the service application, Prunsrv, to automate updating and modifying the service configuration. For example, we automate setting the service to run as a specified user and changing a Java property through this service application. You can start the monitor application, Prunmgr, to change settings interactively.

If you decide that you want to automate a change, you can use the service application to automate, at the command line, any change that you can make through the monitor application.

The Procrun service application is TSSS<servername>.exe and the monitor application is TSSS<service\_name>w.exe, where <service\_name> is the service name that you specify during installation. For example, the default service name is SplusServer and yields TSSSSplusServer. exe and TSSSSplusServerw.exe.

The respective locations are:

- <span id="page-95-0"></span>Standalone/Manager: SPSERVER\_HOME\tomcat\bin
- Worker: SPSERVER\_HOME\worker\bin

For more information, see Using Procrun to modify a Java property. For more general information about Procrun, see http://commons.apache.org/daemon/procrun.html.

### **Using Procrun to modify a Java property**

On Windows, for managing Spotfire Statistics Services, you can add or modify a Java property using Procrun.

### **Procedure**

- 1. Open TSSS<service\_name>w.exe, where service\_name is the value that you specified during installation.
- 2. Select the **Java** tab.
- 3. Under **Java Options**, add the specific Java property. Examples of properties and values that you could set include:
	- -Dengine.count=4
	- -Dspserver.rhome=/path/to/r

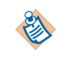

See [Configuring an open-source R engine](#page-77-0) for more detailed information about setting the path to an open-source R engine.

### **Troubleshoot the service**

When you encounter specific problems with Spotfire Statistics Services, you can use support and the issues listed in the release notes to help you find the answers.

If you encounter problems with Spotfire Statistics Services, register for a support account at http:// spotfire.tibco.com/support.

The Release Notes (relnotes.pdf), available from both the server landing page and on the installation media, contain a list of known issues in the version at the time of release.

### **MySQL dropped connections**

This known issue is a characteristic of MySQL when it is left idle for a given period of time.

If you use MySQL as the job database you may experience dropped connections if Spotfire Statistics Services is idle for more than eight hours. As a result, the first request after the time-out occurs will fail. However, the failed request automatically re-establishes the connection and subsequent requests succeed.

To work around this issue, we recommend that you change the MySQL server wait\_timeout environment variable. As an alternative, you can edit the spserver. properties file to modify the database.url value by appending ?autoReconnect=true to the server URL. For more information on the wait\_timeout or autoReconnect properties, see your MySQL Reference Manual.

## **Troubleshoot R engine failures**

When you encounter problems with jobs running, and you are using the open-source engine, you should check to make sure that the rJava package is installed and working correctly.

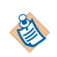

Packages are not cross-platform compatible. The package developer must build the package specifically for each platform. In the case ofopen-source R binary packages, the developer must use an open-source R engine configured with the option –-enable-R-shlib enabled.

Open-source R is available under separate open source software license terms and is not part of TERR. As such, open-source R is not within the scope of your license for TERR. Open-source R is not supported, maintained, or warranted in any way by TIBCO Software Inc. Download and use of opensource R is solely at your own discretion and subject to the free open source license terms applicable to open-source R.

If your open-source R jobs fail, and your log or error messages indicate that it cannot find the rJava package, you can check the following conditions:

#### **On Windows**

Make sure the rJava package is not installed in the User directory. When you call install.packages, you must provide the installation path, as recommended in [Configuring an open-source R engine.](#page-77-0)

In open-source R, you can run the following commands to discover if rJava is installed, where it is installed, and if it is installed correctly:

```
.find.package("rJava")
system.file("jri",package="rJava")
```
#### **On UNIX/LINUX**

When you try to install rJava using install.packages(), you might get the following error if your Java environment for R is not property configured:

```
md64 -L/usr/local/lib64 -L/usr/java/packages/lib/amd64 -L/usr/lib64 -L/lib64 -L/lib
-L/usr/lib -ljvm'
```

```
configure: error: Java Development Kit (JDK) is missing or not registered in R
```
Make sure R is configured with full Java support (including the JDK). run the following command as root to add Java support to R:

R CMD javareconf

If you do not have root privileges, run the following command to set all Java-related variables, and then install rJava.

R CMD javareconf.

If you see the following error

ERROR: configuration failed for package "rJava"

\* removing "/usr/local/lib64/R/library/rJava"

"/tmp/RtmpkNWoW5/downloaded\_packages"

Updating HTML index of packages in '.Library'

Warning message:

In install.packages("rJava") :

installation of package 'rJava' had non-zero exit status

run the following command:

env JAVA\_HOME=/usr/java/jdk1.8.0\_161 ./R CMD javareconf

Where JAVA\_HOME is set to the path to the installed JDK.

**97**

# **Index**

### **A**

access [39](#page-38-0) activeDirectory.enabled [65](#page-64-0), [66](#page-65-0) AJP [43–](#page-42-0)[45](#page-44-0) Apache Tomcat [15](#page-14-0), [27,](#page-26-0) [37](#page-36-0), [38](#page-37-0) API [18](#page-17-0) Aster [86](#page-85-0) AsterDB [86](#page-85-0) asynchronous [17](#page-16-0) authentication [65](#page-64-0) authentication.required [53](#page-52-0), [65](#page-64-0) automation [46](#page-45-0) autoReconnect [96](#page-95-0)

## **B**

bin [50](#page-49-0) binaries [49](#page-48-0)

## **C**

 $C# 18$  $C# 18$ catalina.policy [50](#page-49-0) catalina.properties [50](#page-49-0) certificate [74](#page-73-0) cluster [32](#page-31-0)[–35](#page-34-0), [39](#page-38-0)[–41](#page-40-0), [43](#page-42-0)[–45](#page-44-0) Cluster agent [21](#page-20-0) Cluster management [21](#page-20-0) cluster.jms.port [53,](#page-52-0) [60](#page-59-0) cluster.multicast.group.address [53](#page-52-0), [54,](#page-53-0) [60](#page-59-0) cluster.multicast.port [53](#page-52-0), [54,](#page-53-0) [60](#page-59-0) cluster.properties [27](#page-26-0), [37,](#page-36-0) [38](#page-37-0) common [49](#page-48-0) configuration [39](#page-38-0) context.xml [50](#page-49-0) CsharpAPI [18](#page-17-0)

## **D**

database [39](#page-38-0), [85](#page-84-0) database configuration [86](#page-85-0) database.maxActive [88](#page-87-0) database.maxIdle [89](#page-88-0) database.password [91](#page-90-0) database.properties [50](#page-49-0), [87](#page-86-0) database.type [89](#page-88-0)–[91](#page-90-0) database.url [89](#page-88-0), [96](#page-95-0) database.username [90](#page-89-0) db.cleanup.run.interval.minutes [54](#page-53-0) db.cleanup.time.to.live.days [55](#page-54-0) DEBUG [50](#page-49-0) deleting [95](#page-94-0)

## **E**

email.from [55](#page-54-0) email.host [55](#page-54-0) email.reply.to [55](#page-54-0) engine count [29,](#page-28-0) [30](#page-29-0), [40](#page-39-0) engine type [39](#page-38-0) engine.appdata.dir [55](#page-54-0) engine.count [41](#page-40-0) engine.init.expr [56](#page-55-0) engine.init.file [20](#page-19-0), [56](#page-55-0) engine.java.options [56](#page-55-0) engine.log [51,](#page-50-0) [52](#page-51-0) engine.max.elapsed.seconds [57](#page-56-0) engine.max.requests [57,](#page-56-0) [58](#page-57-0) engine.type [58,](#page-57-0) [80](#page-79-0)–[82](#page-81-0) engine.verbose.log [58](#page-57-0) ERROR [50](#page-49-0) expression.service.enabled [58](#page-57-0)

## **F**

failover [32–](#page-31-0)[34](#page-33-0) FATAL [50](#page-49-0) feature overview [14](#page-13-0) function.service.whitelist [59](#page-58-0)

## **G**

Group Search Filter [69](#page-68-0)

## **H**

H2 [85](#page-84-0), [89](#page-88-0) H2 database [39](#page-38-0) HTTP request handler [21](#page-20-0) Http11NioProtocol [78](#page-77-0)

### **I**

INFO [50](#page-49-0) initialization [39](#page-38-0) installation [26,](#page-25-0) [30](#page-29-0), [34,](#page-33-0) [49](#page-48-0) installing [36](#page-35-0) isclustered [60](#page-59-0)

### **J**

Java [18](#page-17-0) JavaAPI [18](#page-17-0) JConsole [95](#page-94-0) JDBC [85](#page-84-0), [87](#page-86-0) JDK [96](#page-95-0) JMX [76,](#page-75-0) [77](#page-76-0), [95](#page-94-0) jmx.remote.enabled [61](#page-60-0) jmxremote.password [27](#page-26-0), [37,](#page-36-0) [38](#page-37-0), [61](#page-60-0) jmxremote.port [27,](#page-26-0) [37](#page-36-0), [38,](#page-37-0) [61](#page-60-0), [77](#page-76-0) jmxremote.username [27](#page-26-0), [37,](#page-36-0) [38](#page-37-0) job.lost.xslt.enabled [61](#page-60-0) jobs [61](#page-60-0) JRE [15,](#page-14-0) [27](#page-26-0), [37,](#page-36-0) [38](#page-37-0)

## **L**

ldap [67](#page-66-0), [68](#page-67-0) ldap.accountNameAttr [68](#page-67-0) ldap.basedn [68](#page-67-0) ldap.customSearchFilter [67,](#page-66-0) [68](#page-67-0) ldap.domain [66](#page-65-0) ldap.enabled [65,](#page-64-0) [66](#page-65-0), [69](#page-68-0) ldap.group [67](#page-66-0) ldap.group# [70](#page-69-0) ldap.groupMemberAttr [69](#page-68-0) ldap.groupRoleAttr [69](#page-68-0) ldap.host [65](#page-64-0), [67,](#page-66-0) [70](#page-69-0) ldap.manager.anonymous [71](#page-70-0) ldap.manager.cn [71](#page-70-0) ldap.manager.pass [71,](#page-70-0) [72](#page-71-0) ldap.path [67,](#page-66-0) [72](#page-71-0) ldap.port [72](#page-71-0) ldap.properties [50](#page-49-0), [65,](#page-64-0) [66](#page-65-0) ldap.protocol [73](#page-72-0) ldap.searchBase [68](#page-67-0), [73](#page-72-0) ldap.searchSubTree [73](#page-72-0) LDAPS [74](#page-73-0) Linux [26,](#page-25-0) [30](#page-29-0) load balancing [41,](#page-40-0) [43](#page-42-0)–[45](#page-44-0) local security rights [39](#page-38-0) local system [24](#page-23-0) log4j [51](#page-50-0), [52](#page-51-0) log4j levels [50](#page-49-0) log4j.properties [50](#page-49-0) logging [51,](#page-50-0) [52](#page-51-0) logging.properties [50](#page-49-0)

### **M**

manager [35](#page-34-0) manager node [39](#page-38-0) Manager node [17](#page-16-0), [21](#page-20-0) MATLAB [14,](#page-13-0) [15](#page-14-0), [81](#page-80-0) max.jobx.to.return [61](#page-60-0) mod\_jk [43](#page-42-0)–[45](#page-44-0) monitoring [77](#page-76-0), [95](#page-94-0) MSSQL [89](#page-88-0) Multicast [53](#page-52-0) MYSQL [89](#page-88-0), [96](#page-95-0)

### **N**

node [34](#page-33-0), [35](#page-34-0) nodes [41](#page-40-0), [43](#page-42-0) notification.delay.time [62](#page-61-0) notification.max.times [62](#page-61-0)

### **O**

Open-source R [28](#page-27-0) Oracle [89](#page-88-0)

### **P**

package resources [20](#page-19-0) packages [20,](#page-19-0) [49](#page-48-0), [95](#page-94-0) permissions [24](#page-23-0) ports [24](#page-23-0) procrun [95](#page-94-0), [96](#page-95-0) properties [49](#page-48-0), [52](#page-51-0) Prunsrv [95](#page-94-0)

## **R**

R engine [96](#page-95-0) R package [19](#page-18-0) requests [49](#page-48-0) response [46](#page-45-0) response file [46](#page-45-0) REST API [14](#page-13-0) restarting [94](#page-93-0) RESTful [18](#page-17-0) results [49](#page-48-0) RinR package [15](#page-14-0) rJava [96](#page-95-0) ROLLFILE [50](#page-49-0)

## **S**

S\_USER\_APPDATA\_DIR [55](#page-54-0) sAMAccountName [68](#page-67-0), [69](#page-68-0) SAS [14,](#page-13-0) [15](#page-14-0), [80](#page-79-0) security [39](#page-38-0) server monitoring [76](#page-75-0) server.properties [27](#page-26-0), [37,](#page-36-0) [38](#page-37-0) server.xml [50,](#page-49-0) [78](#page-77-0) service registration [39](#page-38-0) service\_name [24](#page-23-0) service.id [27](#page-26-0), [37,](#page-36-0) [38](#page-37-0), [62](#page-61-0) service.url [27,](#page-26-0) [37](#page-36-0), [38,](#page-37-0) [62](#page-61-0) sessions [49](#page-48-0) SplusServer.log [50,](#page-49-0) [92](#page-91-0), [94](#page-93-0) Spotfire [82](#page-81-0) spserver [49](#page-48-0) spserver.cluster.share [89](#page-88-0) spserver.home [75](#page-74-0) spserver.properties [32,](#page-31-0) [33](#page-32-0), [50,](#page-49-0) [52](#page-51-0), [65,](#page-64-0) [77](#page-76-0), [80,](#page-79-0) [96](#page-95-0) spserver.results.file [49](#page-48-0) spserver.share [75](#page-74-0) spserver.terrhome [75](#page-74-0) SSL [74](#page-73-0) standalone [30,](#page-29-0) [49](#page-48-0)

standalone installation [24](#page-23-0) starting [92](#page-91-0) startup [93](#page-92-0) stopping [92,](#page-91-0) [93](#page-92-0) synchronous [17](#page-16-0)

### **T**

Teradata [86](#page-85-0) terr.restricted.execution.mode [63](#page-62-0) TERREngine.tar.gz [28](#page-27-0) TERREngine.zip [28](#page-27-0) testing [30](#page-29-0) TIBCO Enterprise Runtime for R [28](#page-27-0) tomcat-users.xml [50](#page-49-0) troublehsooting [96](#page-95-0) troubleshooting [96](#page-95-0)

### **U**

uid [68](#page-67-0) uninstalling [93](#page-92-0), [94](#page-93-0) URLAPI [18](#page-17-0) users [49](#page-48-0) users.properties [50](#page-49-0), [65](#page-64-0)

### **V**

validating [43](#page-42-0) validation [30,](#page-29-0) [41](#page-40-0)

### **W**

wait\_timeout [96](#page-95-0) WARN [50](#page-49-0) web.xml [50](#page-49-0) WebDAV [17,](#page-16-0) [76](#page-75-0) WebDAV service [21](#page-20-0) webdav.cleanup.run.interval.minutes [64](#page-63-0) webdav.cleanup.time.to.live.minutes [64](#page-63-0) webdav.security.config [76](#page-75-0) Windows [29](#page-28-0) Worker node [17](#page-16-0), [21](#page-20-0) worker.properties [45](#page-44-0) workers.properties [44](#page-43-0)

### **X**

xml.version [65](#page-64-0)